# eBookMan® EBM-900/901/911

### **Gebruikershandleiding**

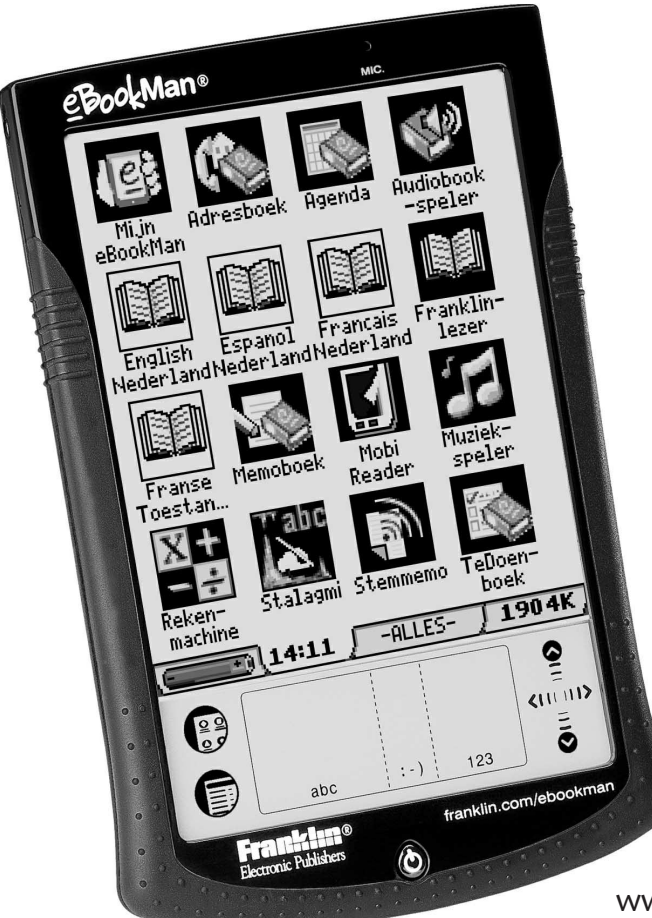

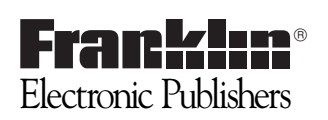

www.franklin.com/ebookman

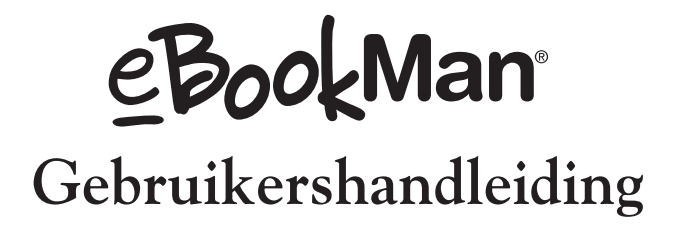

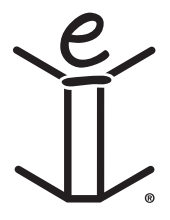

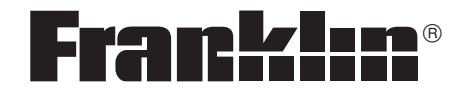

**www.franklin.com/ebookman**

# *Afwijzing*

Dit is de eBookMan® Gebruikershandleiding versie 2.1.

Alle afgebeelde schermen zijn simulaties; ze zijn niet bedoeld om inbegrepen toepassingen of inhoud te specificeren en kunnen, net als alle technische informatie en specificaties, zonder voorafgaande kennisgeving worden gewijzigd.

Alhoewel sommige termen in de Menu's en op de knoppen kunnen afgekort worden om te passen, zullen de volledige termen en niet de afkortingen gebruikt worden in de handleiding.

## *Licentie-overeenkomst*

LEES DEZE LICENTIE-OVEREENKOMST VOOR HET GEBRUIK VAN eBookMan®. HET GEBRUIK VAN eBookMan® DOOR U BETEKENT DAT U DE VOORWAARDEN VAN DEZE LICENTIE ACCEPTEERT. INDIEN U HET NIET EENS BENT MET DEZE VOORWAARDEN, MAG U DIT PAKKET, SAMEN MET HET BETALINGSBEWIJS, AAN DE HANDELAAR TERUGGEVEN BIJ WIE U HET eBookMan® HEBT GEKOCHT. U KRIJGT DAN UW GELD TERUG. EBookMan® verwijst naar de eBookMan® multimedia-inhoudlezer, het apparaat zelf en de eBookMan software en FRANKLIN staat voor Franklin Electronic Publishers, Inc.

#### **LICENTIE VOOR BEPERKT GEBRUIK**

Alle rechten die betrekking hebben op het eBookMan® blijven het eigendom van FRANKLIN. Op grond van uw aankoop geeft FRANKLIN u een persoonlijk en niet-exlusieve licentie voor het gebruik van eBookMan®. U mag geen kopieën maken van het eBookMan® of van de gegevens die daarin zijn opgeslagen, noch in elektronische noch in gedrukte vorm. Het maken van kopieën is een overtreding van de toepasselijke wetten op het auteursrecht. Voorts is het verboden om op enigerlei wijze het eBookMan® te veranderen, aan te passen, te disassembleren, te decompileren, te vertalen, te gebruiken voor het creëren van nieuwe toepassingen, of op enigerlei andere wijze het eBookMan® na te maken. U mag het eBookMan® niet exporteren of opnieuw exporteren, direct of indirect, zonder naleving van de desbetreffende overheidsvoorschriften. Het eBookMan® bevat vertrouwelijke informatie die het eigendom is van FRANKLIN, en u stemt hierbij toe toereikende maatregelen te treffen om deze informatie te beschermen tegen onbevoegde publikatie of onbevoegd gebruik. Deze licentie is geldig totdat de licentie vervalt. Deze licentie vervalt onmiddellijk, zonder kennisgeving van FRANKLIN, indien u zich niet aan de voorwaarde(n) van deze licentie houdt.

# *Inhoud*

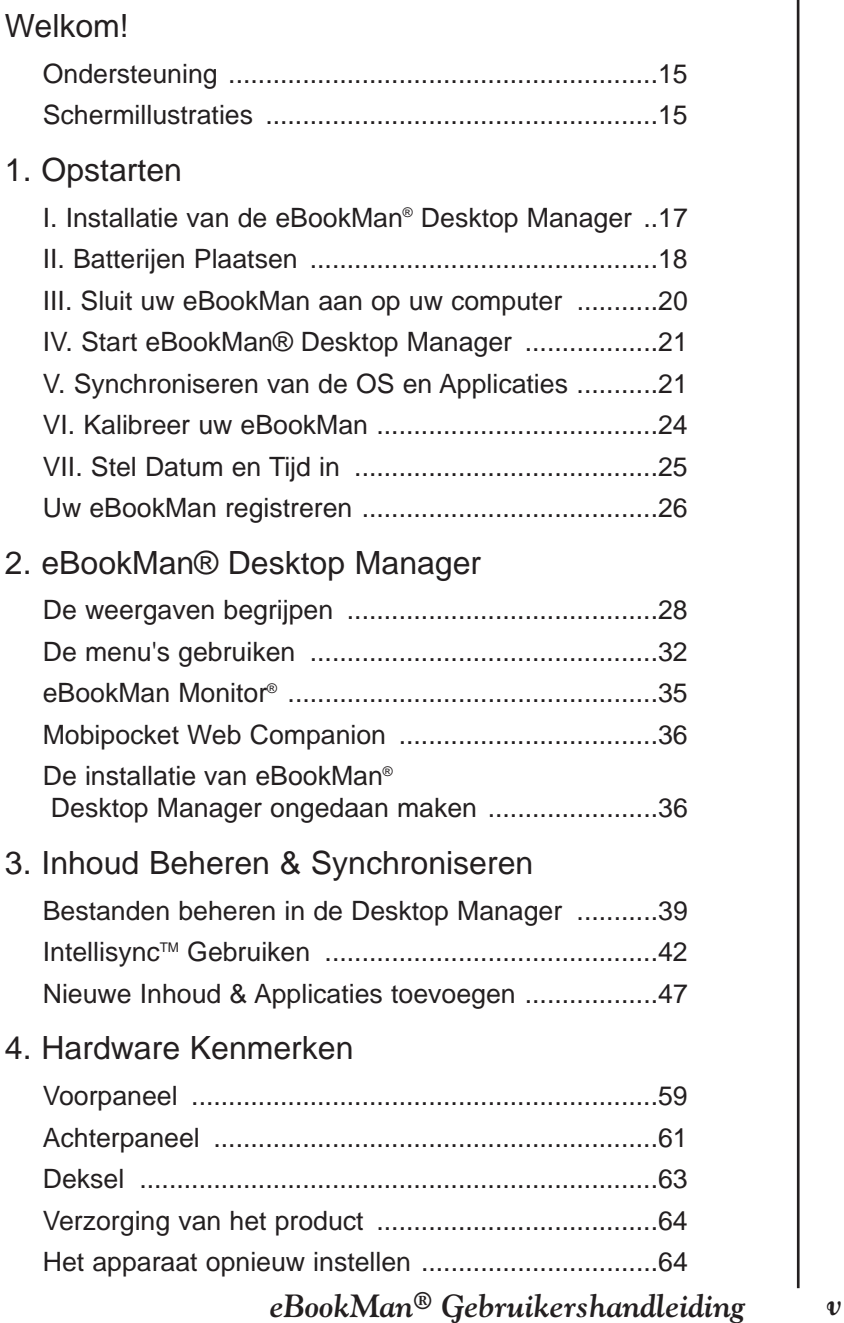

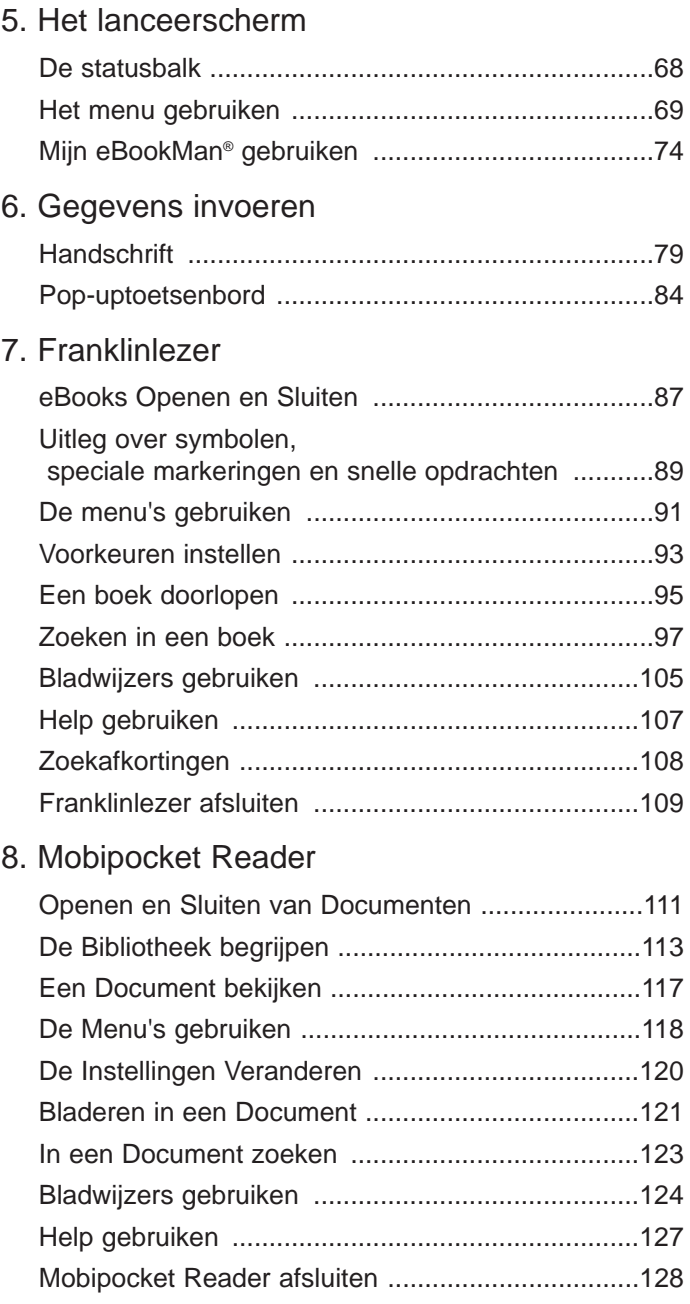

#### 9. Audiobook-speler

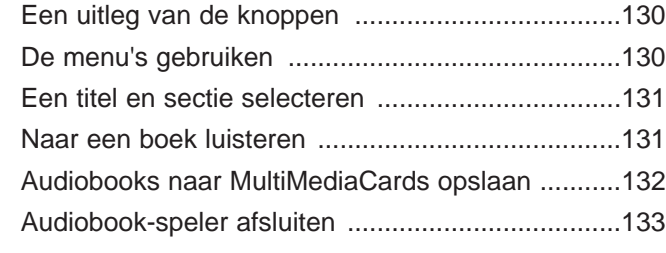

### 10. Muziekspeler

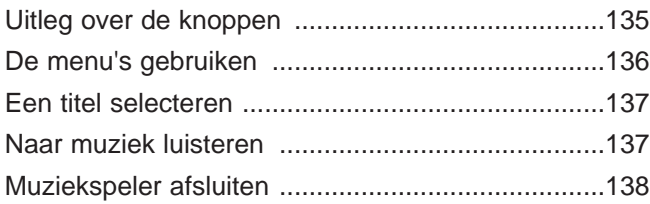

#### 11. Adresboek

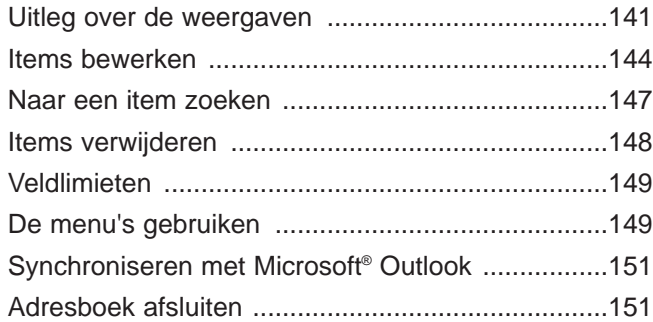

#### 12. Agenda

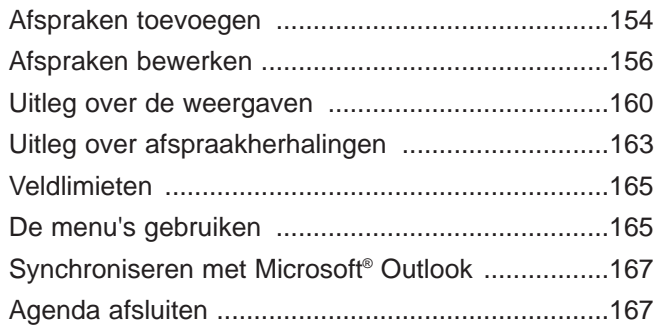

#### *eBookMan® Gebruikershandleiding vii*

#### 13. TeDoen-boek

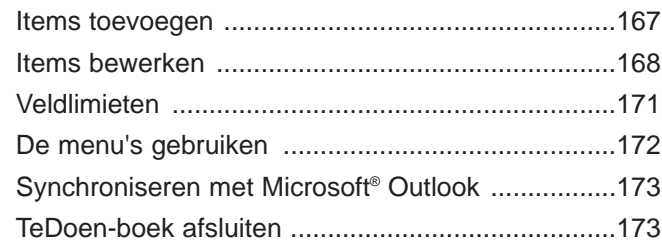

#### 14. Memoboek

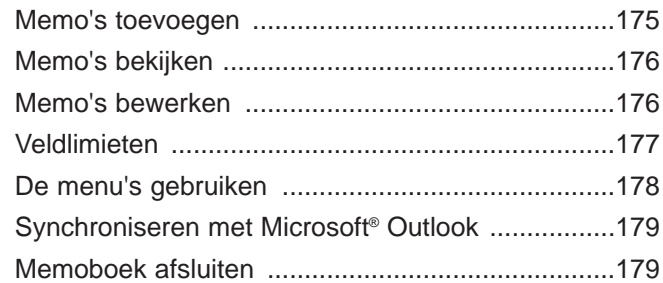

#### 15. Stemmemo

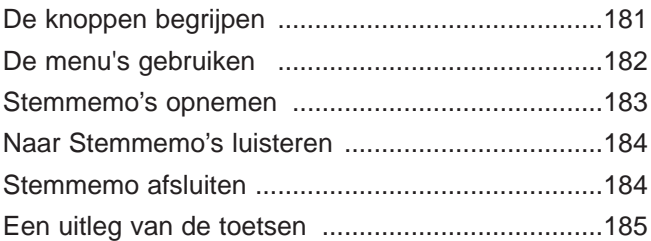

#### 16. Rekenen

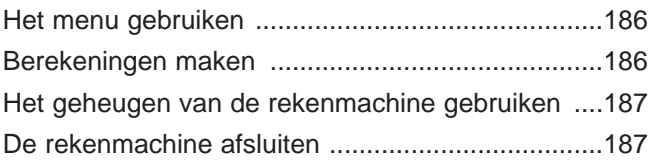

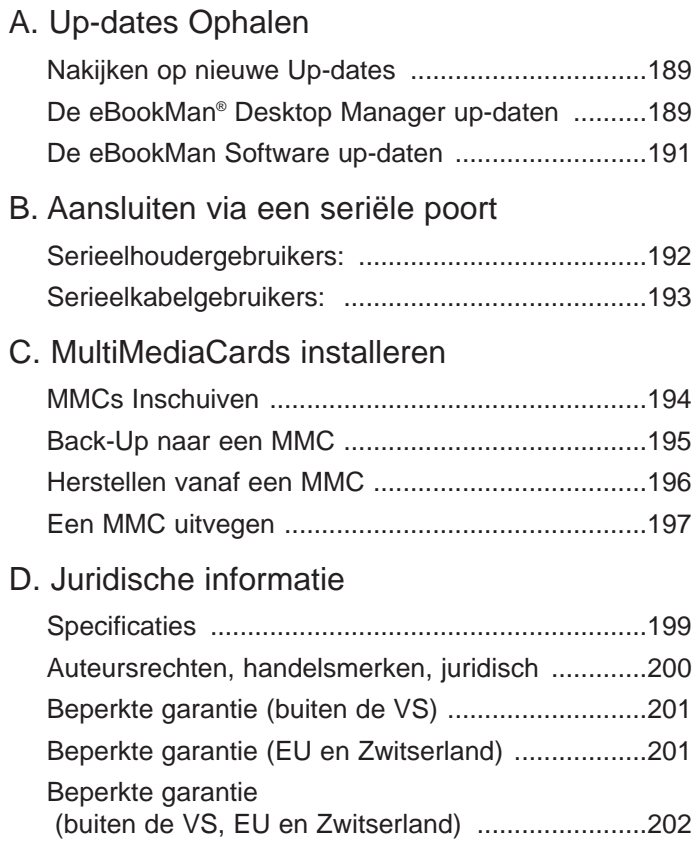

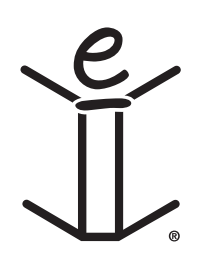

# *Welkom!*

Gefeliciteerd met uw aankoop van de eBookMan, de betaalbare, draagbare multimedialezer, inhoudspeler en beheerder voor persoonlijke informatie.

Uw verpakking bevat:

- Het eBookMan toestel met stylus en deksel
- Een USB kabel (alleen ebm-900) of USB houder (ebm-901 en ebm-911)
- Twee AAA batterijen (alleen ebm-911)
- De eBookMan Installatie-CD:
	- eBookMan<sup>®</sup> Desktop Manager met Intellisync™, de PC software die uw toepassingen en inhoud verplaatst naar uw eBookMan
	- eBookMan Operating System (OS) en kern applicaties
	- Volledige eBookMan handleiding in PDF formaat
	- Interactieve product demo
- Snelle Start Gids
- Beknopte eBookMan-handleiding

U bepaalt het gebruik van uw eBookMan door de toepassingen en de inhoud te installeren die u wenst. eBookMan kan een bibliotheek zijn, een persoonlijke agenda, een muziekspeler, een Multimedialezer een dictafoon, een rekenmachine of een lunaparkje.

eBookMan laat u toe duizenden titels, magazines en kranten, te bekijken; luister naar audioboeken en muziek; en bewaar adressen, telefoonnummers en andere persoonlijke informatie. Zoals in een grotere PC kan u verschillende programma's laten werken op hetzelfde moment.

Uw computer moet voldoen aan de volgende systeemvereisten:

- IBM-compatibele Pentium-pc of hoger
- 256 VGA kleurenmonitor
- Muis of ander aanwijsinstrument
- Windows® 98 of hoger
- 50 MB vrije schijfruimte
- 32 MB RAM (aanbevolen)
- Vrije USB-poort
- Internetaansluiting
- Microsoft Internet Explorer® 4.0 (of hoger) OF Netscape Navigator® 4.02 (of hoger)

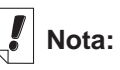

Standaard bevat, uw eBookMan toestel alleen een korte demo. Om de demo te bekijken, plaats batterijen in het toestel.

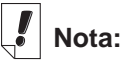

Een seriële poort is noodzakelijk voor Windows® NT. Seriële houders en kabels worden apart verkocht.

Alvorens de eBookMan te gebruiken, volg de instructies in "Hoofdstuk 1. Hoe Opstarten".

Gebruik de Desktop Manager om toepassingen en inhoud te verplaatsen van en naar uw eBookMan. Voor meer gedetailleerde informatie, lees "Hoofdstuk 2. eBookMan® Desktop Manager".

eBookMan® Desktop Manager is het programma dat op uw computer wordt geïnstalleerd.

Franklinlezer is het programma voor het lezen van boeken van Franklin-formaat. Gebruik dit om de naslagwerken, woordenboeken, vertalers en medische teksten van Franklin te lezen.

De Mobipocket Reader opent en navigeert eBooks, eNews en eDocumenten. De gedownloade bestanden worden gestuurd naar het eBookMan toestel, ondertussen worden ze geconverteerd om te kunnen bekijken met Mobipocket Reader. Mocht u liever luisteren naar een boek, dan kunt u dat doen met Audiobook-speler. U kunt per hoofdstuk of gedeelte vooruitgaan. Audible-software drijft de audioboekluisterfuncties van eBook-Man aan.

Muziekspeler is het programma waarmee u kunt luister naar gedownloade muziek. Kies gewoon de titel die u wilt horen, tik op afspelen, zet uw koptelefoon op en geniet.

eBookMan heeft een aantal programma's voor het opslaan van persoonlijke organisatie-informatie. Adresboek is het programma voor het invoeren van contactinformatie, Agenda is het programma om afspraken bij te houden, TeDoen-boek is het programma voor het maken van lijsten met taken en Memoboek is het programma voor het schrijven van memo's. Door middel van Intellisync™ voor eBookMan kunt u de inhoud van uw persoonlijke informatiebeheer synchroniseren met die van Microsoft® Outlook®.

Binnenkort wordt ook Voice-memo verwacht, een programma dat u de optie geeft memo's op te nemen in plaats van ze te schrijven.

We hebben tevens een Rekenen inbegrepen die u kunt gebruiken om rekensommen te doen.

Nadat u de OS en kernapplicaties geïnstalleerd heeft, kan u inhoud en andere toepassingen downloaden en bijvoegen die u wenst te gebruiken in eBookMan. Verschillende bedrijven verschaffen programma's en inhoud die op de eBookMan werken. Voor meer gedetailleerde informatie, lees "Hoofdstuk 3. Begeren & Synchroniseren van Inhoud."

*12 Welkom!*

Deze gebruiksaanwijzing legt nauwkeurig uit hoe u eBookMan en de programma's gebruikt. Voor uw gemak is alles gerangschikt in de onderstaande hoofdstukken.

**Hoofdstuk 1: Opstarten** - Beschrijft hoe de Desktop Manager te installeren, het plaatsen van batterijen, aansluiten van uw toestel aan een PC, werking van de Desktop Manager, synchronisatie van de OS en zijn applicaties, kalibratie van de eBook-Man en instellen van datum en uur.

**Hoofdstuk 2: eBookMan® Desktop Manager** - Beschrijft het gebruik van de vensters en de menu's in de Desktop Manager. Het beschrijft ook de desinstallatie van de Desktop Manager.

**Hoofdstuk 3: Inhoud Beheren & Synchroniseren** - Legt uit hoe u bestanden beheert in de Desktop Manager en hoe ze te syncroniseren.

**Hoofdstuk 4: Hardware Kenmerken -** Dit hoofdstuk beschrijft de hardware van uw apparaat en bevat aanwijzingen over het aanbrengen van de batterijen en MultiMediaCards (MMCs), opnieuw instellen van het apparaat en verzorging van het product.

**Hoofdstuk 5: Het lanceerscherm** - Het lanceerscherm is het eerste scherm dat u ziet wanneer u het apparaat aanzet. Dit hoofdstuk bevat informatie over de functies in het lanceerscherm en legt uit hoe u de menu's gebruikt, categorieën toekent, bestanden beheert en uw voorkeuren en wachtwoord instelt.

**Hoofdstuk 6: Gegevens invoeren** - Dit hoofdstuk beschrijft hoe u tekens in uw apparaat invoert met behulp van handschrift en het pop-uptoetsenbord.

**Hoofdstuk 7: Franklinlezer** - Dit hoofdstuk beschrijft de Franklinlezer en laat u zien hoe u door boeken loopt en de menu- en zoekopties gebruikt.

**Hoofdstuk 8: Mobipocket Reader** - Dit hoofdstuk legt u het gebruik van de Mobipocket Reader uit om eBooks, eNews en eDocs te bekijken en het gebruik van de Mobipocket Web Companion.

**Hoofdstuk 9: Audiobook-speler** - Dit hoofdstuk illustreert de verschillende functies van Audiobook-speler en beschrijft hoe u de functies Afspelen, Stoppen, Snel vooruit en Terugspoelen gebruikt en hoe u de menu's gebruikt.

**Hoofdstuk 10: Muziekspeler** - Dit hoofdstuk geeft een overzicht van de functies van Muziekspeler.

**Hoofdstuk 11: Adresboek** - Dit hoofdstuk legt uit hoe u namen, adressen, telefoonnummers en andere contactinformatie in Adresboek invoert en bekijkt.

**Hoofdstuk 12: Agenda** - Dit hoofdstuk laat u zien hoe u afspraken invoert en de verschillende manieren waarop u de ingevoerde gegevens in Agenda kunt bekijken. Er wordt ook uitgelegd hoe u alarmen in kunt stellen.

**Hoofdstuk 13: TeDoen-boek** - Dit hoofdstuk demonstreert hoe u taken bijhoudt met TeDoen-boek.

**Hoofdstuk 14: Memoboek** - Dit hoofdstuk laat zien hoe u Memoboek gebruikt om uw memo's te schrijven.

**Hoofdstuk 15: Stemmemo** - Dit hoofdstuk beschrijft de kenmerken van het programma, en legt uit hoe memo's op te nemen en weer te geven, het gebruik van de menu's en van het volume.

**Hoofdstuk 16: Rekenen** - Dit hoofdstuk beschrijft de Rekenmachine en de functies ervan.

**Appendix A: Up-dates Ophalen** - Legt uit hoe u de Desktop Manager kan installeren en de eBookMan software kan updaten vanaf de Franklin Web site.

**Appendix B: Aansluiten via een Seriële poort** - Voorziet de nodige stappen om uw eBookMan-toestel aan te sluiten aan de seriële poort van uw PC.

**Appendix C: MultiMediaCards installeren** - Beschrijft het installeren en gebruik van MultiMediaCards (MMCs) in uw eBookMan toestel.

**Appendix D: Juridische Informatie** - Bevat specificaties, copyrights, trademarks, garanties, en FCC kennisgeving.

### *Ondersteuning*

De meeste programma's hebben on-line hulp. Deze gebruiksaanwijzing beschrijft alle functies van de verschillende programma's in detail. Mocht u verdere technische ondersteuning nodig hebben in de Verenigde Staten of Canada, breng dan een bezoek aan de website: www.franklin.com/ebookman en volg de link naar het ondersteuningsscherm of bel maandag t/m vrijdag +(609) 386 8997 tussen 9 uur 's morgens en 5 uur 's middags plaatselijke tijd in New York. Als u verdere technische ondersteuning nodig hebt buiten de Verenigde Staten en Canada, gebruik dan de volgende contactinformatie:

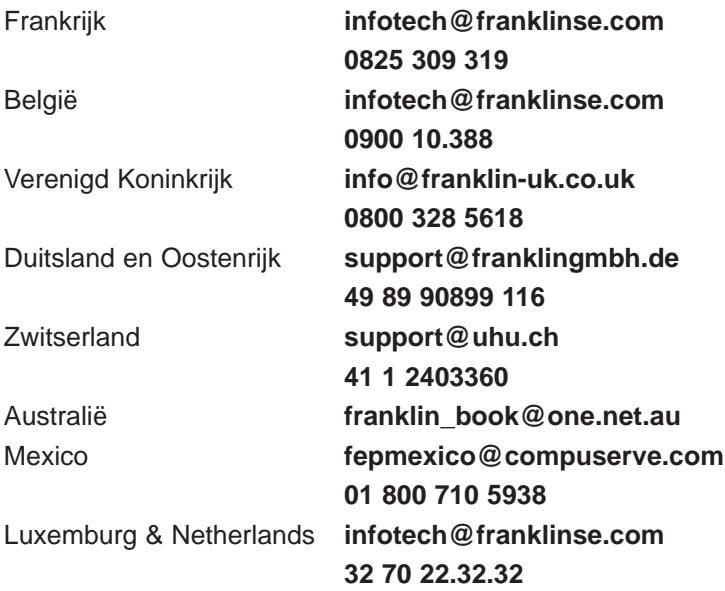

#### *Schermillustraties*

Sommige schermillustraties in deze gebruiksaanwijzing kunnen enigszins verschillen van wat u op het apparaat ziet. Dit betekent niet dat de eBookMan defect is.

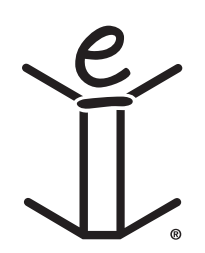

# *1. Opstarten*

De volgende zeven stappen laten u toe te starten met uw eBookMan toestel. U moet de stappen volgen in de aangegeven volgorde.

- I. Installeer de eBookMan<sup>®</sup> Desktop Manager op uw PC.
- II. Installeer batterijen in uw eBookMan-toestel.
- III. Sluit uw eBookMan-toestel aan op uw PC.
- IV. Start de Desktop Manager op uw PC.
- V. Synchroniseer het eBookMan Operating System (OS) en kerntoepassingen met uw eBookMan-toestel.
- VI. Kalibreer uw eBookMan-toestel.
- VII. Stel de datum en tijd in op uw toestel.

Eens uw eBookMan-toestel geïnstalleerd, moet u zich registeren om de inhoud te ontvangen die gratis beschikbaar is volgens uw model. Registratie is ook noodzakelijk om uw OS en kern aplicaties op een later tijdstip te up-daten.

### *I. Installatie van de eBookMan® Desktop Manager*

Om de eBookMan® Desktop Manager te installeren vanaf de Installation-CD, volg volgende stappen.

1. Laadt de CD eBookMan® Desktop Manager in uw CD-ROM. Het venster Franklin eBookMan Setup start automatisch.

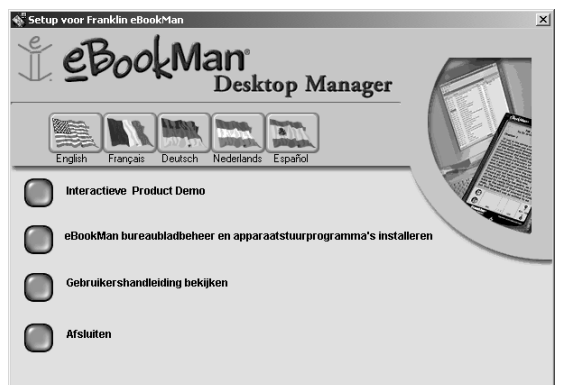

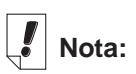

Voor een degelijke installatie van uw Desktop Manager en OS voor eBookMan, is het veiliger uw Internetaansluiting te maken en alle programma's te sluiten alvorens te beginnen met het installeren AOL gebruikers MOETEN hun Internetaansluiting maken.

Indien dit NIET HET GEVAL is. Dubbel-Klik op **Mijn PC**, en vervolgens Dubbel-Klik op uw Cd-rom om uiteindelijk het programma **SETUP.EXE** te vinden.

Dubbel-Klik op (**EbmInstall**).

2. Kies de taal voor de Desktop Manager door op de aangeduide vlag te klikken.

**Nota:** U moet Windows hebben voor de taal die u kiest.

- 3. Klik op de knop **eBookMan Desktop Manager en apparaatstuurprogramma's installeren**.
	- **Nota:** Men kan u vragen de USB Drivers rechtstreeks te **installeren vanaf de USB-driver** directory op de Installatie-CD.
	- **Nota:** Wanneer u nog nooit de USB poort op uw PC gebruikt heeft, kan hij uigeschakeld zijn. U moet dan de USBpoort in de BIOS aanschakelen. Consulteer de handleiding van uw computerfabrikant voor details.
- 4. Volg de instructies op het scherm om het programma te installeren.
- 5. Eenmaal de installatie voltooid, verlaat het scherm Franklin eBookMan Setup, door op de knop Exit te klikken.

U kan gevraagd worden de computer te herstarten.

### *II. Batterijen Plaatsen*

Uw toestel heeft twee AAA batterijen nodig. U moet de batterijen plaatsen alvorens uw toestel aan te sluiten op de PC. Om uw batterijen te plaatsen gelieve volgende stappen te volgen.

- 1. Druk op het klepje van het batterijdeksel, klik het batterijdeksel open en haal het eraf.
- 2. Steek er twee AAA batterijen in volgens de +/- markeringen in het batterijcompartiment.

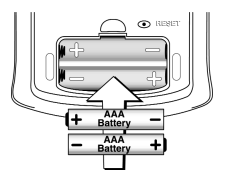

In het bovenste gedeelte van het compartiment komt de positieve (+) kant van de batterij (Kant met bult) tegen de veer. In het onderste gedeelte van het compartiment komt de negatieve (-) kant van de batterij (platte kant) tegen de veer.

3. Plaats het batterijdeksel.

De eBookMan start op, en de inleiding begint. Tik op de inleidingzin van de taal die u wenst om de demo te bekijken. Het eindigt op een foto van het toestel met een pijl. De demo verschijnt alleen maar indien de batterijen voor langer dan 5 minuten verwijderd waren of indien er een hard-reset uitgevoerd werd.

#### **Batterijen vervangen**

Wanneer de eBookMan aanstaat, verschijnt er een batterijmeter in de Statusbalk van het Lanceerscherm. De batterijmeter is een grafiek die de energie van uw batterijen toont. Vervang de batterijen wanneer de batterijmeter laag staat.

U kan beter niet wachten tot de baterijen leeg zijn. Indien de stroom te laag is zal het toestel eventjes aanspringen wanneer u op de **Aan/Uit** knop drukt, maar zal zich dan direct uitschakelen. Wanneer dit gebeurd moet u de batterijen onmiddelijk vervangen.

1. Schakel het toestel uit.

**Opgepast:** Wanneer u de batterijen vervangt wanneer het toestel aanstaat, zal het toestel zichzelf terugstellen en verliest u al uw data.

- 2. Breng het eBookMan deksel aan en draai het toestel om.
	- **Nota:** Wanneer u de batterijen vervangt, vergewis uzelf dat het toestel niet op een harde ondergrond ligt. Indien de Aan/Uit knop per ongeluk ingedrukt wordt zullen alle data verloren zijn.
- 3. Volg de stappen in "Plaats Batterijen."

**Waarschuwing:** Om verlies van gegevens te voorkomen, moet u vaak synchroniseren om een back-up te maken van uw gegevens, en de batterijen binnen een minuut vervangen. U kunt het beste de batterijen meteen vervangen als de waarschuwing voor batterij bijna leeg verschijnt. Als het apparaat niet aangaat of aanblijft, de batterijen vervangen.

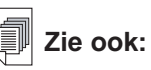

Voor meer informatie in verband met de batterij meter, Zie "Hoofdstuk 5. Het Lanceerscherm".

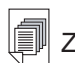

Z**ie ook:**

Voor meer informatie hoe uw toestel aan een seriële poort aan te sluiten. Zie "Appendix B. Aansluiten via een seriële poort".

### *III. Sluit uw eBookMan aan op uw computer*

De eBookMan heeft een ingebouwde USB-poort. De meegeleverde kabel of houder sluit aan op een USB-poort van uw bureau- of laptopcomputer. Mocht u het apparaat op een seriële (COM-) poort moeten aansluiten, dan kunt u bij **www.franklin.com/ebookman** of uw plaatselijke winkel een USB-naar-serieelaansluiting kopen. Volg gewoon de link naar de pagina met accessoires.

**Belangrijk**: Een seriële poort is noodzakelijk voor Windows® NT.

#### **Kabelgebruikers**

Steek het ene uiteinde van uw kabel in de USB-poort van het apparaat en het andere uiteinde in een USB-poort van uw bureau- of laptopcomputer.

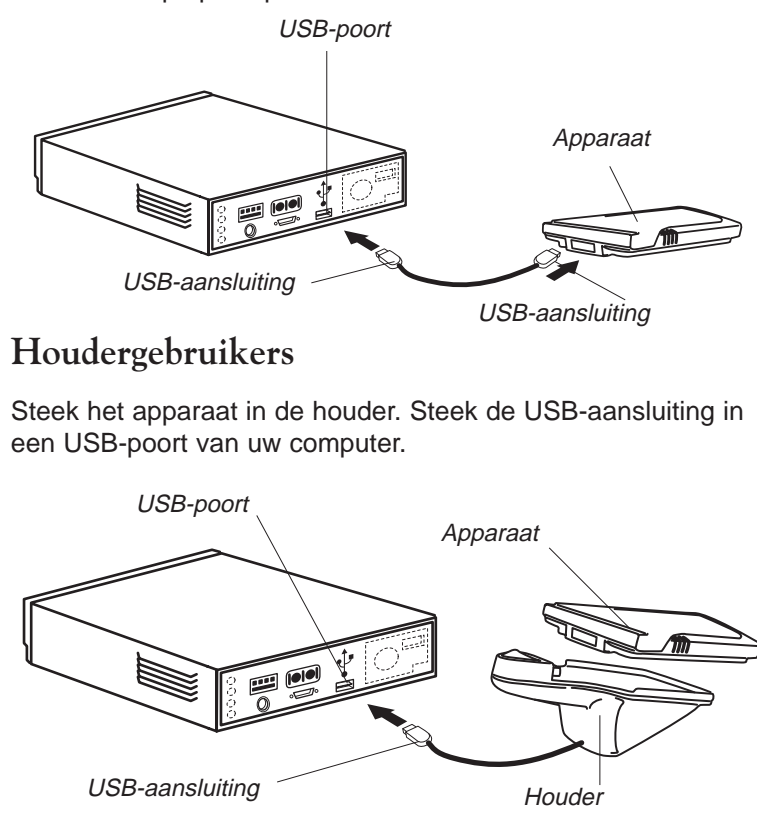

#### *20 Hoofdstuk 1. Opstarten*

### *IV. Start eBookMan® Desktop Manager*

1. Op uw PC, dubbel-klik op de desktop shortcut of klik **Start|Programs|Franklin Electronic Publishers|eBookMan Desktop Manager**.

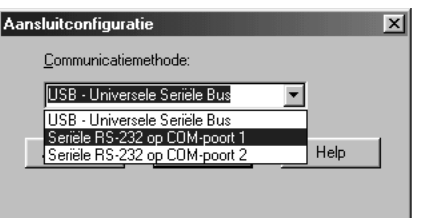

Het aansluiting-configuratie dialoogvenster verschijnt. Standaard staat de Communicatie Methode op USB - Universele Seriële Bus.

- 2. Klik op de pijl om de lijst met aansluitingen.
- 3. Klik op de poort om het op te lichten.

U kan op Annuleren klikken om het dialoogvenster zonder veranderingen te verlaten.

4. Klik op **OK** om de veranderingen op te slaan.

Het aansluitingsvenster verschijnt. Voor meer informatie ivm de vensters en menu's in Desktop Manager, Zie "De weergaven begrijpen".

### *V. Synchroniseren van de OS en Applicaties*

De Installatie-CD bevat de OS en de kernapplicaties. Wanneer de eBookMan® Desktop Manager aanstaat, zal het automatisch de OS en kernapplicaties decomprimeren en synchroniseren. Het volgende dialoogvenster verschijnt.

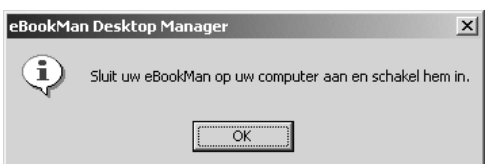

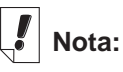

U kan de de connectie-instellingen op ieder moment in de Desktop Manager aanpassen. Klik **Setup | Connectie**..., en het Connectie-Instellingen dialoog venster verschijnt. USBpoort Apparaat Houder USB-aansluiting.

- 1. Kijk na of uw eBookman inderdaad aangesloten is en aanstaat.
- 2. Klik **OK**.

Het volgende dialoogvenster verschijnt.

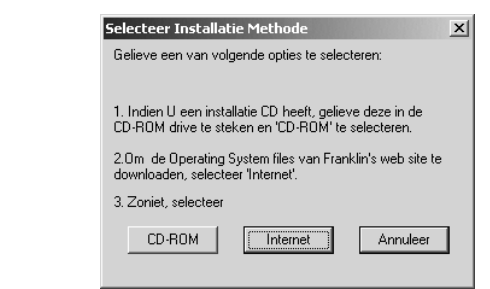

3. Klik op **CD-ROM** om de bestanden van de Installatie-CD af te halen.

Het volgende dialoogvenster verschijnt.

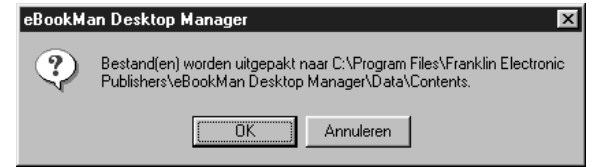

4. Klik op **OK** om de OS en applicaties te ontladen.

De Desktop Manager verbindt met **www.franklin.com** en bekrachtigt de eBookMan software.

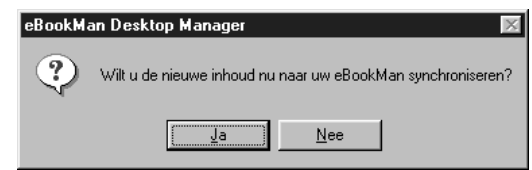

5. Klik op **Ja** om de OS en kernapplicaties naar de eBookMan te zenden.

Wanneer uw eBookMan-toestel een programmatuur up-todate nodig heeft verschijnt er een dialoogvenster.

Wanneer geen up-to-date nodig is, verschijnt er een status dialoogvenster.

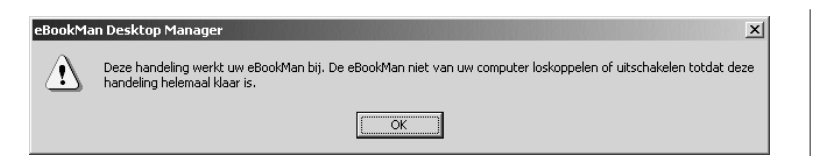

6. Klik op OK.

Een of meerdere status dialoogvensters verschijnen die aantonen dat bestanden naar de eBookMan gestuurd worden.

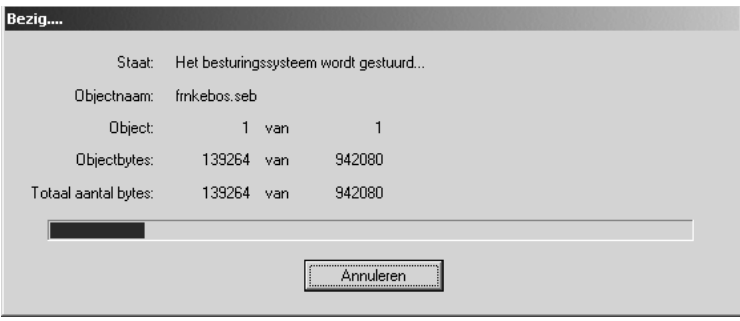

Synchroniseren zal ongeveer 4-6 minuten duren met een USB-connectie aan 56 K.

Wanneer het proces compleet is, verschijnt het volgende dialoogvenster .

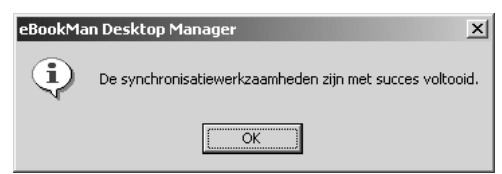

- 7. Klik op **OK** om de synchronisatie te voltooien.
- 8. Haak uw eBookMan toestel van uw PC af.

*Wat de eBookMan deed . . .*

Tijdens het synchronisatie proces, kan u volgende beelden op het scherm van de eBookMan gezien hebben.

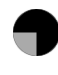

eBookMan is aan het communiceren met uw PC.

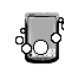

eBookMan is bezig.

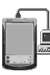

eBookMan is aangesloten met uw PC, de Desktop Manager loopt en detecteert uw eBookMan.

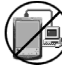

Synchronisatie is niet compleet.

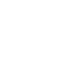

eBookMan is aangesloten met een PC maar de DesktopManager staat niet aan.

### *VI. Kalibreer uw eBookMan*

Na de synchronisatie, volg volgende stappen.

1. Zet het toestel aan.

Het Kalibratiescherm verschijnt.

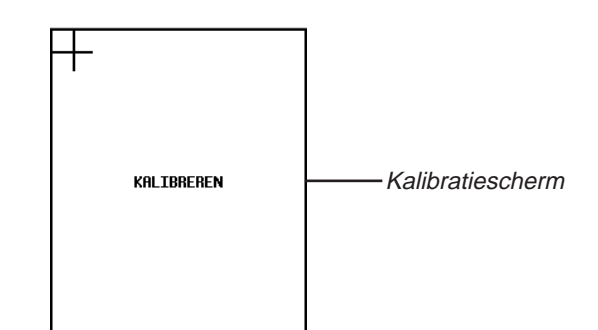

Het Kalibratiescherm dient om referentie punten aan te duiden waardoor de eBookMan de nauwkeurigheid bepaalt van het contact-gevoelig scherm.

2. Met de stylus tikt u op het middelpunt van de kruisen die in ieder hoek van het scherm zullen verschijnen.

#### *24 Hoofdstuk 1. Opstarten*

### **Nota:**

Het kalibratiescherm verschijnt telkens als u een hard-reset uitvoert, systeem herstart of pen kalibreert. Voor meer informatie over een hardreset, Zie "Het toestel herstarten". Voor meer informatie ivm het systeem herstarten, Zie "Het Systeem Herstarten". Voor meer informatie ivm pen kalibratie ga naar "Het Lanceer Menu gebruiken".

Wanneer het scherm gekalibreerd is verschijnt op het scherm de boodschap "Gelieve datum en uur in te stellen".

3. Tik **OK**.

Het Mijn eBookMan®-scherm verschijnt.

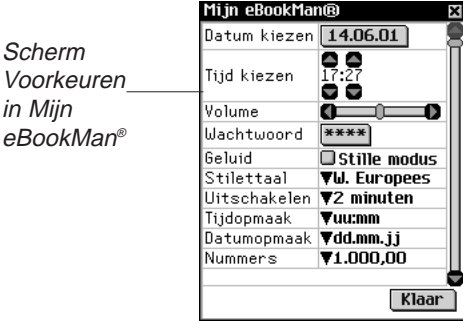

### *VII. Stel Datum en Tijd in*

Om degelijk te werken zullen de OS en organisatieprogramma's datum en tijd instellingen gebruiken.

### **De datum instellen**

Volg de onderstaande stappen om de huidige datum in te stellen.

1. Tik op de knop Datum.

Het scherm Datum kiezen verschijnt.

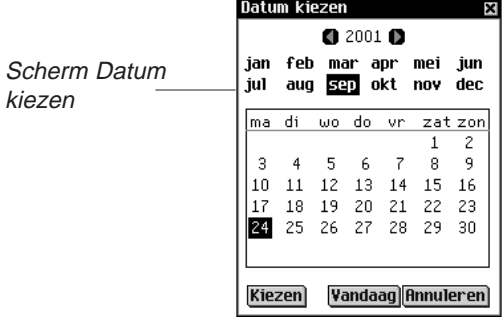

2. Tik op  $\Box$  of op  $\Box$  om het huidige jaar te selecteren.

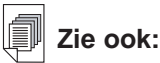

Voor meer informa-tie ivm My eBookMan® , Zie "eBookMan Instellingen".

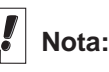

De datum en tijd verschijnen op de Statusbalk in het Lanceerscherm. Voor details ivm het bekijken van de datum, Zie "Hoofdstuk 5. Het Lanceerscherm".

- 3. Tik op de huidige maand en dag.
- 4. Tik op **Kiezen** om de wijzigingen op te slaan en naar Mijn eBookMan® terug te gaan.

Tik op **Annuleren** om naar Mijn eBookMan® terug te gaan zonder de wijzigingen op te slaan.

### **De Tijd Instellen**

Om de tijd in te stellen, volg volgende stappen.

- 1. Vanaf My eBookMan<sup>®</sup>, klik op  $\Box$  de  $\Box$  pijlen naar boven en beneden naast Selecteer tijd om het uur en minuten in te stellen.
- 2. Tik m tom te kiezen tussen AM en PM.
- 3. Tik **Klaar** om naar het Lanceerscherm te gaan.

### *Uw eBookMan registreren*

Met Desktop Manager kunt u uw apparaat via internet registreren. Het apparaat moet geregistreerd worden om gratis voorbeelden van titels en inhoud te ontvangen. Open om uw apparaat te registeren een browser, schakel Cookies in en zie **www.franklin.com/ebookman/**. U kunt ook naar **Web|Registreren** gaan.

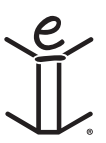

# *2. eBookMan®Desktop Manager*

Desktop Manager is het PC softwareprogramma dat applicaties en inhoud overdraagt naar uw eBookMan-toestel. U moet de Desktop Manager op uw PC installeren alvorens de eBookMan te gebruiken.Voor informatie ivm installeren, zie "Hoofdstuk 1. Opstarten".

Dit hoofdstuk beschrijft de Desktop Manager vensters en menu's. Het verschaft ook instructies hoe de Desktop Manager te desinstalleren.

De Desktop Manager bestaat uit een Menubalk, Werkbalk, Status-balk, en een zicht dat de eBookMan en de PC voorstelt. Gebruik de Menubalk, Werkbalk, en Statusbalk zoals in alle Windows-gebaseerde programma's.

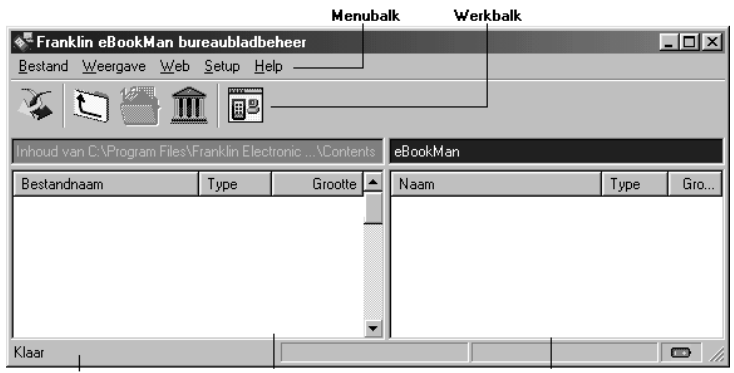

Statushalk

Op de werkbalk staan de volgende symbolen:

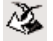

Verplaats bestanden van de Inhoudruit naar de Apparaatruit en synchroniseer persoonlijke informatie tussen uw persoonlijke-informatiebeheer en de organisatieprogramma's op het apparaat. Zie Inhoud synchroniseren voor details over het wijzigen van deze instellingen.

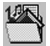

酮

Ga één map achteruit.

Wissel tussen de Aansluit- en Inhoudweergaven.

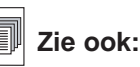

Voor meer informatie ivm synchroniseren en beheren van bestanden met de Desktop Manager, zie "Hoofdstuk 3. Inhoud Beheren & Synchroniseren".

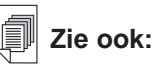

Voor meer informatie over de Inhoudsmap en Bibliotheek map zier "Bestand Structuur".

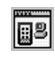

Wissel tussen de Inhoud- en Aansluitweergaven.

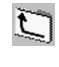

Ga naar de map Inhoud.

Ga naar de map Bibliotheek.

### *De weergaven begrijpen*

Desktop Manager heeft twee weergaven: Aansluiting en Inhoud.

Klik op **in** om van de weergave Aansluiting naar de weergave

Inhoud te gaan. Klik op  $\mathbb{B}$  om van de weergave Inhoud naar de weergave Aansluiting te gaan.

### **De weergave Aansluiting**

Wanneer u eBookMan® Desktop Manager opent, ziet u de weergave Aansluiting. Als de toepassing een apparaat waarneemt, laat het beeld de aansluiting zien.

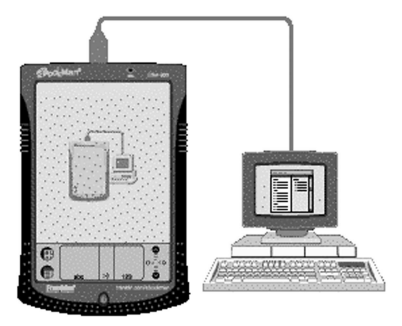

Als de toepassing geen apparaat waarneemt, laat het beeld zien dat het apparaat niet op de pc is aangesloten.

### **Nota:**

Standaard zal het Connectie scherm verschijnen nadat de connectie configuratie is ingesteld.

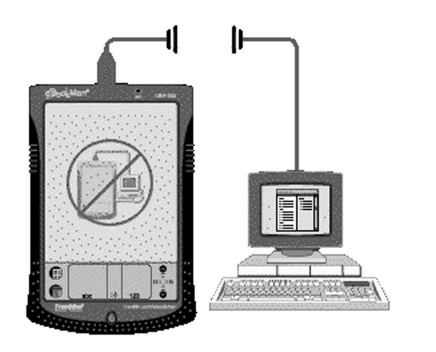

### **De weergave Inhoud**

De weergave Inhoud bevat de Menubalk, Werkbalk, Inhoudvenster, Apparaatvenster en Statusbalk. Hij gebruikt twee vensters om op uw pc opgeslagen inhoud (Inhoudvenster) en in uw eBookMan opgeslagen bestanden (Apparaatvenster) te organiseren en weer te geven.

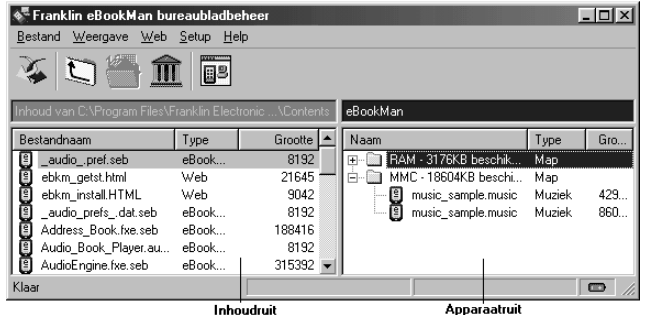

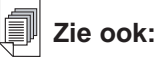

Voor een lijst van alle soorten bestanden en extensies die uw eBookMan toestel herkent, ga naar "Soorten Bestanden".

#### *Het Inhoudvenster*

Het Inhoudvenster weerspiegelt de bestandstructuur op uw pc. Zoals Windows Explorer, heeft dit paneel alle dossiers en mappen weer in het geselekteerde bestand. U kunt met de rechter muisknop op een bestand of map klikken om bij een overeenkomstig contextmenu te komen.

Mappen die in de Inhoudvenster vermeld staan, hebben de volgende contextmenu-items:

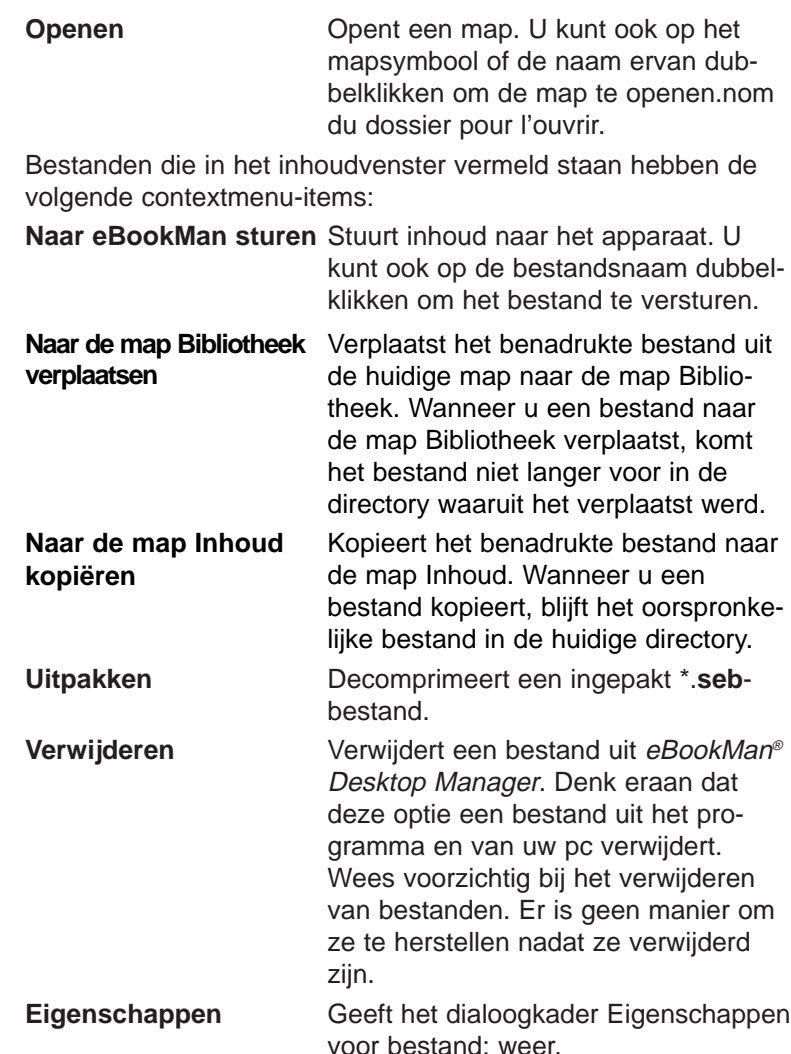

#### *Het Apparaatvenster*

Het Apparaatvenster laat twee mappen zien: RAM en MMC. De RAM-map bevat de inhoudbestanden in het geheugen van het aangesloten apparaat. De MMC-map bevat de inhoudbestanden op de MMC in het aangesloten apparaat. Standaard wordt inhoud naar de RAM-map verplaatst. Deze ruit kan ook statusberichten bevatten, bijvoorbeeld "Bezig met wachten op eBook-Man".

**Nota**:

Alle gesynchroniseerde bestanden verschijnen in de RAM inhoud in het Apparaat venster. Voor meer informa-tie ivm MMCs, ga naar "Appendix C. MultiMediaCards installeren".

#### *30 Hoofdstuk 2. eBookMan® Desktop Manager*

U kunt met de rechter muisknop op een bestand of map klikken om bij een overeenkomstig contextmenu te komen. Mappen die in het Apparaatvenster vermeld staan, hebben de volgende contextmenu-items:

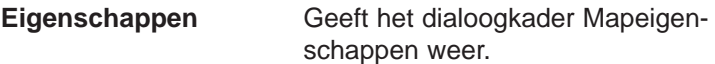

In het Apparaatvenster vermelde bestanden hebben de volgende contextmenu-items:

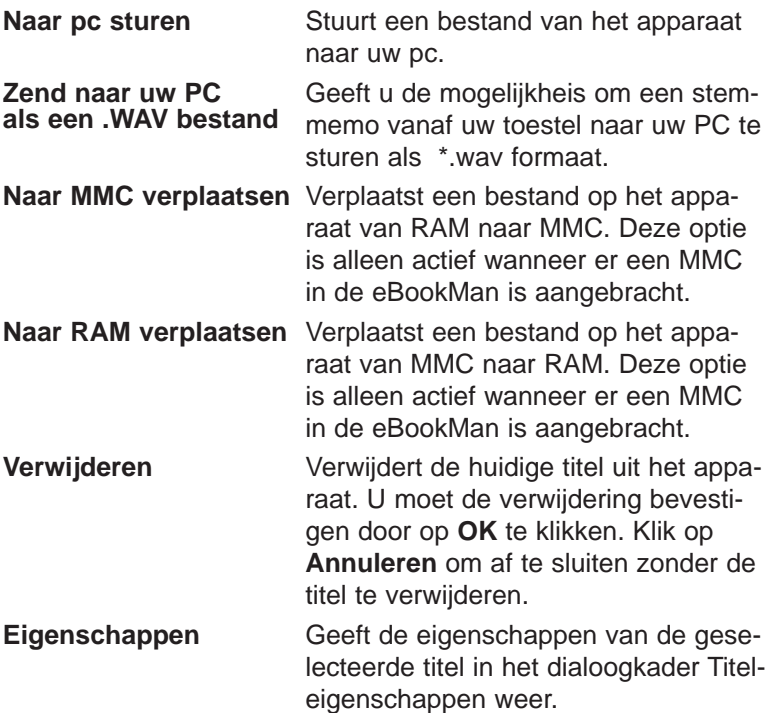

#### *De vensters beheren*

Er is slechts één venster tegelijk actief. De titelbalk van het actieve venster is een effen kleur. Klik in de ruit die u wilt activeren. Om de breedte van de vensters de veranderen, sleept u de scheidingslijn. Om de plaats van de vensters te verwisselen, klikt u op het menu **Weergave** en selecteert u vervolgens **Vensters wisselen**.

### *De menu's gebruiken*

eBookMan® Desktop Manager heeft vijf menu's: Bestand, Weergave, Web, Setup en Help.

#### **Het menu Bestand**

Gebruik het menu Bestand om bestanden op een pc te openen, synchroniseren, verplaatsen en verwijderen. U kunt ook inhoud verplaatsen en synchroniseren in uw eBookMan. U kunt tevens de map of mappen aanwijzen waarin eBookMan-inhoud wordt opgeslagen, bestandeigenschappen bekijken en het programma afsluiten vanuit dit menu.

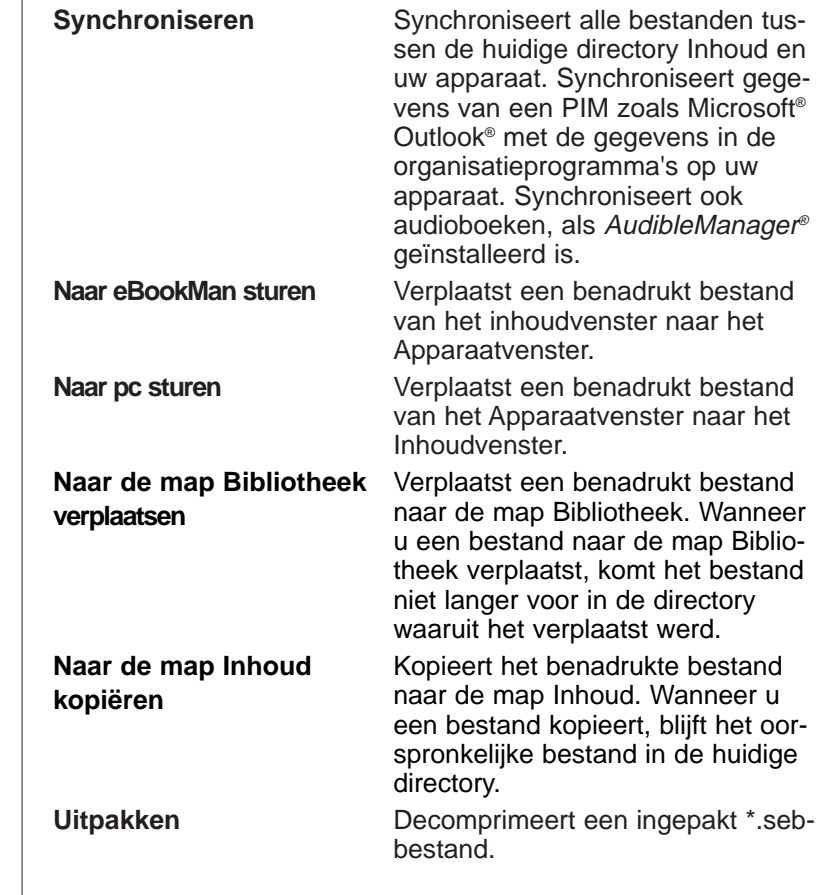

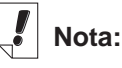

De eBookMan ID is beschikbaar op Weergave/Apparaat-informatie.

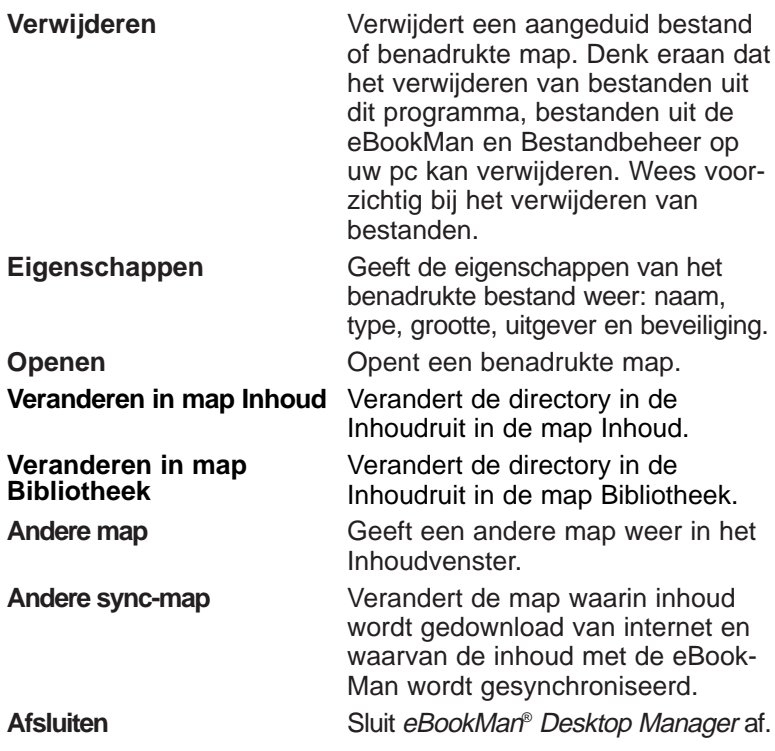

#### **Het menu Weergave**

Gebruik het menu Weergave om informatie over uw apparaat te zien, de werkbalk weer te geven, tussen vensters heen en weer te gaan en de informatie in de huidige venster te vernieuwen.

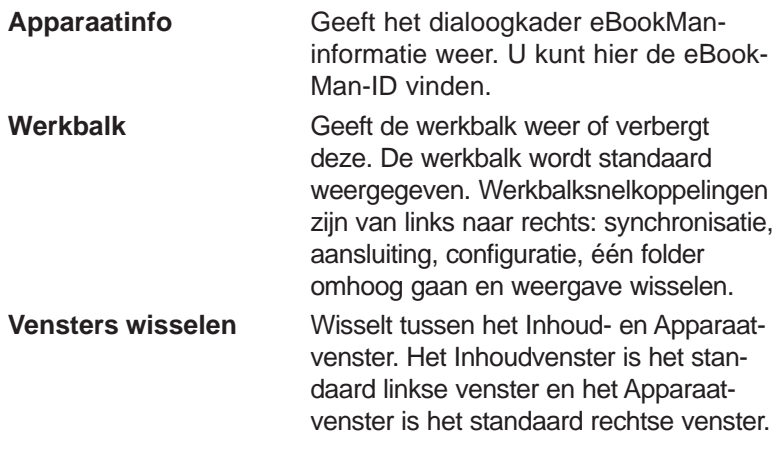

**Vernieuwen** Laadt het actieve venster opnieuw. Het actieve venster heeft een benadrukte titelbalk. Deze optie vernieuwt de weergave zodat de meest recente informatie voor het actieve venster wordt weergegeven.

#### **Menu Web**

Het menu Web geeft u directe toegang tot de Franklin website (**www.franklin.com/ebookman**). Op deze site kunt u uw apparaat registreren, bladeren, titels kopen en productondersteuning krijgen. Als uw webbrowser niet is ingesteld op automatische internetverbinding, wordt u opgedragen een verbinding te maken met internet.

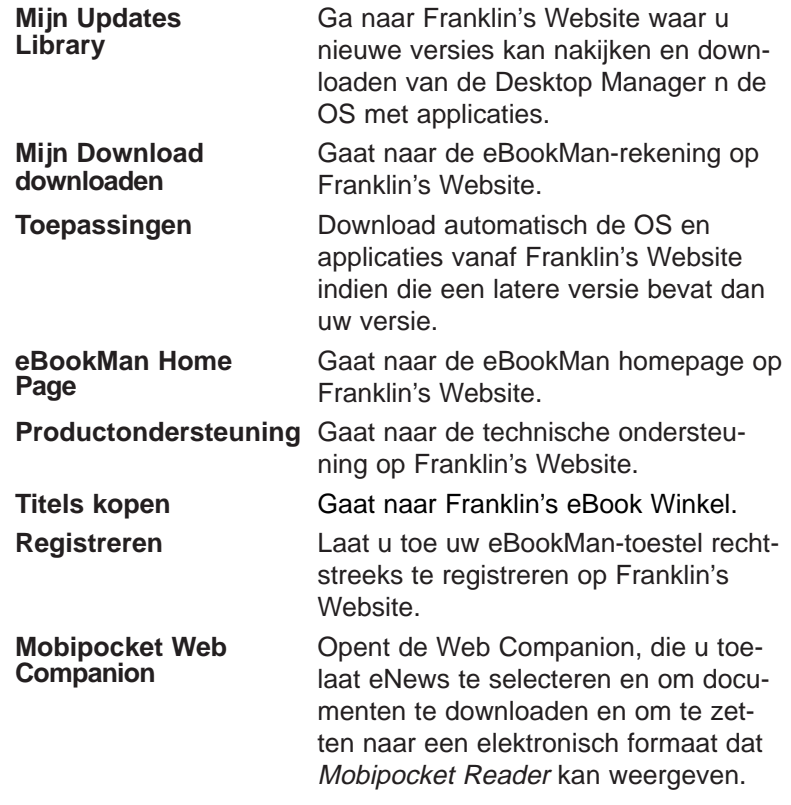

**Nota:**

De duur van het synchroniseren van een of meer bestanden varieert met de grootte van het bestand, de hoeveelheid geheugen in het apparaat, het soort poort en de aansluiting – houder of kabel.

### **Het menu Setup**

Gebruik het menu Setup om de poort aan te duiden die uw apparaat op een pc aansluit en om uw instellingen te configureren voor synchronisatie van uw organisatiegegevens met pc-organisatieprogramma.

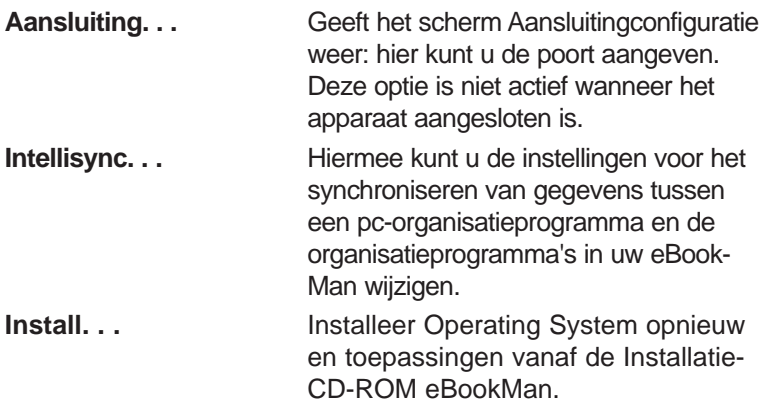

#### **Het menu Help**

Gebruik het menu Help om hulp te krijgen en informatie te vinden over eBookMan® Desktop Manager en Intellisync voor eBookMan.

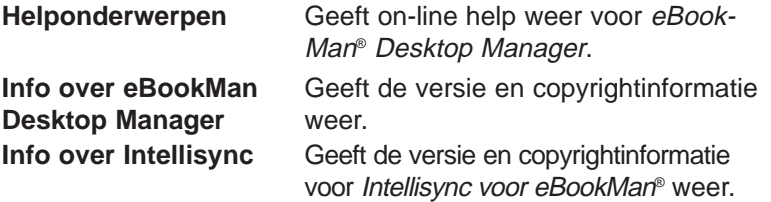

### *eBookMan Monitor®*

eBookMan Monitor® is het deel van eBookMan® Desktop Manager dat in de Werkbalk open is. Als de monitor aan is, wordt weergegeven in de Werkbalk. Klik met de rechtermuis-

knop op het symbool som het menu eBookMan beheer weer te geven:

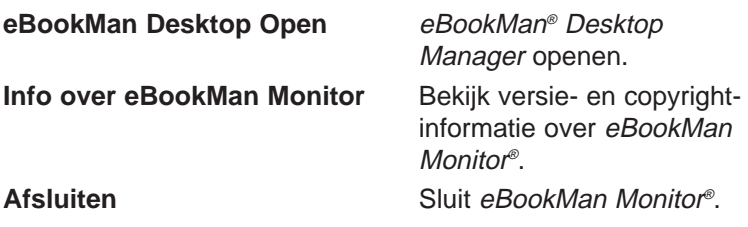

Wanneer de eBookMan, is aangesloten via een USB-poort, voorziet eBookMan Monitor® de eBookMan ook van stroom en verandert van kleur. U kunt het apparaat gebruiken terwijl het is aangesloten.

### *Mobipocket Web Companion*

De Mobipocket Web Companion is een PC programma dat u toelaat om electronische documenten te downloaden, up-daten en synchroniseren met eBookMan. Electronische documenten omvatten tekstbestanden kranten en electronische boeken (eBooks), webpagina's (\*.**htm** en \*.**html**), en Palmdocumenten (\*.**pdb** en \*.**prc**-bestanden).

De Web Companion verschaft ook toegang tot Mobipocket's Website en omvat een publicatiefunctie die Web- en Palm-documenten voor de Mobipocket Reader formatteert.

De Web Companion is geïinstalleerd op uw PC met de Desktop Manager.

Ga naar de Web Companion vanaf de Desktop Manager door op **Web|Mobipocket Web Companion** te klikken.

### *De installatie van eBookMan® Desktop Manager ongedaan maken*

Volg deze stappen om de installatie van eBookMan® Desktop Manager ongedaan te maken.

- 1. Klik op uw pc op **Start|Instellingen|Configuratiescherm.**
- 2. Dubbelklik op **Programma's toevoegen/verwijderen.** Het dialoogkader Programma's toevoegen/verwijderen wordt weergegeven.

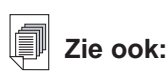

Voor details ivm de Web Companion ga naar de online help dat beschik-baar is met het programma.Voor informatie over het gebruik van Web Companion, zie "Gebruik van de Mobipocket Web Companion".
- 3. Klik in de tab **Installeren/Installatie** ongedaan maken op **eBookMan Desktop Manager**.
- 4. Klik op de knop **Toevoegen/verwijderen.**
- 5. Volg de aanwijzingen van de wizard Installatie om de toepassing te verwijderen.

Als de bestanden in de mappen **Audible**, **Contents** of **Library** zijn opgeslagen, worden deze mappen in de respectieve sub-directory achtergelaten. U moet ze afzonderlijk verwijderen.

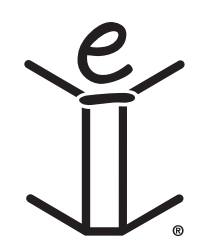

# *3. Inhoud Beheren & Synchroniseren*

Dit hoofdstuk beschrijft het gebruik van de Desktop Manager om:

- Inhoud en applicaties te beheren met gebruik van een folderstructuur.
- Synchroniseer persoonlijke informatie tussen organisatieprogramma's op de eBookMan en organisatieprogramma's op uw PC.
- Synchroniseer nieuwe inhoud en applicaties.

## *Bestanden beheren in de Desktop Manager*

Gebruik de Desktop Manager om alle bestanden en inhoud voor de eBookMan op te slaan. Sommige applicaties kunnen zonder inhoud gebruikt worden. Bijvoorbeeld, u kan de rekenmachine gebruiken (**Bereken**) zonder inhoud. Andere applicaties behoeven inhoud. Voorbeeld de Franklinlezer heeft eBooks nodig, geformatteerd als Franklin Universal Binary (\*.**fub**)-bestanden. Voor u de Franklinlezer kan gebruiken, moet u eerst een eBook downloaden en naar uw eBookMan sturen.

#### **Bestandtype's**

eBookMan herkent de meeste PC-bestanden. Alhoewel niet alle bestanden door uw eBookMan-toestel gebruikt kunnen worden. Voorbeeld videoclips zoals \*.**vgm** kunnen alleen gebruikt worden door een programma dat \*.**vgm**-bestanden kan lezen. Bestanden die niet herkend werden, zullen niet naar de eBook-Man gestuurd worden. Bestandextensies mogen in hoofd- of kleine letters staan.

Inhoud betekent om het even welk bestand dat geopend wordt met een programma. Inhoud bevat voorlopig volgende types: **.htm** of **.html** HyperText Markup Language bestand

**.mp3** Muziekbestand

**.txt** Tekstbestand

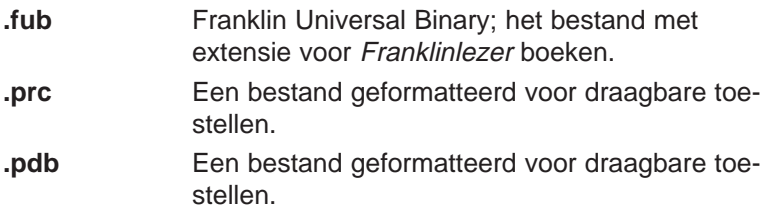

Applicaties zijn zelfstandige programma's die inhoud nodig kunnen hebben om te werken. Applicatiebestanden bevatten volgende types:

**.seb** Secure eBookMan binary; de meeste applicaties en inhoudsbestanden gedownload van Franklin Website gebruiken de \*.**seb** file extensie.

#### **.fxe** Franklin executable

Andere types van bestanden worden gegenereerd tijdens het gebruik van programma's met eBookMan.Voorbeeld, \*.**bmark**bestanden worden gemaakt wanneer u bladwijzers gebruikt in de Franklinlezer. Deze bestanden worden gesyncroniseerd wan-

neer u klikt op  $\mathcal{Z}$ .

#### **Folderstruktuur**

eBookMan-inhoud wordt standaard opgeslagen in de directory **C:\Programmabestanden\Franklin Electronic Publisher\eBook-Man Desktop Manager\Data\Contents.** 

Alle inhoudbestanden worden gedownload en opgeslagen in de subdirectory **Contents**.

**Nota:** Als u een andere directory aangeeft tijdens het downloaden, worden de directory Data en de subdirectories ervan daar neergezet.

U kunt de locatie van deze map wijzigen door op **Bestand | Andere sync-map** te klikken. Denk eraan dat wanneer u een andere syncmap kiest, de oorspronkelijke directory's blijven bestaan.

#### *De map Inhoud*

Alle inhoudbestanden worden gedownload naar en opgeslagen in de map **Contents**. U kunt alleen vanuit de directory **Contents** synchroniseren. Als u bijvoorbeeld een MP3-bestand hebt opgeslagen in de map **Library** en u klikt opr  $\mathcal{X}$ , wordt dit bestand niet naar de eBookMan overgezet. Als u inhoudbestanden in

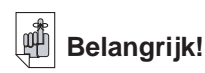

Cookies moeten aangeklikt staan in uw browser om inhoud te kunnen downladen van de Franklin Website. Om instructies te vinden hoe u cookies moet aanzetten, ga naar uw Internet search engine en typ "enable cookies."

andere directory's opslaat, moet u het bestand of de bestanden voor synchronisatie naar de directory Contents verplaatsen of kopiëren. Om een bestand naar de map Inhoud te kopiëren doet u een van het volgende. In de Inhoudruit:

- Klik met de rechtermuisknop op de bestandnaam en selecteer **Naar de map Inhoud kopiëren**.
- Benadruk de bestandnaam en klik op **Bestand | Naar de map Inhoud kopiëren**.

Bewaar alleen bestanden die u vaak synchroniseert in de map Inhoud. Sla de bestanden nadat ze gesynchroniseerd zijn op in de map Bibliotheek.

#### *De map Bibliotheek*

Gebruik de map Bibliotheek om bestanden op te slaan en te organiseren nadat u ze met de eBookMan hebt gesynchroniseerd.

**Opmerking:**Wanneer u een bestand naar de bibliotheek verplaatst, komt het bestand niet langer voor in de directory waaruit het verplaatst werd.

Om een bestand naar de map **Library** te verplaatsen, doet u een van het volgende. In de Inhoudruit:

- Klik met de rechtermuisknop op de bestandnaam en selecteer **Naar de map Bibliotheek verplaatsen**.
- Benadruk de bestandnaam en klik op **Bestand | Naar de map Bibliotheek verplaatsen**.

Bewaar alleen bestanden die gesynchroniseerd zijn in de map **Library**. U kunt bestanden uit de bibliotheek gebruiken om programma's en informatie naar de eBookMan te herstellen.

#### *De map Audible*

eBookMan® Desktop Manager gebruikt de map **Audible** om taken van AudibleManager uit te voeren. U mag de inhoud van deze map of de subdirectory's ervan niet wijzigen of verwijderen..

#### **Bestanden verwijderen**

Volg deze stappen om een bestand uit de eBookMan te verwijderen.

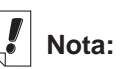

De hoeveeltijd dat een bestand(en) nodig heeft om te synchro-niseren variëert door het soort bestand, de grootte van het bestand, het type van poort, en de bestem-ming van het bestand Ram of MMC.

- 1. Klik met de rechter muisknop op het bestand dat u wilt verwijderen.
- 2. Klik op **Verwijderen**.
- 3. Klik in het bevestigingsdialoogkader op Ja.

U kunt op **Nee** klikken om te annuleren zonder het bestand te verwijderen.

Wanneer u een bestand verwijdert, wordt het bericht "Bestand is verwijderd" weergegeven.

Het bestand bestaat niet langer in uw eBookMan. Het bestand kan echter nog worden opgehaald uit de mappen **Contents** of **Library.**

U kunt op dezelfde wijze ook bestanden uit het Inhoudvenster verwijderen.

**NB**: Wanneer u een bestand uit de Inhoudruit verwijdert, wordt het permanent uit die locatie op uw pc verwijderd. Als u per ongeluk een bestand van de pc verwijdert maar het bestand nog op uw eBookMan aanwezig is, kunt u het bestand naar uw pc herstellen door te synchroniseren.

## *IntellisyncTM Gebruiken*

U moet eBookMan® Desktop Manager met Intellisync downloaden om gegevens tussen pc-organisatieprogramma's en de organisatieprogramma's in uw eBookMan te kunnen synchroniseren. U kunt de synchronisatie-instellingen configureren om uitsluitend de door u gewenste gegevens te importeren, exporteren of synchroniseren.

Intellisync voor eBookMan kan worden gebruikt met MS Outlook® 98 en 2000.

De pc-organisatieprogramma's kunnen met de volgende programma's in uw eBookMan worden gesynchroniseerd:

- Adresboek
- Agenda
- TeDoen-boek
- Memoboek

**Nota:**

Intellisync voor eBookMan, beschik-baar op de Installatie CD en in de volledige download, ondersteunt MS Outlook® 98 en 2000. Intellisync voor eBookMan Upgrades (alleen Engels), kan apart verkregen worden bij www.franklin.com /ebookman/acces sories.asp, ondersteuning voor Microsoft® Outlook Express® 4.x, Lotus Notes® 5.0, Lotus Organizer® 5.0, en Act! 2000<sup>™</sup>.

Gegevens kunnen op de volgende manieren worden overgedragen:

- Importeren van uw pc-organisatieprogramma naar de eBookMan.
- Exporteren van de eBookMan naar uw pc-organisatieprogramma.
- Gesynchroniseerd zodat de meest recente informatie op beide locaties wordt gezet.

Zie "Uw organisatieprogramma's configureren" hieronder om de standaardinstellingen te bekijken en te wijzigen en de gegevensvelden te relateren. Tik op **Bestand | Synchroniseren** of klik

op  $\sqrt{\frac{2}{2}}$  om uw organisatieprogramma's te synchroniseren.

#### **Uw organisatieprogramma's configureren**

Tik op **Setup | Intellisync** om de synchronisatie-instellingen te configureren.

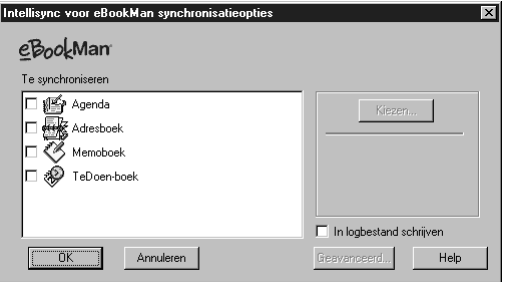

U ziet het dialoogkader Intellisync voor eBookMan synchronisatieopties. In dit dialoogkader kunt u een of meer van de eBook-Man organisatieprogramma's selecteren die u wilt synchroniseren met uw pc-organisatieprogramma's.

Als u wilt dat uw organisatiegegevens worden inbegrepen bij een synchronisatie, moeten alle eBookMan organisatieprogramma's eerst in lijn worden gebracht met de pc-organisatieprogramma's.

- 1. Klik op en benadruk een of meerdere van de organisatieprogramma's.
- 2. Klik op **Kiezen**.

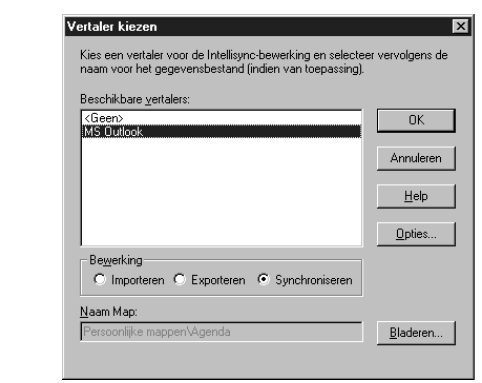

U ziet het dialoogkader **Vertaler kiezen**.

3. Klik op uw pc-organisatieprogramma van de lijst van verschillende Vertalers.

Een pc-organisatieprogrammabestand file is toegewezen aan het programma van uw alignering.

• Klik op het hokje naast de handeling die u wilt uitvoeren. Gegevens **synchroniseren** tussen het organisatiepro-

gramma en het pc-organisatieprogramma, gegevens **importeren** van het pc-organisatieprogramma naar het organisatieprogramma of gegevens **exporteren** van het organisatieprogramma naar naar het pc-organisatieprogramma.

- Klik op **Opties** om de instellingen te wijzigen die gebruikt worden bij het uitwisselen van gegevens met het pc-organisatieprogramma.
- Klik op **Bladeren** om een alternatief bestand of een alternatieve map aan deze toepassing te relateren.
- 4. Klik op **OK** om de wijzigingen te accepteren en naar het dialoogkader Intellisync voor eBookMan synchronisatieopties terug te gaan.

Klik op **Annuleren** om af te sluiten zonder wijzigingen op te slaan. Klik op **Help** voor aanvullende informatie.

5. Herhaal dit proces voor alle organisatieprogramma's die u in de synchronisatie wilt opnemen.

De eBookMan organisatieprogramma's die u in de synchronisatie wilt opnemen, zijn nu aan het pc-organisatieprogramma gekoppeld.

- Klik op het hokje **In logbestand schrijven** om een synchronisatielogbestand aan te maken.
- 6. Klik op **OK** om de configuratie-instellingen op te slaan.

Klik op **Annuleren** om naar eBookMan® Desktop Manager terug te gaan zonder de configuratie-instellingen op te slaan. Klik op **Help** voor nadere informatie.

Wanneer u klaar bent met het relateren van velden en het bewerken van de geavanceerde instellingen, bent u klaar om uw eBookMan organisatie programma's met uw pc-organisatieprogramma te synchroniseren.

### **De geavanceerde instellingen wijzigen**

Elk organisatieprogramma heeft zijn eigen geavanceerde instellingen. Dit zijn onder meer programmaspecifieke parameters en velden die voor de gegevensuitwisseling gerelateerd dienen te worden. Nadat u een vertaler hebt geselecteerd voor een van de organisatieprogramma's kunt u de geavanceerde instellingen wijzigen.

- 1. Benadruk een van de organisatieprogramma's in het dialoogkader Intellisync voor eBookMan synchronisatieopties door erop te klikken.
- 2. Klik op **Geavanceerd**.

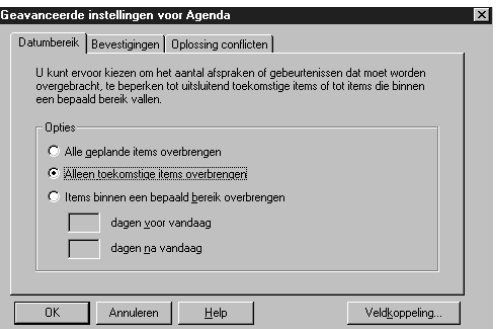

U ziet het dialoogkader Geavanceerde instellingen.

- 3. Klik op de tab met de instellingen die u wilt wijzigen.
- 4. Klik op **OK** om de instellingen op te slaan.

Wanneer de gegevens in uw pc-organisatieprogrammavelden het aantal toegestane tekens in de overeenkomstige eBookMan organisatieprogrammavelden overschrijden, wordt het deel van de gegevens dat de veldlimiet overschrijdt niet gesynchroniseerd.

Als u de velden in eBookMan bewerkt, worden de eBook-Man-gegevens beschouwd als de nieuwste gegevens en worden de gegevens in uw pcorganisatieprogramma OVER-SCHREVEN wanneer u de volgende keer een synchronisatie uitvoert. Als u die velden in eBookMan niet bewerkt, worden de gegevens in uw pcorganisatieprogramma NIET OVERSCHREVEN. Zie voor nadere informatie over veldlimieten de afzonderlijke hoofdstukken van de organisatieprogramma's.

*45*

Klik op **Annuleren** om af te sluiten zonder de wijzigingen op te slaan. Klik op **Help** voor aanvullende informatie.

Herhaal dit proces voor alle eBookMan organisatieprogramma's die u in de synchronisatie wilt opnemen.

#### **Velden relateren**

Vanuit het dialoogkader Geavanceerde instellingen kunt u velden relateren voor de door u geselecteerde eBookMan-programma.

1. Klik op **Veldkoppeling**.

U ziet een dialoogkader dat het bestand of de map aangeeft waaruit de veldnamen worden opgehaald. Dit is het bestand of de map die aan het organisatieprogramma wordt toegewezen wanneer uw pc-organisatieprogramma wordt geselecteerd in het dialoogkader Vertaler kiezen.

2. Klik op **OK** om dit bestand of deze map te accepteren. Klik op **Annuleren** om velden te relateren zonder de informatie uit het bestand of de map te vernieuwen. Klik op **Help** voor aanvullende informatie.

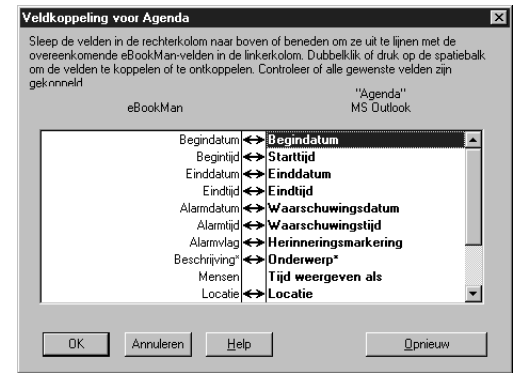

U ziet het dialoogkader Veldkoppeling.

3. Relateer de velden voor het organisatieprogramma.

De pc-organisatiepogrammavelden zijn vetgedrukt en staan in de rechterkolom. Klik en sleep een veld in de rechterkolom omhoog of omlaag om het op een lijn te brengen met een overeenkomstig veld in de eBookMan-toepassing in de linkerkolom. Selecteer een veld en dubbelklik of druk op de spatiebalk om de velden relateren of de relatie ongedaan te

**Nota:**

Als u een eBook-Man organisatiedatabase van uw eBookMan hebt verwijdert, moet u synchroniseren om de database te vervangen. De handeling Importeren vervangt niet met succes de gegevens in uw apparaat.

#### *46 Hoofdstuk 3. Inhoud Beheren & Synchroniseren*

maken. Gerelateerde velden hebben een dubbele pijl tussen de kolommen. U kunt ook in de middelste kolom klikken om velden te relateren of de relatie ongedaan te maken. Klik op **Reset** om de veldrelaties naar de standaardinstellingen terug te brengen.

4. Klik op **OK** om de wijzigingen op te slaan.

Klik op **Annuleren** om af te sluiten zonder de wijzigingen op te slaan. Klik op **Help** voor aanvullende informatie.

## **Persoonlijke Informatie Synchroniseren**

Tik op **Bestand | Synchroniseren** of klik op  $\mathbb{X}$  om uw organisatieprogramma's te synchroniseren.

**Nota:** Voor een degelijke synchronisatie moeten de eBookMan organisatieapplicaties die u wenst geselecteerd worden.

## *Nieuwe Inhoud & Applicaties toevoegen*

Na de initiële synchronisatie, kan u op ieder moment individuele bestanden sturen naar de eBookMan. Deze bestanden kunnen zowel Inhoud als applicaties bevatten.

### **Inhoud & Applicaties ophalen**

Verschillende bedrijven op het Internet leveren applicaties en inhoud die werken op de eBookMan. Voor applicaties zoals geavanceerde rekenmachines, converteerders, en games, bezoek Franklin's Website **www.franklin.com/estore**. U kan ook de lijst met duizenden eBooks bekijken, waarvan velen gratis op Franklin's Website.

Audiobooks kunnen gevonden worden bij **www.audible.com**. Andere Franklin Web site partners zijn voorlopig:

**www.mobipocket.com www.awe-struck.net www.beiks.com www.fictionwise.com www.pankhurst.com www.thewisdomkeeper.com**

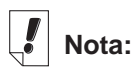

Alvorens te syncroniseren, moet het eBookMan toestel goed verbonden zijn op uw PC en aangeschakeld staan.

Elk MP3, HTML-tekstbestand of PDB (Palm Database)-bestand kan bijgevoegd worden op de eBookMan . U kan uw favoriete Search Engine gebruiken om het te vinden. Sla het bestand op in uw PC en synchroniseer het bestand daarna naar uw eBook-Man.

#### **Synchroniseren van Inhoud en Applicaties**

Het synchronisatieproces verplaatst bestanden tussen de eBookMan en de PC. Het verplaatst ook data tussen uw persoon-lijke informatiemanager (zoals Microsoft® Outlook®) en de organisatieprogramma's op de eBookMan (Zoals Agenda).

Wanneer je ,op, doet de Desktop Manager het volgende.

- 1. Vergelijkt de bestanden van Apparaatvenster (on eBookMan) en Inhoudvenster (op uw PC).
	- **Nota:** Sommige bestanden beschikbaar op **www.franklin.com/eBookMan** zijn gedownload naar de Desktop Manager in een gecomprimeerd formaat. Gedurende de synchronisatie, worden gecomprimeerde bestanden herkend. Men zal u vragen om ieder bestand te decomprimeren en opnieuw te synchroniseren. Om een gecomprimeerd **\*.seb**-bestand te decomprimeren, dubbel-klik op het bestand of ga naar **Bestand|Unpack**.

Wanneer een bestand in het Apparaatvenster hetzelfde bestand bevat als in de sync-map, zal het oudste bestand overschreven worden.

- 2. Upload aparte en gewijzigde bestanden van het Apparaatvenster (eBookMan).
- 3. Downloads alle bestanden van de sync-map van Uw PC.
- 4. Synchroniseert persoonlijke informatie (wanneer Intellisync geconfigureerd is).
- 5. Synchroniseert audioboeken via AudibleManager® (wanneer audio boeken gedetecteerd worden en AudibleManager® geïnstalleerd is).

Om individuele bestanden te verplaatsen, behalve audioboeken,tussen de eBookMan en de PC, volg een van volgende suggesties op:

- Sleep individuele bestanden van het Inhoudsvenster naar het Apparaatvenster.
- Dubbel-klik op een bestand in het Inhoudsvenster.
- Rechter-klik op een bestand en klik op **Zenden naar eBookMan.**

#### *Muziekbestanden*

eBookMan® Desktop Manager zet MP3-bestanden om in eBook-Man muziekformaat en geeft u een bestemmingskeuze (RAMmap of MMC-map) voordat het bestand naar uw apparaat wordt gestuurd. Wanneer u een MP3-bestand naar de eBookMan stuurt, verschijnt het dialoogkader Muziekomzetter.

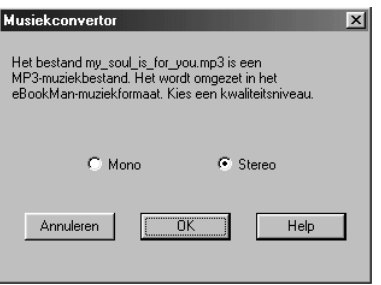

Volg deze stappen om het MP3-bestand om te zetten in het eBookMan muziekformaat en het te synchroniseren met uw eBookMan:

- 1. Klik op het gewenste kwaliteitsniveau.
	- **NB:** eBookMan heeft ongeveer 625 K geheugen nodig voor elke minuut in monoformaat opgeslagen muziek. Er is ongeveer 1,25 MB geheugen nodig voor elke minuut in stereoformaat opgeslagen muziek.
- 2. Klik op **OK.**

U ziet een dialoogkader dat het verloop van de omzetting laat zien. U kunt op Annuleren klikken om het omzetten te staken.

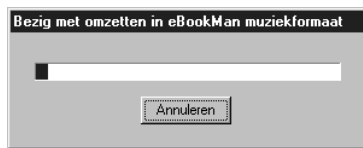

**Nota:**

Dit dialoog venster voor ieder eBookMan muziek bestand dat naar uw toestel gestuurd wordt.

Wanneer de omzetting klaar is, verschijnt er een \*.sebbestand van dezelfde naam in de Inhoudruit. Als eBookMan® Desktop Manager een MMC in uw apparaat waarneemt, verschijnt het dialoogkader Bestemming selecteren.

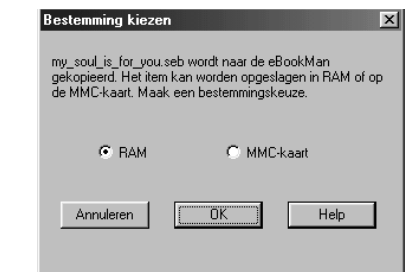

- 3. Klik op de gewenste bestemming.
- 4. Klik op **OK**.

U ziet een dialoogkader dat het verloop van de synchronisatie laat zien. U kunt op **Annuleren** klikken om het verplaatsen van het bestand naar de eBookMan te stoppen.

#### *Audioboeken*

Audioboekbestanden worden beheerd via AudibleManager®. U moet dit programma downloaden en titels van Audible® kopen voordat u audioboeken kunt synchroniseren. Volg deze stappen om audioboeken te downloaden:

- 1. Open uw browser en ga naar **www.audible.com**.
- 2. Volg de "Audiobooks"-links naar AudibleManager® voor eBookMan en installeer het programma op uw pc.
	- **Opmerking:** eBookMan® Desktop Manager en eBookMan Monitor® moeten gesloten zijn om de software van AudibleManager® te installeren of te upgraden. Nadat de AudibleManager® software geïnstalleerd is, moet u eBookMan als uw mobiele apparaat selecteren.
- 3. Volg de aanwijzingen voor het activeren van uw eBookMan met Audible®, het openen van een rekening en het kopen van de gewenste titels.
- 4. Sluit uw eBookMan op uw pc aan en zet het apparaat aan.
- 5. Open eBookMan® Desktop Manager.
- 6. Synchroniseer de inhoud tussen de eBookMan en uw pc.

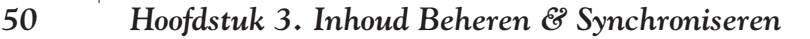

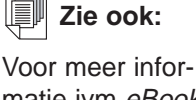

matie ivm eBook-Man Monitor<sup>®</sup>, ga naar "eBookMan Monitor®".

#### **Mobipocket Web Companion gebruiken**

De Mobipocket Web Companion verzorgd het automatisch updaten van eNews vanaf Mobipocket's Website. Het laat u ook toe om documenten zoals Webpagina's aan te maken zodat afbeeldingen en links bewaard blijven in de Mobipocket Reader.

Alvorens Web Companion voor de eerste keer te gebruiken, moet u uw eBookMan toestel aan uw PC aansluiten, Desktop Manager opstarten en daarna pas Web Companion starten.

Om Web Companion te starten, doet u volgens:

• Vanaf desktop, klik op **Start|Programs|Franklin Electronic Publishers|Mobipocket Web Companion**

of

• Vanaf de Desktop Manager, klik op **Web|Mobipocket Web Companion**.

> MobiPocket Web Companion  $\times$ Bestand Bewerken Bekijken Ga Help  $\infty$ Ħ ⋑⋫ Nu bijwerken Stop eNews eBooks Publiceren  $\mathbb{R}$  Krant 1 ∙ ⊠ |≣1े Sectie 1 ·□ m Sectie 2 Geschatte downloadtijd: 2:19 ·口圖 Sectie 3  $\cdot \Box$  Sectie 4 Totale geschatte grootte: 919 Kb 扁 Krant 2 园 Krant 3 lail Krant 4 国 Krant 5 Laatste sync.:

Het hoofdscherm van Web Companion verschijnt.

*Stel de Web Companion in*

Om de Web Companion in te stellen, doe als volgt.

1. Klik op **Bewerken|Configuratie**.

U krijgt dan het Mobipocket Web Companion configuratie dialoogvenster.

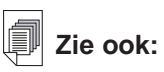

Voor details ivm de Web Companion mogelijkheden, zie de online hulp die bij het programma geleverd wordt.

**Nota:** De Web Companion zal regelmatig uw eNews updaten wanneer u aangelogd bent op het netwerk.

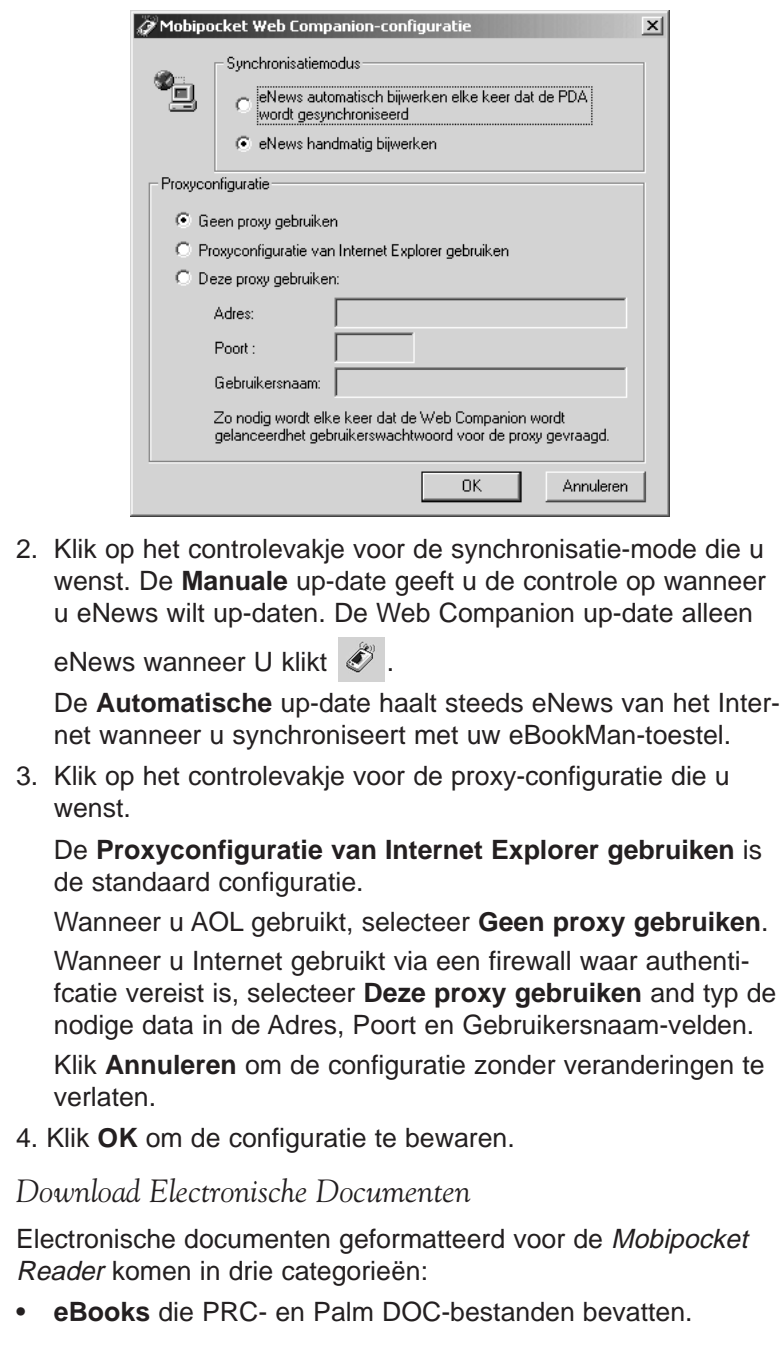

- **eNews** die downloads van kranten bevatten en die geformatteerd en gesynchroniseerd worden via de Web Companion. Een serie van eNewspaper abonnementen zijn standaard geïnstalleerd met de Web Companion.
- **eDocs** die tekst en HTML bestanden bevatten.

#### **eBooks**

De Web Companion geeft geen lijst van eBooks, hoewel Web Companion u gemakkelijke toegang verschaft tot Mobipocket's Website waar u eBooks naar eigen keuze kunt downloaden. Om eBooks te downloaden, volg volgende stappen.

1. Klik (eBooks).

Uw standaardbrowser wordt gelanceerd en gaat naar Mobipocket's Webpagina die een lijst eBooks bevat.

2. Blader door de site en kies het eBook dat u wenst. Buiten de eBooks van de Mobipocket Website, kan u elk

PRC- of Palm DOC bestand toevoegen in uw eBookMan als een eBook.

- 3. Sla het bestand of bestanden op in uw computer.
	- **Nota:** U moet deze bestanden naar een andere map sturen dan de Inhoudsmap (of sync map) in de eBookMan® Desktop Manager folder structuur. Wanneer u probeert

te synchroniseren door te klikken op  $\sum$  zonder het bestand te formatteren verschijnt er een faut melding.

- 4. Zoek het bestand op uw PC.
- 5. Rechter-klik op het bestand.

U zal de context menu zien.

6. Klik **Zenden naar eBookMan**.

Het bestand is geformatteerd voor uw eBookMan toestel en opgeslagen als een **\*.seb** bestand in de actuele sync-map.

**Nota:** Alhoewel het bestand voor uw eBookMan geformatteerd is, moet u synchroniseren vanaf de Desktop Manager om het bestand naar de eBookMan over te sturen.

Nadat de bestanden naar de eBookMan gestuurd zijn, staan deze bestanden onder de eBooks categorie in de Mobipocket Reader.

#### **eNews**

Om eNews te downloaden, volgt u volgen de stappen.

1. Schrijf u in op de krant die u wenst.

Andere inschrijvingen zijn mogelijk via de Mobipocket Website.

a. Klik op il (eNews).

Uw standaard browser wordt geopend en gaat naar **www.mobipocket.com/en/eNews/**.

- b. Blader door de site en kies de eKrant die u wenst.
- c. Klik **Nieuws bijvoegen**.

Men kan u vragen aan te loggen op de Website, indien dit het geval is typ uw gebruikersnaam en paswoord en klik op **OK**.

Het bestand wordt automatisch gedownload naar zijn juiste bestemming en u krijgt een bevestigingsdialoogvenster.

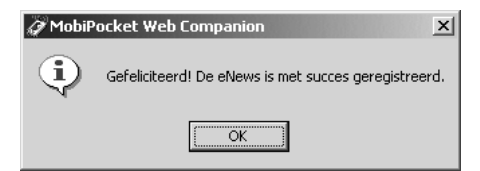

d. Klik **OK**.

Uw Web browser blijft aktief zodat u andere eKranten kunt installeren.

- e. Herhaal deze stappen voor elke eKrant die u wenst.
- 2. Selecteer de secties van de eKrant.
	- a. Klik  $\boxed{n}$  volgende op een eKrant om een lijst van de verschillende beschikbare secties te bekijken.
	- b. Klik op het controlevakje voor de secties die u wenst.

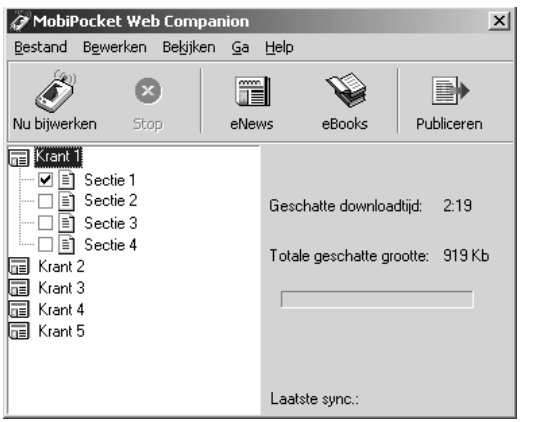

c. Herhaal deze procedure voor elke eKrant die u wenst te downloaden.

3. Klik op (Nu up-daten).

De Web Companion maakt een aansluiting met Internet en voegt de Web pagina's toe die geformatteerd zijn voor uw eBookMan toestel en die opgeslagen zijn als **\*.seb**-bestanden in de actuele sync-map.

**Nota:** Alhoewel het bestand voor uw eBookMan geformatteerd is, moet u synchroniseren vanaf de Desktop Manager om het bestand naar de eBookMan over te brengen.

Nadat de bestanden naar de eBookMan gestuurd zijn, staan deze bestanden onder de eNews categorie in de Mobipocket Reader.

Om het abonnement op te zeggen, klik **DE** naast de eKrant die u wenst en u kan klikken op **Bestand|Stop** of rechter-klik op de eKrant en klik op **Stop** in het context menu**.**

#### **eDocs**

Behalve eBooks and eNews, kan u ook andere soorten bestanden downloaden. Mobipocket Reader ondersteund tekstt (**\*.txt**) en HTML (**\*.html** or **\*.htm**)-bestanden. Om een eDoc te downloaden en te formatteren volgt u volgende stappen.

1. Sla het bestand of de bestanden op uw computer.

## **Belangrijk!**

Om de afbeeldingen en links te behouden in het HTML-bestand, moet u het eerst publiceren. Zie "Hoe snel Publiceren" op de volgende pagina om te weten hoe.

- 2. Zoek het bestand op in uw PC.
- 3. Rechter-klik op het bestand.
	- U zal het context menu zien.
- 4. Klik **Zenden naar eBookMan**.

Het bestand is geformatteerd voor uw eBookMan toestel en opgeslagen als een **\*.seb**-bestand in de actuele sync-map.

**Nota:** Alhoewel het bestand voor uw eBookMan geformatteerd is, moet u synchroniseren vanaf de Desktop Manager om het bestand naar de eBookMan over te brengen.

Nadat de bestanden naar de eBookMan gestuurd zijn, staan deze bestanden onder de eDocs categorie in de Mobipocket Reader.

*Verplaats Electronische Documenten naar de eBookMan*

Nadat u Mobipocket Reader inhoud gedownload en geformatteerd heeft synchroniseer de bestanden met eBookMan als volgt:

- 1. In de Desktop Manager, klik om alle inhoud te synchroniseren.
- 2. Verplaats individuele bestanden naar de eBookMan via een van de volgende manieren:
	- Sleep individuele bestanden van het Inhoudsvenster naar het Apparaatvenster.
	- Dubbel-klik op een bestand in het Inhoudsvenster.
	- Rechter-klik op een bestand en klik op **Zenden naar eBookMan** (in het Inhoudsvenster).

*Gebruik Snel Publiceren*

Sommige bestanden, zoals Webpagina's, moeten eerst gepubliceerd worden om hun afbeeldingen en links te bewaren in Mobipocket Reader. Doe het volgende om een Web pagina te publiceren:

- 1. Bewaar de pagina in een map op uw PC.
- 2. Open Mobipocket Web Companion.
- 3. Klik (Publiceer).

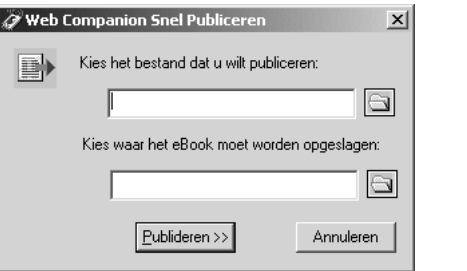

Het Web Companion Snel Publiceren dialoogvenster verschijnt.

4. Klik op de eerste

Het Openen dialoogvenster verschijnt.

- 5. Zoek het bestand dat u wil publiceren en klik op **Openen**.
- 6. Klik op de tweede  $\Box$

Het Opslaan als dialoog venster verschijnt.

- 7. Zoek de folder waar u het bestand wil bewaren.
- 8. Typ een naam in voor het bestand in het File Name veld.
- 9. Klik **Opslaan**.
- 10.Klik **Publiceren**.

Het bestand is opgeslagen met een a .prc-extensie.

U kan het bestand terugvinden met Windows Explorer en rechter-klik om de context menu te zien. Klik **Zenden naar eBookMan**. Volg de stappen "Electronic Documenten naar eBookMan verplaatsen" op de vorige pagina om uw bestand naar het eBookMan toestel te verplaatsen.

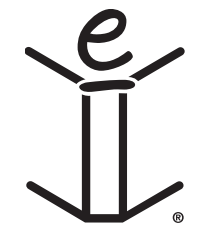

# *4. Hardware Kenmerken*

Dit hoofdstuk maakt u bekend met de voor- en achterpanelen van het apparaat en met de verschillende onderdelen. Het bevat ook aanwijzingen voor het aanbrengen van de batterijen, de verzorging van het product en het opnieuw instellen van het apparaat.

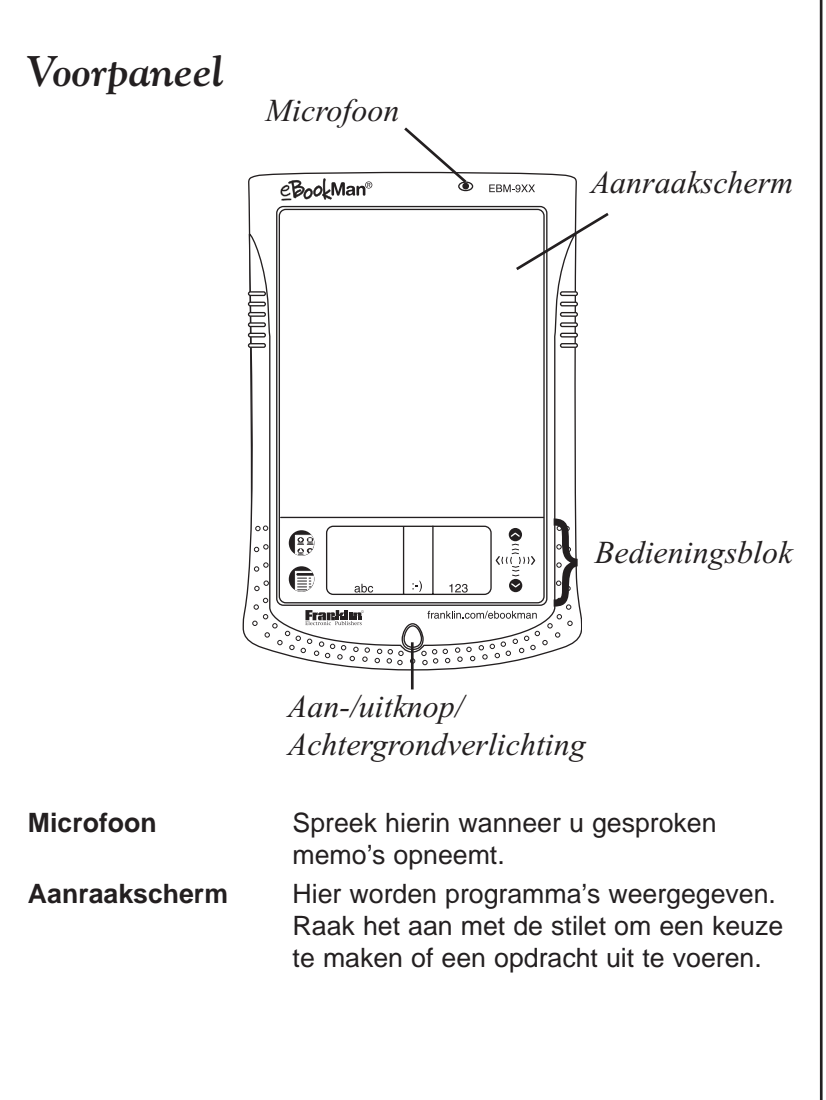

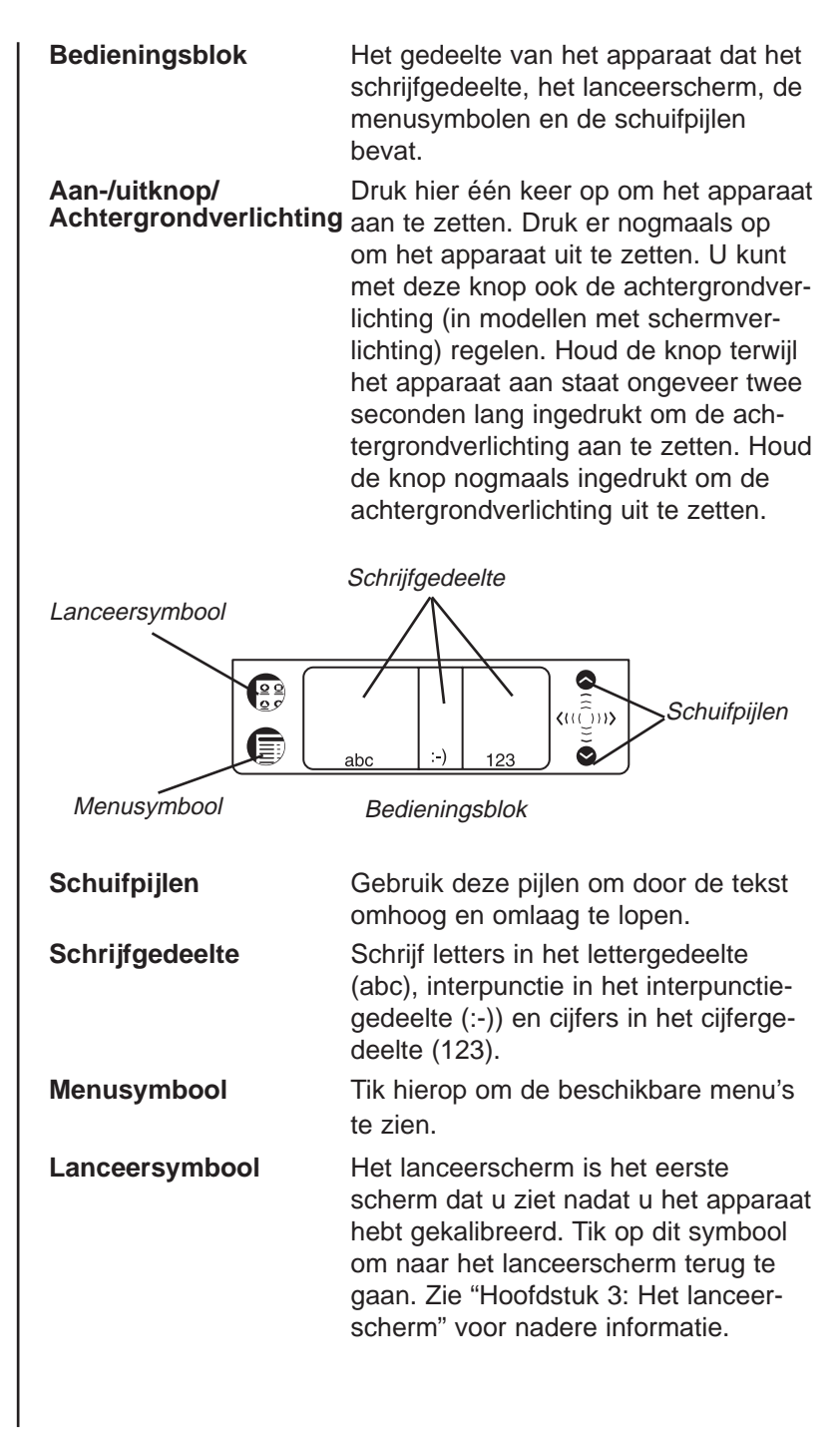

## *Achterpaneel*

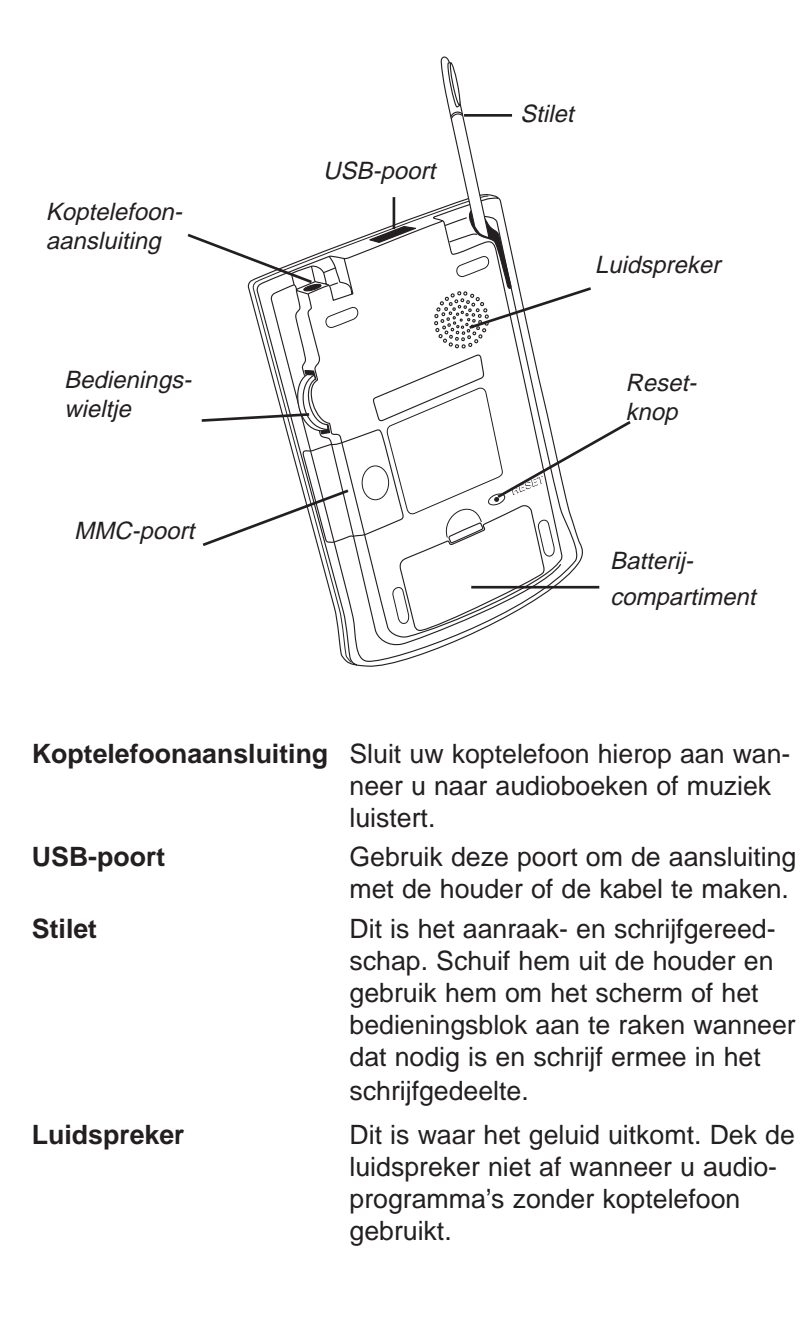

**Opmerking:**

Gebruik uitsluitend de voor eBookMan vervaardigde stilet. Gebruik niet de punt van een pen of ander gereedschap om het scherm aan te raken.

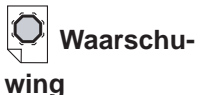

Denk eraan dat dit wieltje op en neer beweegt en niet draait. Forceer het wieltje niet anders beschadigt u het apparaat.

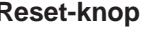

**Reset-knop** Dit is de knop die het apparaat opnieuw instelt en start. Zie "Het apparaat opnieuw instellen" voor nadere informatie.

**Batterijcompartiment** Het apparaat gebruikt twee batterijen van AAA-formaat. Zie "Batterijen aanbrengen" voor nadere informatie.

**MMC-poort** Hier wordt de MultiMediaCard (MMC) aangebracht. Zie "MultiMediaCards installeren" voor nadere informatie.

**Bedieningswieltje** Dit werkt als entertoets en ook als schuifmechanisme. Wanneer een item in een programma is benadrukt, drukt u op het wieltje om het te selecteren. Draai het wieltje omhoog of omlaag om met een pagina tegelijk voor- of achteruit te gaan wanneer u leest. Als u het wieltje omhoog of omlaag vasthoudt, schuift u doorlopend omhoog of omlaag. Beweeg het wieltje heen en weer om de geluidssterkte te regelen wanneer u luistert. Houdt het wieltje omhoog of omlaag vast om de geluidssterkte doorlopend harder of zachter te maken.

## *Deksel*

De eBookMan wordt geleverd met een harde kunststof deksel om het scherm te beschermen wanneer het apparaat niet in gebruik is. Om het deksel te bevestigen, steekt u de pennen aan het deksel in de gaten aan beide kanten van het apparaat. Om het deksel los te maken, duwt u de pennen voorzichtig uit de gaten. Wij raden u aan het deksel vast te laten wanneer u de eBookMan niet actief gebruikt.

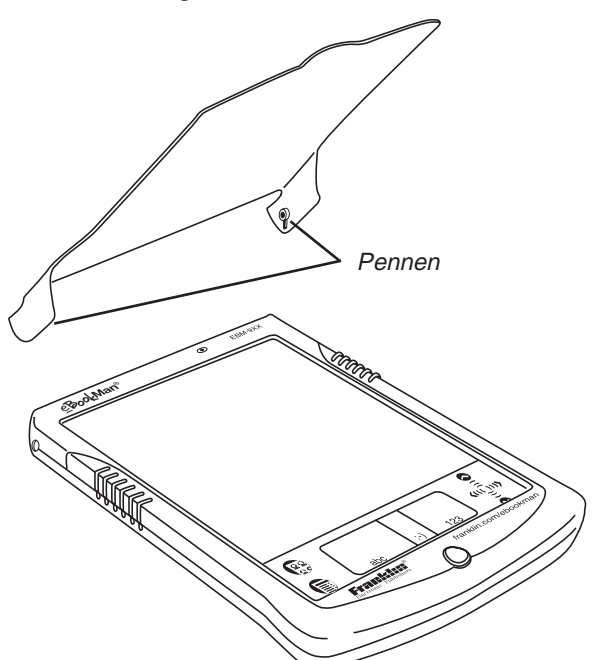

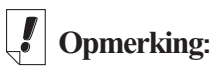

Sommige modellen worden met een leren draagtas geleverd.

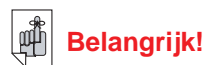

Maak een aantekening van het serienummer (op de achterkant van het apparaat) en het eBookMan identificatienummer (beschreven in "Hoofdstuk 5. Het lanceerscherm") voor het geval het apparaat gestolen wordt of vervangen moet worden.

## *Verzorging van het product*

De eBookMan is licht, compact en duurzaam. Het is echter een elektronisch apparaat en moet voorzichtig behandeld worden. Door onnodige druk op het apparaat uit te oefenen of ermee tegen andere voorwerpen te stoten, kan men schade veroorzaken. Om schade aan de eBookMan te voorkomen:

- Laat het deksel op het apparaat wanneer u het niet gebruikt om het scherm te beschermen tegen breken, krassen of andere ontsieringen.
- Laat het apparaat niet vallen, verplet en buig het niet en oefen er ook geen overmatige druk op uit.
- Stel de eBookMan niet bloot aan vocht, extreme temperaturen of andere schadelijke condities. Bewaar het apparaat niet op natte, vochtige plaatsen. Het apparaat is niet waterbestendig.
- Reinig het apparaat met een zachte, droge doek. Gebruik geen bijtende chemische middelen.
- Gebruik geen andere instrumenten dan de stilet om het scherm aan te raken. Andere instrumenten kunnen het scherm krassen of op een andere manier beschadigen.

## *Het apparaat opnieuw instellen*

Tijdens normale werking hoort het niet nodig zijn om het apparaat opnieuw in te stellen. Er kunnen echter omstandigheden zijn waarin dat wel noodzakelijk is. In de meeste gevallen is een zachte reset voldoende. Een zachte reset heeft geen effect op programma's of gegevens. Als een programma niet werkt zoals het hoort, kunt u een zachte reset uitvoeren volgens een van de hieronder beschreven methoden.

- Tik op  $\sqrt{\frac{2}{\omega}}$  om naar het lanceerscherm te gaan.
- Tik op  $\mathbf{F}$  om het lanceermenu te zien.
- Tik op **Systeem herstarten** in het lanceermenu.
- Tik in het scherm Klaar voor herstarten starten op **Nu herstarten**.

• Kalibreer het apparaat: u komt nu terug bij het lanceerscherm.

Mocht u niet bij het lanceermenu kunnen komen, gebruik dan het stompe uiteinde van een paperclip om voorzichtig op de reset-knop op de achterkant van het apparaat net boven het batterijcompartiment te drukken.

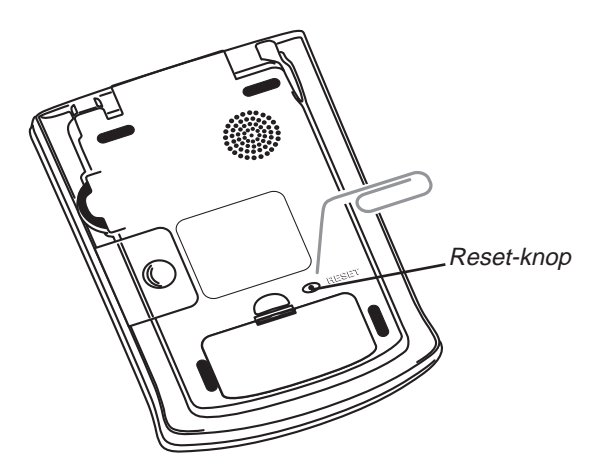

U hoort een pieptoon en het apparaat wordt ingeschakeld en opnieuw gestart.

Als u uw wachtwoord vergeten bent en in het zeldzame geval dat de gegevens op het scherm verknoeid zijn of dat een programma niet op de juiste manier reageert, zult u een harde reset moeten uitvoeren. Om dit te doen houdt u de **aan-/uitknop** ingedrukt en gebruikt u een paperclip om op de resetknop te drukken. Als u een harde reset uitvoert, moet u het programma en de inhoudbestanden weer naar het apparaat downloaden. Lees "Hoofdstuk 2. eBookMan bureaubladbeheer" om uit te vinden hoe u systeembestanden in het apparaat laadt.

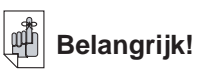

Na een harde reset zijn alle gegevens weg. Synchroniseer uw gegevens vaak zodat u altijd een kopie op uw computer hebt.

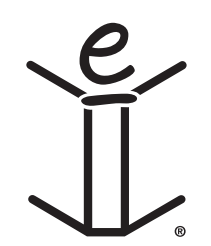

# *5. Het lanceerscherm*

*Het lanceerscherm*

In dit hoofdstuk worden de functies van het lanceerscherm beschreven. Het lanceerscherm is het scherm dat u ziet wanneer u het apparaat aanzet nadat u eBookMan-software hebt geïnstalleerd, het scherm hebt gekalibreerd en de datum en tijd in Mijn eBookMan® hebt ingesteld. Hier catalogiseert en lanceert u uw programma's en bestanden, bekijkt u de tijd en datum, en ziet u beschikbaar geheugen en hoe lang de batterij nog mee zal gaan.

#### Mijn<br>eBookMan Symbolen speler English lederland. Franse Memoboek Mobi Toestan.. Reader speler  $B$ atterij-indicator  $\begin{array}{|c|c|c|c|c|}\hline \mathbf{X} & \mathbf{A} & \mathbf{B} \ \hline \end{array}$ Stemmemo TeDoer Beschikbaar machine boek Statusbalk { 14:11  $-011F5$ 1904K geheugen Categorie-indicator

Alle programma's en sommige inhoudbestanden, op de RAM en de MMC- (MultiMediaCard) worden door symbolen op het scherm voorgesteld. Programmasymbolen zoals Agenda, Franklinlezer of Audiobook-speler worden op een donkere achtergrond weergegeven. Inhoudsymbolen zoals Franklinlezer-bestanden worden op een witte achtergrond weergegeven. Programma en inhouds iconen op de MMC hebben een M in de hoek rechtsonder. Om een programma of bestand te openen, tikt u op het overeenkomstige symbool. Wanneer een programma of bestand geopend wordt, verschijnt er een schaduw aan de beide zijden van het symbool om dit aan te duiden. Om tussen het lanceerscherm en het laatst bekeken programma heen en weer te gaan, tikt u op  $\binom{29}{6}$ .

U kunt maximaal zestien symbolen per scherm zien. Tik op de schuifbalk of tik op de regels tussen de pijlen op het bedieningsblok om met één rij tegelijk omhoog of omlaag te gaan. U kunt ook het bedieningswieltje gebruiken dat zich rechtsboven op het apparaat bevindt. Beweeg het omhoog en omlaag om met één volledig scherm omhoog of omlaag te gaan.

**Nota:**

De eerste keer dat u het apparaat aanzet (en nadat u het scherm kalibreert) wordt u automatisch naar Miin eBook-Man<sup>®</sup> gebracht om de datum en tijd in te stellen. Zie Mijn eBookMan® om te zien hoe u dat doet.

*eBookMan 67 ® Gebruikershandleiding*

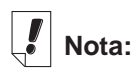

Tik op de tijd en de huidige datum wordt vijf seconden lang weergegeven.

Tik op de batterijindicator en het percentage resterend batterijvermogen wordt weergegeven. Tik nogmaals op de indicator om naar de standaard weergave terug te gaan.

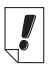

**Nota:** 

#### Het symbool voor Mijn eBookMan®

wordt bij

elke categorie weergegeven.

## *De statusbalk*

De statusbalk bevindt zich onderaan het lanceerscherm net boven het bedieningsblok. Hij toont het resterende batterijvermogen, de tijd/datum, de weergave van de huidige categorie symbolen en het beschikbare vrije geheugen. Zie Programma's categoriseren om uit te vinden hoe u programma's en bestanden aan een bepaalde categorie toewijst.

#### **Een andere categorie weergeven**

De categorie-indicator toont de weergave van de huidige categorie symbolen op het lanceerscherm. Om op elk willekeurig moment een andere categorie weer te geven, tikt u gewoon op de categorie-indicator op de statusbalk en vervolgens op de gewenste categorie. Die categorie wordt weergegeven totdat u hem wijzigt. U kunt nieuwe categorieën aanmaken om uw programma's en bestanden nog verder aan uw wensen aan te passen.

#### **Een nieuwe categorie aanmaken**

- 1. Tik op de **categorie**-indicator op de statusbalk en tik vervolgens op **CATEGORIEËN BEWERKEN** in het pop-upmenu. Het scherm Categorieën bewerken wordt weergegeven.
- 2. Tik op **Toevoegen**.

Het dialoogkader Categorie toevoegen verschijnt.

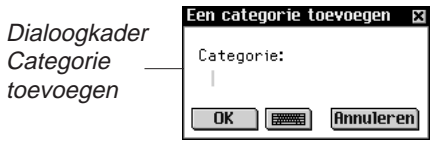

3. Voer een nieuwe categorienaam in.

Schrijf de naam op of tik op **in a** voor het pop-uptoetsenbord.

4. Tik op **OK** om de categorie op te slaan.

De nieuwe categorienaam wordt in de lijst weergegeven. Tik op **Annuleren** om naar het scherm Categorie bewerken terug te gaan zonder de nieuwe categorie op te slaan.

5. Tik op **Klaar** om naar het lanceerscherm terug te gaan.

#### *68 Hoofdstuk 5. Het lanceerscherm*

#### **Een categorie hernoemen**

- 1. Tik op de **categorie**-indicator op de statusbalk en vervolgens op **CATEGORIEËN BEWERKEN** in het menu.
- 2. Tik op de categorienaam die u wilt wijzigen.
- 3. Tik op **Hernoemen**.

Het dialoogkader Hernoemen verschijnt met de huidige naam benadrukt en weergegeven.

- 4. Voer een nieuwe naam in. Schrijf de naam op of tik op om het pop-uptoetsenbord weer te geven.
- 5. Tik op **OK** om de wijziging op te slaan. De hernoemde categorie wordt op de lijst weergegeven. Tik op **Annuleren** om naar het scherm Categorieën bewerken terug te gaan zonder de wijziging op te slaan.
- 6. Tik op **Klaar** om naar het lanceerscherm terug te gaan.

#### **Een categorie verwijderen**

- 1. Tik op de **categorie**-indicator op de status balk en vervolgens op **CATEGORIEËN BEWERKEN** in het pop-upmenu.
- 2. Tik op de categorie die u wilt verwijderen.
- 3. Tik op **Verwijderen**.

De categorie wordt uit de lijst verwijderd.

4. Tik op **Klaar** om naar het lanceerscherm terug te gaan.

## *Het menu gebruiken*

Er zijn verschillende opties in het lanceermenu beschikbaar. Tik op  $\mathbf{\mathbf{\mathbb{R}}}$  om de volgende items te bekijken:

Tik op een menu-item om het te selecteren

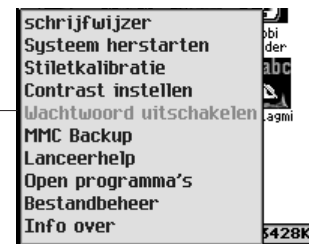

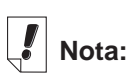

U kunt de categorie **NIET OPGE-SLAGEN** niet wijzigen.

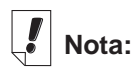

De schrijfwijzer is ook beschikbaar in de meeste schermen die gegevensinvoer ondersteunen.

### **De schrijfwijzer**

De schrijfwijzer is een snelle pop-upreferentiegids voor invoer d.m.v. schrijven. Tik op en daarna op **Schrijfwijzer** om bij een scherm te komen dat u alle ondersteunde letterstijlen laat zien. Tik op de pijlen in het gedeelte rechts bovenaan in het scherm om door de vijf schermen heen te lopen.

Tik op  $\vert \mathbf{x} \vert$  en ga terug naar het lanceerscherm.

#### **Het systeem opnieuw starten**

Net als met elke andere computer kunt u af en toe een probleem hebben met een programma, zodat u het apparaat opnieuw moet starten. Wanneer u op **Systeem opnieuw starten** tikt, worden de programma's en bestanden gesloten en ziet u het bericht Klaar voor opnieuw starten. Tik op **Nu opnieuw starten** om het apparaat opnieuw te starten. eBookMan start het apparaat opnieuw, draagt u op het scherm te kalibreren en brengt u terug naar het lanceerscherm. Tik op **Annuleren** om naar het lanceerscherm terug te gaan zonder het apparaat opnieuw te starten.

### **Het contrast instellen**

U kunt het contrast van het scherm op uw kijkbehoeften afstellen. Tik op  $\equiv$  en daarna op **Contrast instellen** om bij het dialoogkader Contrast instellen te komen.

**Dialoogkader** Contrast instellen

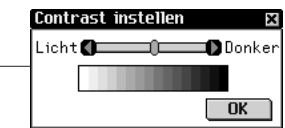

In het dialoogkader sleept u de schuif naar rechts of naar links of tikt u op de pijlen om het contrast te verkleinen of te vergroten. Tik op **OK** om de wijzigingen op te slaan en naar het lanceerscherm terug te gaan.

## **Wachtwoord in-/uitschakelen**

Met deze menuoptie schakelt u uw wachtwoord uit of in. De standaard menuoptie, Wachtwoord uitschakelen geeft aan dat een door u ingesteld wachtwoord wordt gebruikt. Tik op **Wachtwoord uitschakelen** om het wachtwoord uit te schakelen. Het menu-item verandert in Wachtwoord inschakelen. Tik op **Wachtwoord inschakelen** om uw wachtwoord weer in te schakelen.

## **Nota:**

Zie Uw wachtwoord inschakelen in Mijn eBook-Man® om te leren hoe u een wachtwoord instelt.

#### *Hoofdstuk 5. Het lanceerscherm 70*

**Belangrijk:** wanneer u het apparaat aan- en uitzet en uw eBook-Man wachtwoordbeveiligd is, moet u bij de opdracht uw wachtwoord precies zo invoeren als u het ingesteld hebt. Wanneer er een onjuist wachtwoord wordt ingevoerd, wordt drie seconden lang het bericht Wachtwoorden komen niet overeen weergegeven. **Schrijf uw wachtwoord altijd op en bewaar het op een veilige plaats.** Als u uw wachtwoord vergeet en het wachtwoord ingeschakeld was toen het apparaat werd uitgezet, voert u een van de onderstaande stappen uit:

- Wanneer u nog geen synchronisatie met uw pc hebt uitgevoerd sinds u het wachtwoord hebt ingesteld, verwijdert u ongeveer vijf minuten lang de batterijen uit het apparaat. Alles, inclusief uw wachtwoord, wordt uit het apparaat verwijderd. U moet het eBookMan besturingssysteem en de bestanden opnieuw van uw pc naar het apparaat downloaden.
- Wanneer u al een synchronisatie met uw pc hebt uitgevoerd sinds u het wachtwoord hebt ingesteld, moet u een nieuwe kopie van het huidige eBookMan besturingssysteem en de bestanden downloaden van **www.franklin.com/ebookman**.

#### **MMC Backup**

Laat u toe een kopie te maken van alle bestanden van de eBook-Man naar MMC, herstelt bestanden vanaf MMC naar eBookMan, of verwijdert inhoud op een MMC.

#### **Lanceerhelp**

Tik op  $\circled{=}$  en daarna op Lanceerhelp voor hulp op het scherm die het doorlopen van het lanceerscherm, de menu-items van het lanceerscherm en de voorkeursinstellingen in Mijn eBookMan® beschrijft. Gebruik de schuifbalk of het wieltje om door de schermen te lopen. Tik op **x** om het hulpscherm af te sluiten en naar het lanceerscherm terug te gaan.

#### **Open programma's**

Uw eBookMan is een kleine multitasking computer. Net als een grote computer kunnen er meerdere programma's tegelijkertijd open zijn. Met het hulpprogramma Open programma's kunt u programma's beheren die open zijn. Programma's kunnen zo nodig snel vanuit deze locatie gesloten worden om geheugen vrij te maken voor andere programma's.

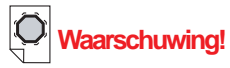

Als u de batterijen verwijdert om het wachtwoord te wissen, **VERWIJ-DERT U OOK HET BESTU-RINGSSYSTEEM, DE PROGRAM-MA'S EN GEGE-VENS.**

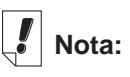

Voor meer informatie in verband met MMCs, ga naar "Appendix B. MultiMedia-Cards installeren".

Doe het volgende om een programma te sluiten.

1. Tik op **e** en daarna op **Open programma's**. De lijst met op dit moment open programma's wordt weergegeven.

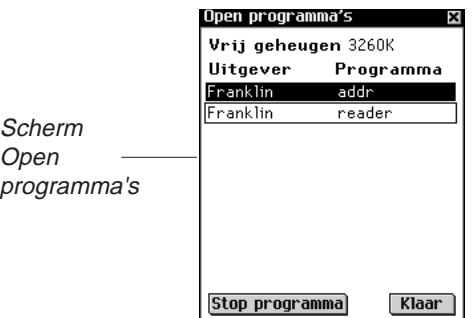

- 2. Tik op een programma om dit te selecteren.
- 3. Tik op **Stop programma**.

De titel van het programma wordt in schuinschrift weergegeven om aan te geven dat het gesloten wordt.

De hoeveelheid vrije ruimte wordt bijgewerkt.

4. Tik op **Klaar** om naar het lanceerscherm terug te gaan.

#### **Bestandbeheer**

Bestandbeheer is de modeldirectory van uw programma's en bestanden. Bestandbeheer geeft de grootte en naam voor elk item weer.

U kunt meer details voor elk item bekijken. Tik op een item en daarna op **Details** om naar het scherm Bestanddetails te gaan.

Dit scherm geeft aanvullende informatie over het item weer en in dit scherm wijst u (indien van toepassing) tevens een categorie toe. Sommige items worden gecategoriseerd wanneer ze naar de eBookMan gedownload worden, in Programma's als het programma's zijn en in Inhoud als het inhoudbestanden van Franklin zijn. U kunt nieuwe categorieën aangeven die u voor deze en de meeste andere items kunt aanmaken als u dat wenst.

## **Nota:**

Als er maar één programma open is en u op Programma stoppen tikt, wordt het programma afgesloten en gaat u terug naar het lanceerscherm.

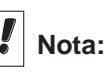

Zie Een nieuwe categorie aanmaken voor het aanmaken van een nieuwe categorie.

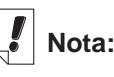

De optie Categorie is niet beschikbaar voor alle items.
### *Programma's categoriseren*

U kunt een categorie toewijzen aan programma's en bestanden en ze per categorie bekijken op het lanceerscherm. Volg deze stappen om een nieuwe categorie aan een programma of bestand toe te wijzen.

- 1. Tik op  $\textcircled{\textsf{F}}$  en daarna op **Bestandbeheer**.
- 2. Tik op het item dat u wilt categoriseren.
- 3. Tik op **Details**.

U ziet het scherm Bestanddetails met de volgende informatie: Naam, Gepubliceerd door, Categorie, Toegang, Beveiliging en Grootte.

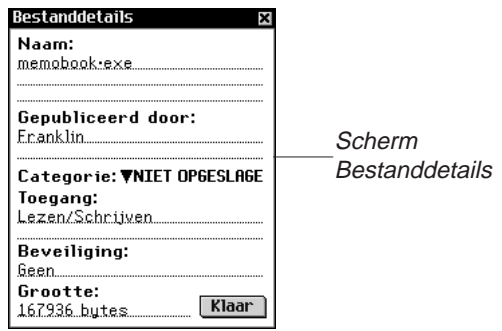

4. Tik op  $\nabla$  naast Categorie.

De uitvouwlijst met categorieën verschijnt.

5. Tik op de gewenste categorie.

De naam van de nieuwe categorie verschijnt naast  $\blacktriangledown$  op het scherm Bestandcategorieën voor dat item.

6. Tik op **Klaar** om naar Bestandbeheer terug te gaan.

*Programma- en inhoudbestanden verwijderen*

Wanneer u de hoeveelheid vrij geheugen in uw apparaat groter wilt maken om nieuwe programma's of bestanden te downloaden, of als u gewoon een boek-, muziek- of gegevensbestand wilt verwijderen waar u klaar mee bent, volgt u deze eenvoudige stappen:

- 1. Tik op  $\textcircled{\textsf{F}}$  en daarna op **Bestandbeheer**.
- 2. Tik op het programma/bestand dat u wilt verwijderen om het te benadrukken.

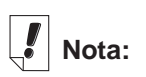

Audible bestanden worden uitsluitend aan eBookMan toegevoegd of eruit verwijderd via AudibleManager<sup>®</sup>.

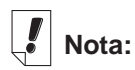

eBookMan-ID verschilt van het serienummer op de achterkant van het apparaat.

3. Tik op **Verwijderen**.

U ziet een dialoogkader waarin u gevraagd wordt om de verwijdering te bevestigen.

4. Tik op **OK** om het programma/bestand te verwijderen.

Tik op **Annuleren** om af te sluiten zonder het programma/bestand te verwijderen.

5. Tik op **Klaar** om naar het lanceerscherm terug te gaan. Als er slechts één programma actief is, keert u automatisch naar het lanceerscherm terug nadat u op **OK** hebt geklikt om het programma/bestand te verwijderen.

## **Info over**

Info over geeft het versienummer van het eBookMan besturingssysteem weer.

## **Stiletkalibratie**

Af en toe kan het gebeuren dat items op het scherm niet zoals verwacht geactiveerd worden wanneer u er met de stilet op tikt. Om dit te corrigeren moet u het scherm opnieuw kalibreren. Tik

op  $\leftarrow$  en daarna op Stiletkalibratie. Tik zachtjes op de dradenkruizen in elke hoek van het scherm. Nadat u klaar bent, keer u automatisch terug naar het lanceerscherm.

# *Mijn eBookMan® gebruiken*

U stelt de gebruikersvoorkeuren in Mijn eBookMan® in. Deze voorkeuren gelden voor alle programma's/bestanden in het apparaat. De voorkeuren worden als knoppen, uitvouwlijsten of

een aankruishokje weergegeven. Tik op **et alle lanceer**scherm om Mijn eBookMan<sup>®</sup> te openen en de volgende voorkeuren te zien. Tik op uw selectie om een voorkeur in te stellen.

Tik op elk willekeurig moment op **Klaar** of  $\left(\frac{\circ}{6}\right)$  om de wijzigingen op te slaan, Mijn eBookMan® te sluiten en naar het lanceerscherm terug te gaan.

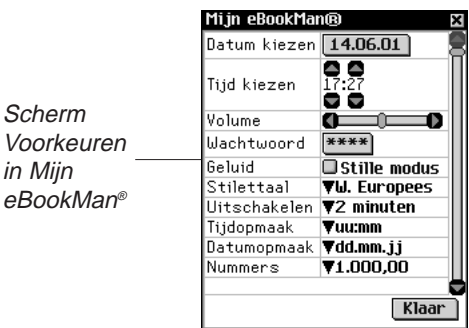

## **De datum instellen**

Volg de onderstaande stappen om de huidige datum in te stellen.

1. Tik op de knop Datum.

Het scherm Datum kiezen verschijnt.

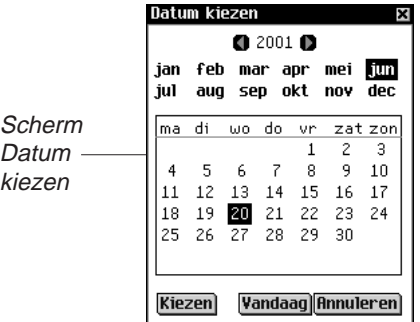

- 2. Tik op  $\Box$  of op  $\Box$  om het huidige jaar te selecteren.
- 3. Tik op de huidige maand en dag.
- 4. Tik op **Kiezen** om de wijzigingen op te slaan en naar Mijn eBookMan® terug te gaan.

Tik op **Annuleren** om naar Mijn eBookMan® terug te gaan zonder de wijzigingen op te slaan.

## **De tijd instellen**

U kunt de huidige tijd instellen, een uitschakeltijd selecteren en het formaat kiezen waarin u de tijd wilt weergeven. De uitschakeltijd bepaalt hoelang uw apparaat aanblijft als u vergeet het uit te zetten.

Om de huidige tijd in te stellen, tikt u op de pijlen boven en onder de cijfers voor het uur en de minuten totdat de huidige tijd wordt weergegeven. De knop voor AM/PM schakelt heen en weer. Tik erop om AM of PM te kiezen.

Om de uitschakeltijd in te stellen, tikt u op  $\nabla$  om de uitvouwlijst te bekijken. Tik op 1, 2 of 5 minuten om uw keuze te maken.

Tik om een tijdsformaat te kiezen op  $\blacktriangledown$  om de uitvouwlijst met opties te bekijken. U kunt het 12- (uu.mm AM/PM) of 24-uurs (uu.mm) formaat selecteren. U kunt ook kiezen tussen ":" en "." als scheidingsteken tussen de uren en minuten.

### **Weergaveformaten instellen**

U kunt een weergaveformaat voor ingevoerde datums en cijfers in te stellen. U kunt ook hetzij zondag of maandag kiezen als het begin van de kalenderweek. Tik gewoon op  $\blacktriangledown$  naast Datumformaat, Cijfers en Week begint om de uitvouwlijst met beschikbare keuzen te zien. Tik in elke lijst op de gewenste keuze.

### **Pentaal**

eBookMan kan tekens herkennen in de volgende West-Europese talen: Frans, Duits, Italiaans, Spaans, Portugees en Nederlands. Om deze functie in te schakelen, tikt u op  $\nabla$  naast Pentaal en daarna op de taal die u wilt selecteren of tik op **W. Europees** om alle ondersteunde tekens te kunnen gebruiken.

### **De geluidssterkte van het systeem instellen**

Sleep om de geluidssterkte van het apparaat in te stellen de schuif naar rechts of links, tik op de schuifpijlen of beweeg het wieltje omhoog of omlaag om de geluidssterkte te vergroten of te verkleinen.

### **Uw wachtwoord instellen**

Doe het volgende om een wachtwoord in te stellen.

1. Tik op **Wachtwoord instellen**.

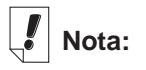

U stelt uw wachtwoord in Miin eBookMan® in. U schakelt uw wachtwoord in het lanceermenu in/uit.

Het dialoogkader Wachtwoord invoeren verschijnt met de opdracht **Nieuw**.

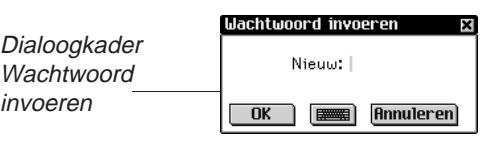

2. Voer uw nieuwe wachtwoord in.

U kunt maximaal acht letters, cijfers en/of interpunctietekens invoeren.

Tik op **om** om het pop-uptoetsenbord op te roepen.

3. Tik op **OK**.

De opdracht verandert in **Typ weer nieuw**.

4. Voer uw wachtwoord precies zo in als u dat de eerste keer hebt gedaan en tik op **OK**.

Wanneer u op **OK** tikt, bevestigt een pop-updialoogkader Wachtwoord gewijzigd.

5. Tik nogmaals op **OK** om het wachtwoord op te slaan en naar Mijn eBookMan® terug te gaan.

Tik op **Annuleren** om naar Mijn eBookMan® terug te gaan zonder het wachtwoord op te slaan.

## **Uw wachtwoord wijzigen**

Om een bestaand wachtwoord te wijzigen

1. Tik op **Wachtwoord instellen**.

U wordt opgedragen uw wachtwoord in te voeren.

2. Voer u wachtwoord in en tik op **OK**.

Het dialoogkader Wachtwoord invoeren verschijnt met de opdracht Nieuw: . Voer uw nieuwe wachtwoord in zoals in Uw wachtwoord instellen hierboven of tik op **Annuleren** om naar Mijn eBookMan® terug te gaan zonder uw wachtwoord te wijzigen.

### **Een wachtwoord verwijderen**

Do het volgende om een wachtwoord te verwijderen.

1. Tik op **Wachtwoord instellen**.

U wordt opgedragen uw wachtwoord in te voeren.

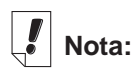

Wanneer u niet naar audioboeken of muziek luistert, kunt u de geluidssterkte met het bedieningswieltje regelen door het op en neer te bewegen.

- 2. Voer uw wachtwoord in en tik op **OK**. U ziet het dialoogkader Wachtwoord invoeren met de opdracht **Nieuw**.
- 3. Tik op **OK** zonder tekens in te voeren.

U ziet de opdracht **Typ weer nieuw**.

4. Tik nogmaals op **OK** zonder tekens in te voeren. Wanneer u op **OK** tikt, bevestigt een dialoogkader Wachtwoord gewijzigd. Uw wachtwoord is verwijderd.

Tik op **Annuleren** om naar Mijn eBookMan® terug te gaan zonder uw wachtwoord te verwijderen.

## **Stille modus**

eBookMan heeft diverse geluiden die de verschillende functies aangeven. Zoals de pieptoon, die aangeeft dat een geschreven teken niet herkend wordt, of het klikgeluid van het bedieningswieltje. Om de geluiden uit te schakelen, markeert u Stille modus.

De in de Agenda ingestelde alarmen, audioboeken en muziekbestanden worden door deze optie niet beïnvloed.

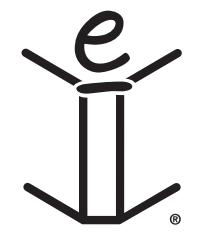

*78 Hoofdstuk 5. Het lanceerscherm*

# *6. Gegevens invoeren*

eBookMan geeft u de keuze gegevens in te voeren door te schrijven of door op een pop-uptoetsenbord te tikken. In dit hoofdstuk wordt uitgelegd hoe u gegevens invoert d.m.v. handschrift. Het bevat verschillende tabellen met tekens en geeft u nuttige schrijftips. Ook het pop-uptoetsenbord en alle bijbehorende opties worden er in beschreven.

# *Handschrift*

Het handschrift van eBookMan gebruikt simpliWrite® handschriftherkenning van ART (Advanced Recognition Technologies, Inc.). Het is een geavanceerde methode van tekenherkenning, wat het invoeren van tekens eenvoudig, nauwkeurig en snel maakt. U hoeft geen nieuw alfabet of reeks symbolen te leren om handschrift te gebruiken, omdat het meer dan één manier ondersteunt voor het schrijven van de meeste tekens.

Gebruik de stilet om tekens in de schrijfgedeeltes op het bedieningsblok te schrijven. Wanneer u een teken invoert dat uit meer dan één streep bestaat, ziet u de tussentijdse resultaten op het scherm. Wanneer u alle strepen hebt gezet, wordt het door u ingevoerde teken weergegeven.

Elk teken wordt boven op het voorgaande geschreven binnen de aangegeven gedeeltes, hetgeen bijdraagt aan zowel snelheid als gebruiksgemak. Het handschrift herkent ook eenvoudige gebarentekens voor achteruit, volgende regel en spatie, alsmede shift en hoofdlettervergrendeling. Al deze functies geven u gezamenlijk een intuïtieve en comfortabele schrijfervaring.

## **Schrijfgedeeltes**

Het handschrift bestaat uit tekens die zijn samengesteld uit letters, cijfers en interpunctie.

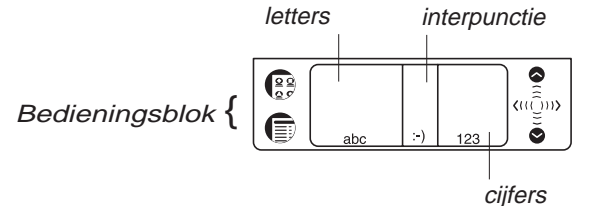

*eBookMan 79 ® Gebruikershandleiding*

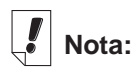

Wanneer u een teken schrijft dat niet wordt herkend, hoort u een pieptoon en blijft het schrijfgedeelte leeg.

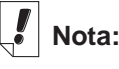

Wanneer u het shift- of hoofdlettervergrendelingsgebaar in een programma tekent, naar een ander programma overschakelt en vervolgens terug gaat naar het eerste programma, wordt het gebaar onthouden en hersteld.

### **Letters schrijven**

Zie de tabellen met letters hieronder om de streep te bepalen die het beste bij uw handschrift past.

Schrijf de letters in het midden van het letterschrijfgedeelte. Begin de streep waar aangegeven door de punt en teken het zoals het in de tabel staat. Om bijvoorbeeld een "a" te schrijven: Begin hier

 $7a$ 

en schrijf het teken van links naar rechts.

Als u de stilet optilt, verschijnt het teken.

Om tekens te verwijderen, sleept u gewoon de stiletschrijfstift over het teken of de tekens die u wilt verwijderen en tekent u het achteruitgebaar in het handschriftgedeelte. De tekens worden verwijderd. Om het laatst geschreven teken te verwijderen, tekent u gewoon het achteruitgebaar.

*Tips voor schrijven met succes*

- Houd het apparaat verticaal om te voorkomen dat u schuine tekens schrijft.
- Schrijf **altijd** in kleine letters.
- Schrijf de letters, cijfers en interpuncties in de aangegeven gedeeltes.
- Maak de tekens groot en in het midden van de schrijfgedeeltes.
- Om een enkele hoofdletter in te voeren, schrijft u het shiftgebaar eerst (een rechte lijn omhoog vanaf de onderkant van het schrijfgedeelte); er verschijnt een enkele stip in de cursor om "shift" aan te geven. Schrijf vervolgens de letter. Om een reeks hoofdletters te schrijven, schrijft u eerst het hoofdlettervergrendelingsgebaar (twee rechte lijnen omhoog vanaf de onderkant van het schrijfgedeelte); er verschijnen twee stippen in de cursor om hoofdlettervergrendeling aan te geven. Schrijf vervolgens de letters. Herhaal het shift-gebaar om naar kleine letters terug te gaan.
- Schrijf voor het beste resultaat de tekens zoals ze in de tabellen staan.
- Raadpleeg de tabel met interpunctie en speciale tekens voor de juiste plaatsing van de interpunctietekens. Juiste plaatsing is essentieel voor nauwkeurige resultaten.

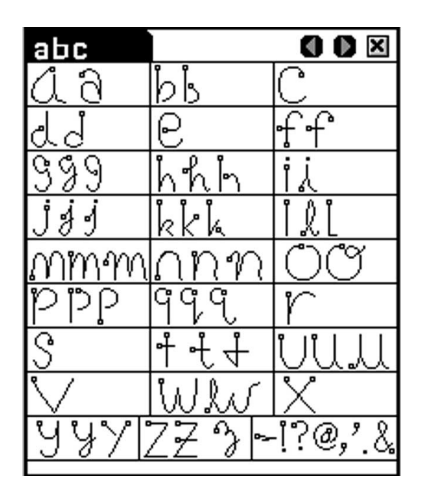

U kunt de meest gebruikte interpunctietekens in het letterschrijfgedeelte invoeren. De plaatsing van deze tekens is echter zeer belangrijk. Zorg dat u deze richtlijnen volgt:

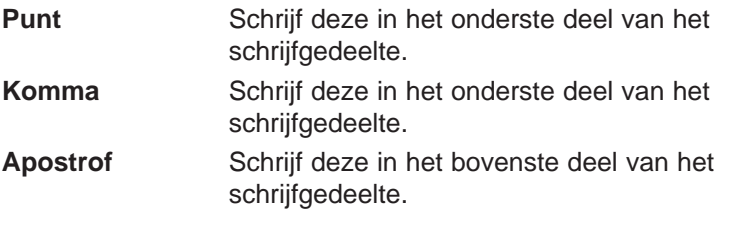

### **West-Europese tekens**

Handschrift heeft een functie die herkenning van tekens met accenten ondersteunt in het letterschrijfgedeelte voor de volgende West-Europese talen: Nederlands, Frans, Duits, Italiaans, Portugees en Spaans.

U kunt deze functie in Mijn eBookMan<sup>®</sup> oproepen. Tik op  $\binom{28}{6}$ om terug te gaan naar het lanceerscherm en tik vervolgens op

. Tik op naast Pentaal en tik op de gewenste taal of tik

op **West-Europees** om alle ondersteunde tekens met accenten te selecteren.

*Tabel met West-Europese tekens*

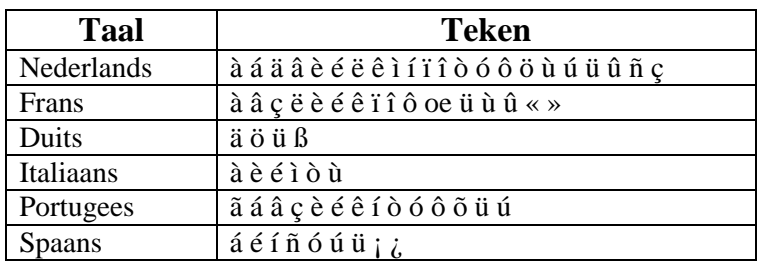

De volgende speciale tekens kunnen alleen in het interpunctieschrijfgedeelte worden geschreven:

```
Frans >> <<
Spaans ¡ ¿
```
### **Cijfers schrijven**

Schrijf cijfers in het cijferschrijfgedeelte. Zie de tabel met cijfers hieronder om te bepalen welk handschrift uw voorkeur heeft.

*Tabel met cijfers*

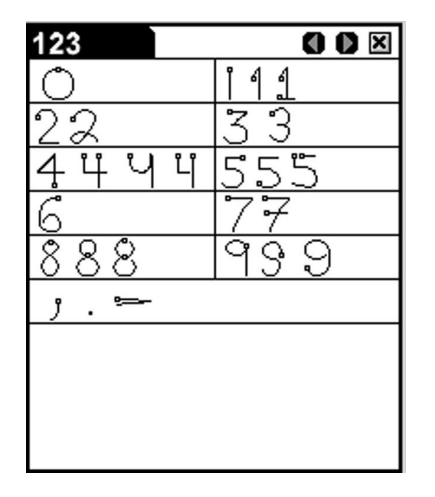

### **Interpunctie schrijven**

Raadpleeg voor de beste herkenning de onderstaande tabel en let speciaal op juiste plaatsing van de interpunctietekens binnen het schrijfgedeelte.

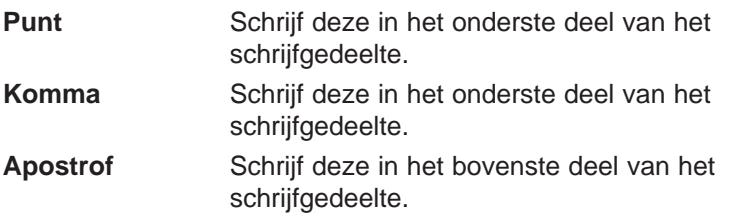

*Tabel met interpunctie en speciale tekens*

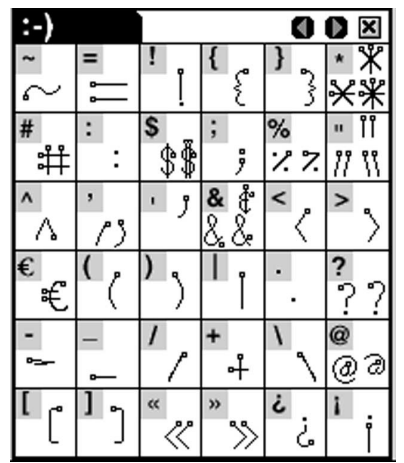

### **Functiegebaren schrijven**

Eenvoudige gebarenstrepen maken het gemakkelijk een spatie achteruit, een spatie en een tab in te voeren en de shift- en hoofdlettervergrendelingsfuncties te gebruiken. Raadpleeg onderstaande tabel om uit te vinden hoe u dat doet.

**Nota:**

U kunt ook komma's, punten en afbrekingsstreepjes in het cijferschrijfgedeelte schrijven.

### *Tabel met functies*

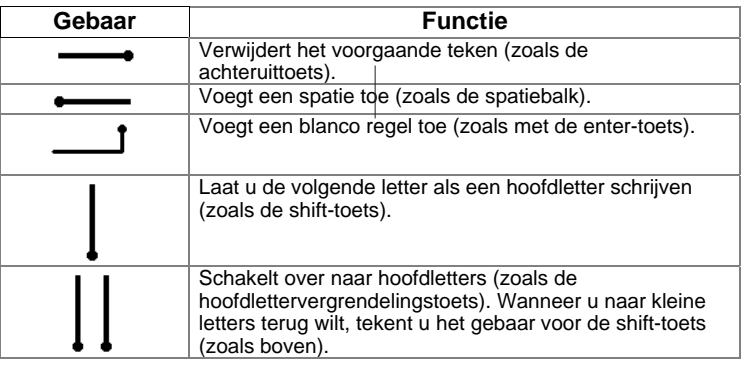

# *Pop-uptoetsenbord*

eBookMan heeft een pop-uptoetsenbord voor het geval dat u liever uw gegevens intikt dan deze opschrijft. Het toetsenbord kan opgeroepen worden vanuit het menu Bestand in elk scherm waarin u gegevens wilt invoeren.

Er zijn vijf toetsenbordschermen waarmee u kleine letters en hoofletters, cijfers, interpunctietekens en tekens met accenten kunt invoeren.

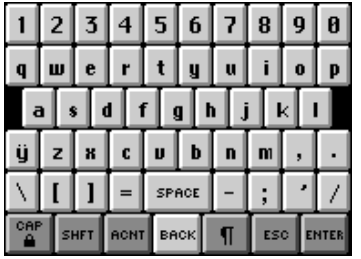

Standaard toetsenbord

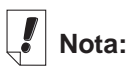

In het interpunctieschrijfgedeelte wacht de herkenner ongeveer twee seconden voordat het interpunctieteken wordt weergegeven, om er zeker van te zijn dat alle strepen zijn gezet.

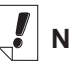

**Nota:** Om het toetsen-

bord te zienop het scherm in sommige databanken, kan U op **□** drukken , en **Opmaak|Toetsenbord** of schrijf de letter **t** op.

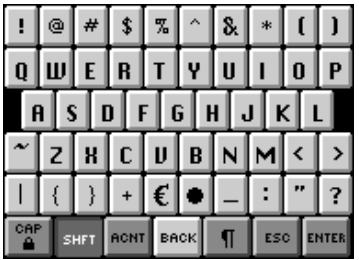

Shift-toetsenbord. Tik op **shft** om dit toetsenbord te zien.

Tik nogmaals op **shft** om naar het Standaard toetsenbord terug te gaan.

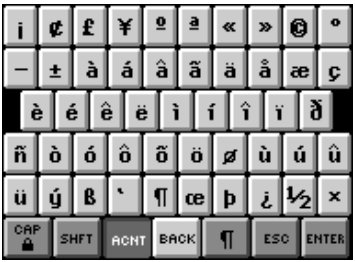

Toetsenbord voor kleine letters met accenten.

Tik op **acnt** om dit toetsenbord te zien.

Tik nogmaals op **acnt** om naar het Standaard toetsenbord terug te gaan.

## **Het toetsenbord gebruiken**

1. Trek een lijn recht omhoog en uit het schrijfgedeelte om het pop-uptoetsenbord snel op te roepen in een scherm waar gegevens kunnen worden ingevoerd.

Het standaard toetsenbord verschijnt.

2. Tik op de gewenste tekens.

Kijk naar de regel boven de toetsen om de gegevens te zien die u invoert.

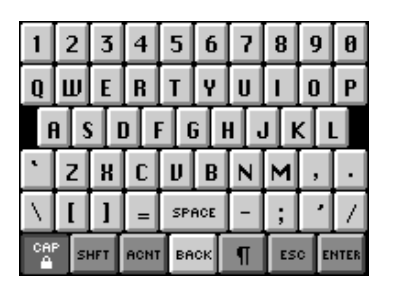

Hoofdlettervergrendelingstoetsenbord. Tik op **cap** om dit toetsenbord te zien.

Tik nogmaals op **cap** om naar het Standaard toetsenbord terug te gaan.

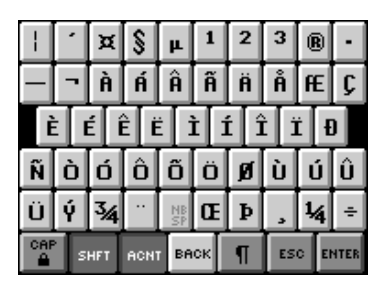

Toetsenbord voor hoofdletters met accenten.

Tik op **shft + acnt** om dit toetsenbord te zien.

Tik nogmaals op **shft + acnt** om naar het Standaard toetsenbord terug te gaan.

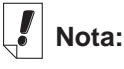

Gebaren werken in alle schrijfgedeeltes.

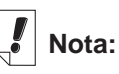

Om een reeks tekens te verwijderen gebruikt u de stilet om de tekens te benadrukken die u wilt verwijderen en schrijft u vervolgens het achteruitgebaar in het handschriftgedeelte.

Tik op **shft**, **cap**, **acnt** of **shft + acnt** om het gewenste toetsenbord te zien.

Tik op **back (terug)** om een enkel teken links van de cursor te verwijderen.

Tik in de regel rechts van het teken dat u wilt verwijderen en vervolgens op **back (terug)** om een enkel teken in het midden van een woord te verwijderen.

Om meer dan een teken te verwijderen, sleept u de stilet over de tekens die u wilt verwijderen om ze te benadrukken. Wanneer u daarna de nieuwe gegevens intikt, worden de oude tekens overschreven.

Tik op **¶** om de tekst op te slaan, het toetsenbord af te sluiten en naar de volgende regel te gaan. (regelonderbreking).

4. Tik op **enter** om de tekst op te slaan en het toetsenbord af te sluiten.

Tik op **esc** om het toetsenbord af te sluiten zonder de tekst op te slaan.

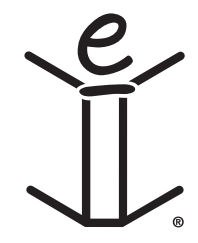

# *7. Franklinlezer*

Welkom bij Franklinlezer, het eBookMan-programma waarmee u referentiemateriaal, bijbels en door Franklin en haar partners gepubliceerde boeken kunt lezen, doorzoeken en van een bladwijzer voorzien. Lees dit hoofdstuk voor de volgende informatie:

- de boekenlijst gebruiken
- een uitleg van symbolen en menu's
- de voorkeuren instellen
- boeken doorlopen
- in boeken zoeken
- bladwijzers aanbrengen
- help

# *eBooks Openen en Sluiten*

Open eBooks vanaf Franklinlezer of het Lanceerscherm. Om een eBook te openen vanaf Franklinlezer, volg volgende stappen.

1. Tik **is om Franklinlezer** te openen.

Het scherm dat opent hangt af van de beschikbare inhoud en naargelang andere eBooks reeds geopend werden.

• Wanneer geen eBooks beschikbaar zijn verschijnt het bericht "Geen eBooks geladen".

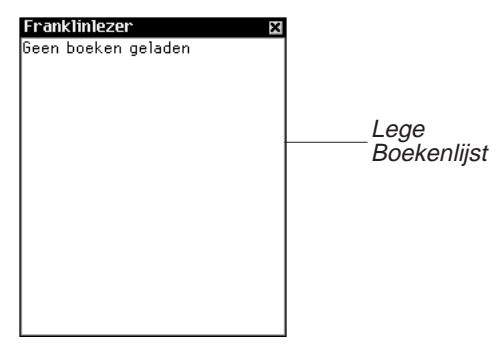

#### **Nota:** U kunt vanuit elk willekeurig punt in het boek naar de boekenlijst teruggaan door op op de titelbalk te tikken.

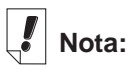

Lange namen worden afgekort in de boekenlijst. Om de volledige naam van een boek te zien, tikt u erop om het boek te openen. Tik op de naam in de titelbalk. De volledige naam wordt in een dialoogkader weergegeven. Tik op **OK** om het dialoogkader af te sluiten.

U moet Franklin eBooks downloaden en installeren in uw eBookMan om Franklinlezer te gebruiken. Tik 8 voor exit.

• Wanneer eBooks beschikbaar zijn en nog niet geopend zijn, krijgt u een Boekenlijst. De boekenlijst is een alfabetische lijst vanf Franklin eBooks die geïnstalleerd zijn in uw eBook-Man.

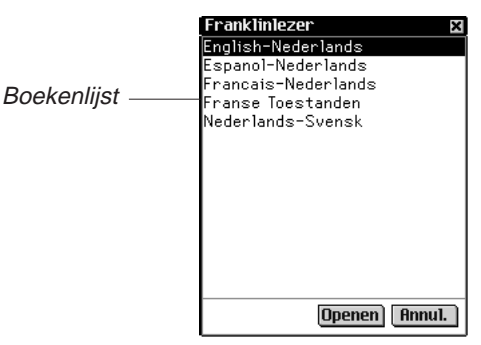

**Nota:** Wanneer een eBook eerder geopend is, zal de Franklinlezer de laatst bekeken pagina tonen.

Om de boekenlijst te verlaten, tik  $\boxtimes$ .

2. Klik op het eBook dat u wenst te bekijken.

Het standaard thuisscherm voor het eBook dat u gekozen heeft verschijnt.

Het thuisscherm is het initiële scherm voor een eBook. In de meeste eBooks, bestaat het Thuisscherm uit Overzicht, Index, of Zoeken.

Om een ebook te openen vanaf het lanceerscherm, tik op het Inhoudsicoon van het eBook. Het standaard thuisscherm of de laatst bekeken pagina verschijnt.

**Nota:** Niet alle eBooks zijn geasociëerd met inhoudsiconen.

3. Tik **it** om de Franklinlezer te sluiten.

De volgende keer dat u de Franklinlezer opent, zal de de laatst bekeken pagina verschijnen.

# *Uitleg over symbolen, speciale markeringen en snelle opdrachten*

Franklinlezer gebruikt symbolen, snelle opdrachten en speciale markeringen om u te helpen snel door titels en het programma te navigeren.

## **Symbolen**

Er zijn verschillende symbolen in Franklinlezer. Door op een symbool te tikken, kunt u snel bij een andere locatie komen. De meeste symbolen vindt u in de titelbalk.

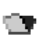

(Boekenlijst) Brengt u naar de boekenlijst.

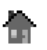

(Home) Brengt u naar het beginscherm van het geselecteerde boek.

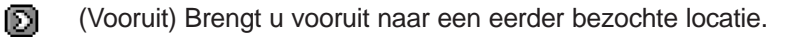

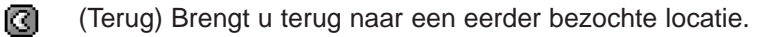

œ. (Volgende) Brengt u bij de volgende gelijke wanneer u tekst bekijkt na zoeken.

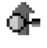

- (Vorige) Brengt u bij de vorige gelijke wanneer u tekst bekijkt na zoeken.
- ΞĪ (Lijst) Brengt u naar de selectielijst.
- $\blacksquare$ (Overzicht) Brengt u naar het hoogste niveau van het Overzicht.
- Q. (Zoeken) Brengt u bij het scherm Zoeken. Na zoeken brengt dit u bij het scherm Zoekresultaten. Vanuit het scherm Zoekresultaten brengt dit u terug naar het scherm Zoeken en worden het vorige zoekwoord of de vorige zoekwoorden. In het scherm Zoeken wist dit het geselecteerde item of de geselecteerde items of het zoekwoord of de zoekwoorden.

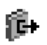

(Afsluiten) Sluit Franklinlezer af en brengt u naar het lanceerscherm.

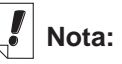

De symbolen op de titelbalk staan niet overal in het programma en in de beschikbare functies in een boek op dezelfde plaats.

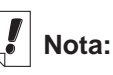

Symbolen die niet actief zijn, worden in grijs weergegeven op de titelbalk.

### **Speciale markeringen**

Er komen soms speciale markeringen voor in de tekst, die aangeven dat er meer informatie beschikbaar is. Dit zijn markeringen voor kruisverwijzingen, voetnoten, illustraties enzovoorts. Tik op de markering om de informatie te bekijken. De markeringen die u ziet, verschillen per boek. Hieronder staat een aantal voorbeelden van speciale markeringen die u in uw boeken kunt tegenkomen:

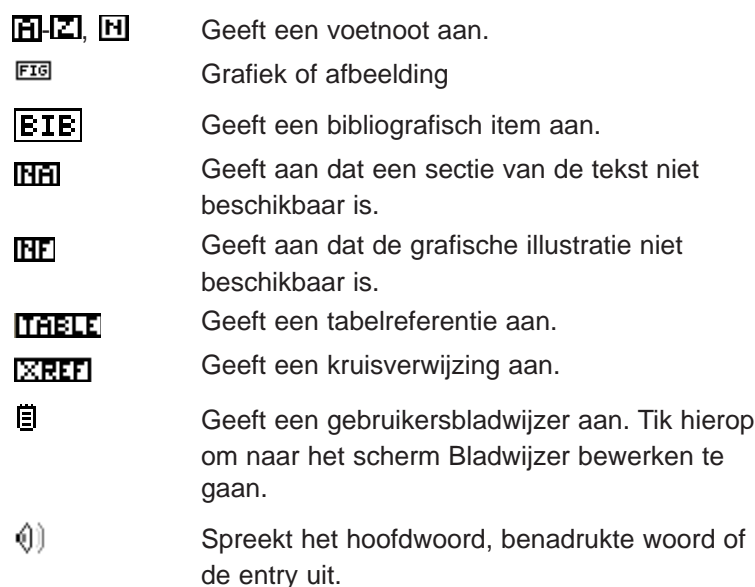

## **Snelle opdrachten**

Snelle opdrachten zijn knoppen die u kunt gebruiken in de tekst van een boek om u snel naar de bijbehorende sectie te brengen. Ze staan in een rij onderaan het scherm.

Schrijf de letters op of tik erop in de rij om rechtstreeks naar deze sectie van de tekst te gaan. Denk bij het gebruiken van snelle opdrachten aan het volgende:

- Snelle opdrachten werken alleen terwijl u tekst aan het lezen bent.
- Zelfs als snelle opdrachten niet worden weergegeven, kunt u deze letters opschrijven om naar de aangegeven sectie te gaan.

### *90 Hoofdstuk 7. Franklinlezer*

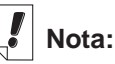

**D** wordt weergegeven op de plaats in de tekst waar u een bladwijzer hebt aangebracht. Het wordt als een speciale markering beschouwd.

# *De menu's gebruiken*

Tik op  $\leftarrow$  om de beschikbare menu's te zien. Bij sommige items in een menu staan er letters in de rechter kolom. Deze letters zijn snelkoppelingen. Tik op en doe een van twee dingen om een selectie te maken:

- Tik op een menu en daarna op het gewenste item.
- Schrijf de snelkoppeling in het schrijfgedeelte op.

Franklinlezer heeft vier menu's: Verplaatsen, Bewerken, Opties en Ga.

## **Het menu Verplaats**

Gebruik het menu Verplaats om tussen verschillende plaatsen in een boek heen en weer te gaan.

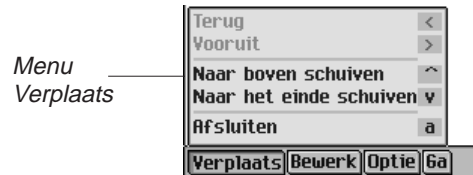

**Terug (<)** Brengt u terug naar een eerder bezochte locatie.

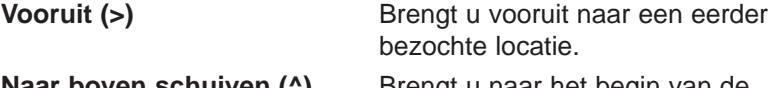

- **Naar boven schuiven (^)** Brengt u naar het begin van de huidige lijst of de huidige sectie. **Naar het einde schuiven (v)** Brengt u naar het einde van de
- huidige lijst of de huidige sectie. Afsluiten (a) Sluit Franklinlezer af.

### **Het menu Bewerken**

Gebruik het menu Bewerken om tekst te knippen, kopiëren en plakken, het pop-uptoetsenbord op te roepen en bladwijzers toe te voegen.

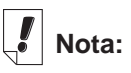

De meeste boeken hebben geen snelle opdrachten.

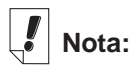

De beschikbare menu's en menuopties verschillen van boek tot boek en per locatie in een boek.

# **Nota:**

Een sectie is een item dat in het hoogste niveau van het Overzicht wordt vermeld.

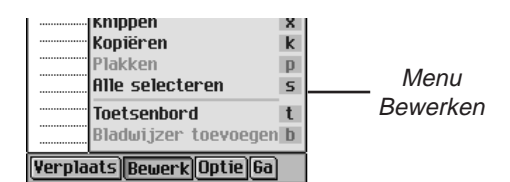

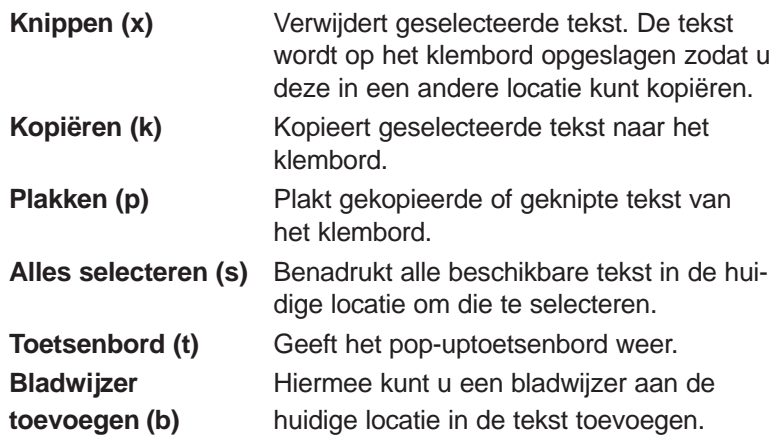

### **Het menu Opties**

Gebruik het menu Opties om uw gebruikersvoorkeuren in te stellen, meer te weten te komen over het programma en het boek dat u aan het lezen bent, Reader-functies te bekijken en hulp voor het programma te krijgen.

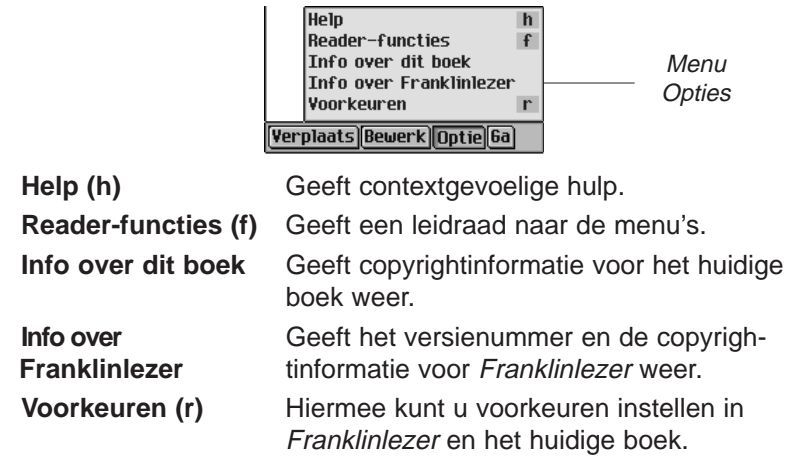

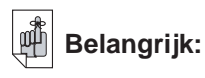

Voordat u de functies Knippen, Kopiëren en Plakken gebruikt, moet u tekst selecteren. Sleep met de stilet over de gewenste tekst om deze te selecteren.

## **Het menu Ga**

Gebruik het menu Ga om bij het hoogste niveau van het Overzicht of de Index te komen, naar het scherm Zoeken te gaan en zoekresultaten te bekijken, en naar de bladwijzerlijst en de boekenlijst te gaan.

De bladwijzerlijst is de lijst met de bladwijzers die u hebt aangebracht in het boek dat u op dat moment aan het lezen bent.

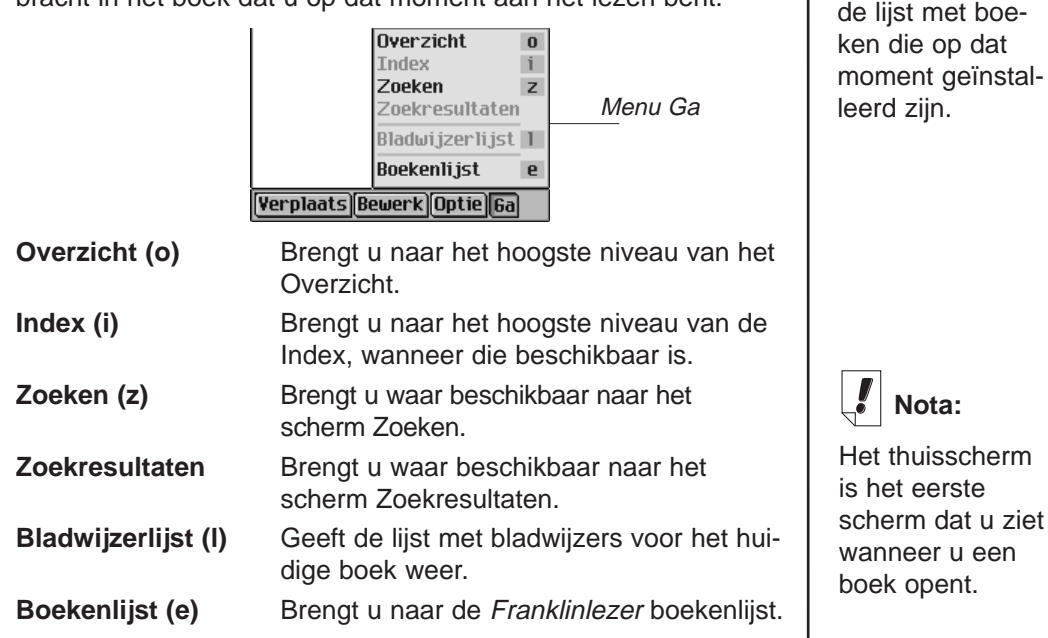

## *Voorkeuren instellen*

U kunt uw voorkeuren instellen voor Franklinlezer en het boek dat u op dat moment aan het lezen bent.

U kunt functies zoals lettergrootte en weergave instellen. Afhankelijk van het boek kunt u het standaard home-scherm selecteren, de titelbalk boven de tekst weergeven en een beginonderwerp selecteren. Doe het volgende om voorkeuren in te stellen:

1. Tik op **e** en daarna op **Opties|Voorkeuren** of schrijf de snelkoppeling **r** op.

**Nota:**

De boekenlijst is

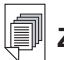

**Zie ook:**

Lees "De menu's gebruiken" om meer te leren over de snelkoppelingen in Franklinlezer.

**Nota:**

De opties in het scherm Voorkeuren kunnen per boek verschillen.

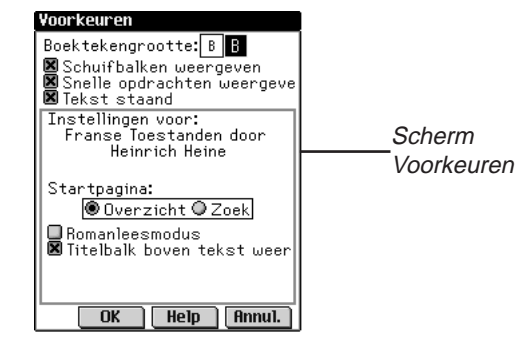

2. Wijzig de gewenste instellingen.

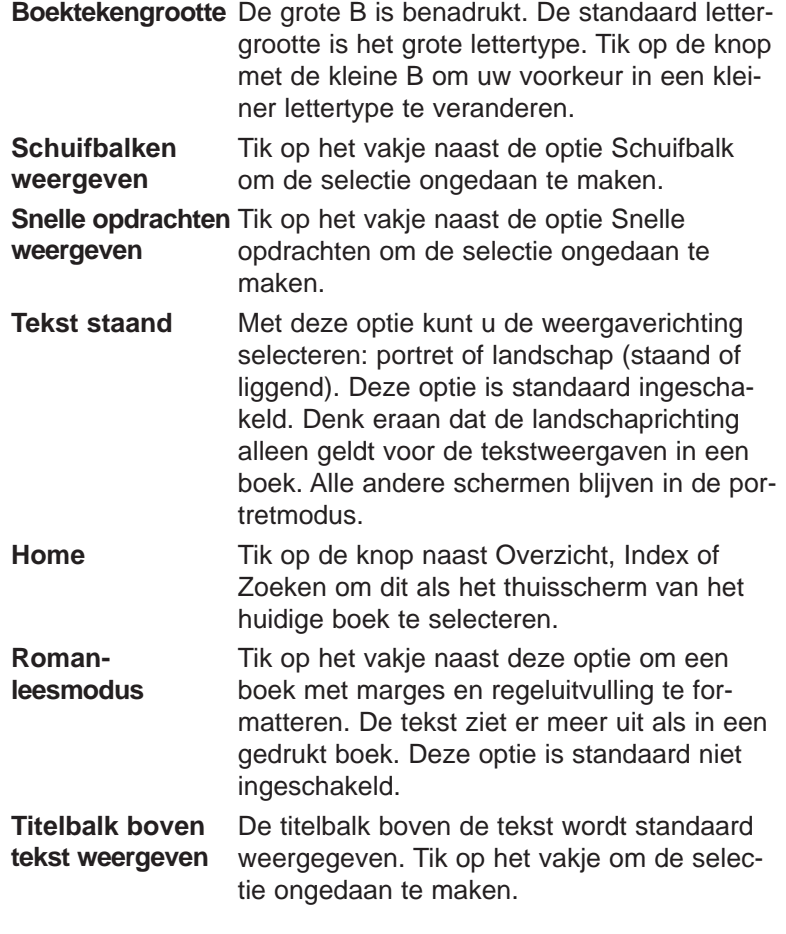

**Begin onderwerp** Tik op de pijl omlaag om een lijst met onderwerpen te zien die u kunt instellen als het beginpunt voor het lezen van de tekst. Deze optie is niet in elk boek beschikbaar.

U kunt op **Help** tikken voor informatie over de instellingen.

3. Tik op **OK** om de wijzigingen op te slaan.

Tik op **Annuleren** om het scherm af te sluiten zonder de standaardwaarden te wijzigen.

# *Een boek doorlopen*

Als u de structuur van de Franklinlezer boeken eenmaal begrijpt, kunt u snel naar de gewenste locatie gaan en de informatie vinden die u zoekt. Het programma heeft vier weergaven: Lijst, Tekst, Sub-tekst en Bladwijzer bewerken. De weergave Lijst toont een lijst met boeken, hoofdstukken, secties enzovoorts. De weergave Tekst toont de tekst van het boek. De weergave Sub-tekst toont aanvullende tekst zoals contextgevoelige help, bibliografische items, voetnoten en tabellen. De weergave Bladwijzer bewerken geeft opties voor het invoeren, lezen en verwijderen van bladwijzers. U kunt door lijsten lopen om bij tekst te komen en u kunt op symbolen tikken, snelle opdrachten gebruiken of snelkoppelingen opschrijven om tekst te zien. Zowel in de weergave Lijst als in de weergave Tekst kunt u voor- of achteruit gaan naar een eerder bezochte locatie door op  $\Phi$  of  $\Phi$  in de titelbalk te tikken.

## **In de weergave Lijst**

Tik op het gewenste item in de lijst. Veel lijsten zijn kort zodat u er gemakkelijk door kunt navigeren. Wanneer een lijst niet op één scherm past, verschijnt er een schuifbalk.

### *Tussen lijsten heen en weer gaan*

Het Overzicht geeft een lijst van de verschillende delen, hoofdstukken, secties en sub-secties van een boek. De Index (wanneer beschikbaar) is een lijst met secties of onderwerpen van belang. Andere lijsten zijn onder andere de Boekenlijst en Bladwijzerlijst. De items op elke lijst zijn afhankelijk van de inhoud van het boek.

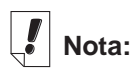

De diagonale pijl links van een item op de lijst geeft aan dat deze lijst een sub-lijst heeft die u kunt overslaan. Tik op de pijl om de sub-lijst over te slaan.

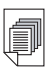

## **Zie ook:**

Zie "Snelle opdrachten" voor informatie over hoe u met snelle opdrachten een boek kunt doorlopen.

U kunt op twee manieren tussen lijsten heen en weer gaan:

- Tik op **e** en schrijf snelkoppeling **i** op om naar het hoogste niveau van de Index te gaan; schrijf daarna snelkoppeling **o** op om naar het hoogste niveau van het Overzicht te gaan.
- Tik in een van beide lijsten op  $\blacksquare$ . Tik op Ga op de menubalk en tik vervolgens op de gewenste lijst in het menu.

### *Per regel of per scherm verder gaan*

U kunt een lijst op verschillende manieren doorlopen.

- 1. Tik op de pijlen omhoog en omlaag op de schuifbalk om met één regel tegelijk omhoog of omlaag te gaan.
- 2. Tik op de schuifpijlen of schuiflijnen in het bedieningsblok, tik in de schuifbalk boven of onder de schuif of beweeg het bedieningswieltje omhoog of omlaag om per regel of per scherm omhoog of omlaag te gaan.

### *Per letter verder gaan*

Als u letters of cijfers in het schrijfgedeelte schrijft, of op letters of cijfers op het toetsenbord tikt, verschijnen ze op de "Opzoeken"-regel onderaan het scherm. De benadrukking gaat automatisch naar het eerste item op de lijst dat met die letters of tekens begint.

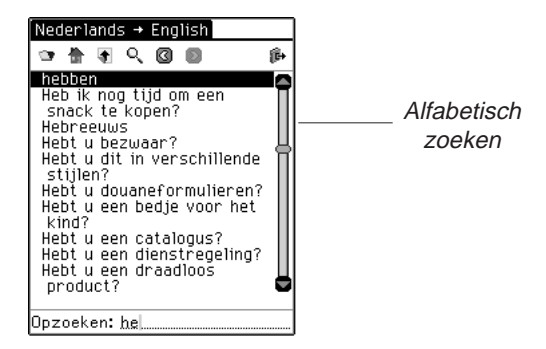

### *Per pagina of regel verplaatsen*

Wanneer u tekst leest, kunt u er op een aantal verschillende manieren door lopen.

1. Tik op de pijlen omhoog en omlaag op de schuifbalk om met één regel tegelijk omhoog of omlaag te gaan.

### *96 Hoofdstuk 7. Franklinlezer*

2. Tik op de schuifpijlen of schuiflijnen in het bedieningsblok, tik in de schuifbalk boven of onder de schuif of beweeg het bedieningswieltje omhoog of omlaag om met één scherm tegelijk omhoog of omlaag te gaan.

## **In de weergave Sub-tekst**

Sub-tekst bevindt zich één laag onder de weergave Tekst. Voorbeelden van sub-tekst zijn voetnoten, bibliografische referenties en tabellen. Tik op **H-ZI**, H, **EIE**, en andere speciale markeringen om de sub-tekst te lezen. Tik op **3** of op OK om terug te keren naar de tekst die u aan het lezen was. Schermen met sub-tekst kunnen een schuifbalk hebben. Gebruik de schuifpijlen op dezelfde manier als in de weergave Tekst.

## **In de weergave Bladwijzer bewerken**

Als de bladwijzer meer dan één scherm vult, verschijnt er een schuifbalk. Er zijn een aantal verschillende manieren om door de tekst te lopen terwijl u een bladwijzer leest.

- 1. Tik op de pijlen omhoog en omlaag op de schuifbalk of op de schuiflijnen in het bedieningsblok om met één regel tegelijk omhoog of omlaag te gaan.
- 2. Tik op de schuifpijlen in het bedieningsblok, tik in de schuifbalk boven of onder de schuif of draai het bedieningswieltje omhoog of omlaag om met één scherm tegelijk omhoog of omlaag te gaan.

Tik op **OK** om de bladwijzer af te sluiten.

# *Zoeken in een boek*

U kunt de gewenste informatie vinden met het schrijfgedeelte, het pop-uptoetsenbord of (wanneer beschikbaar) het scherm Zoeken.

In een lijst kunt u snel naar het gewenste item gaan door telkens één letter of cijfer tegelijk in het schrijfgedeelte te schrijven of door er op het toetsenbord op te tikken.

Als u een reeks letters invoert, zoekt het programma er in die volgorde naar. Wanneer het een letter tegenkomt waarvoor

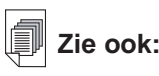

Zie "Bladwijzers gebruiken" om te leren hoe u bladwijzers invoert en bekijkt.

geen gelijke is, wordt het eerste item in de lijst met de laatste gelijke letters benadrukt.

Tik op het item om het te selecteren. U kunt vervolgens door de lijst lopen om de gewenste informatie te vinden. De items in de lijst verschillen per boek.

### **Het scherm Zoeken gebruiken**

Tik op , of tik op en schrijf de snelkoppeling **s** op of tik op en daarna op **Ga|Zoeken** om vanuit een willekeurige locatie naar het scherm Zoeken te gaan.

Er zijn twee verschillende zoekscherman beschikbaar, naargelang het boek dat U leest. U kan opzoeken door het inbrengen van woorden of door de selecteren van een vooropgestelde lijst.

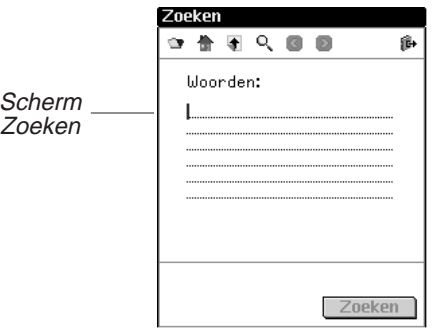

*Zoeken door het invoeren van woorden*

In het scherm Zoeken kunt u maximaal zes zoekbare woorden invoeren met het schrijfgedeelte of het pop-uptoetsenbord, of door eerder naar klembord gekopieerde tekst te plakken.

Nadat een woord (of woorden) is (zijn) ingevoerd, tikt u op **Zoeken** om met zoeken te beginnen.

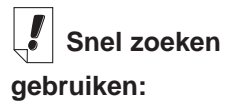

U kunt een in het ene boek gevonden woord opzoeken in een ander boek. Benadruk het gewenste woord,

tik op  $\neg$  om naar de Boekenlijst te gaan, tik op een andere titel om die te selecteren en tik daarna op **Snel zoeken**.

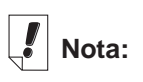

Het scherm Zoeken is niet in alle boeken beschikbaar.

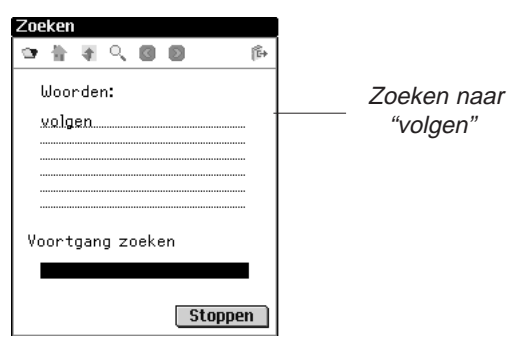

Als u een woord verkeerd gespeld hebt, ziet u een lijst met correcties. Als u het door u bedoelde woord ziet, tikt u erop en tikt u vervolgens op **OK** om naar het gecorrigeerde woord te zoeken. Tik op **Annuleren** om terug te keren naar het scherm Zoeken en het woord te wijzigen.

Als u niet zeker weet hoe een woord gespeld wordt, gebruikt u ? voor een enkele letter of ✻ voor nul, één of meer letters. Als u bijvoorbeeld niet zeker weet of het woord "receipt" of "reciept" is, schrijft u rec??pt en tikt u op **Zoeken**. Om alle woorden die beginnen met "toest" te zien, schrijft u toest\* en tikt u daarna op **Zoeken**.

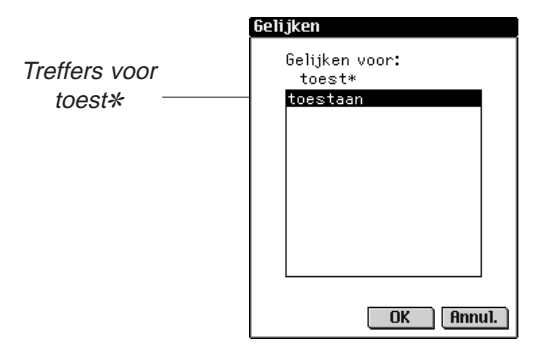

Er wordt een lijst met mogelijke gelijken weergegeven. Tik op de pijlen omhoog of omlaag rechts van deze lijst om door de lijst omhoog of omlaag te lopen. Als u het gewenste woord ziet, tikt u erop en daarna op **OK** om met dat woord te zoeken. Tik op **Annuleren** om terug te keren naar het scherm Zoeken en de vraag te wijzigen.

Telkens als u zoekwoorden invoert die niet gevonden kunnen worden, ziet u een dialoogkader dat aangeeft "Geen gelijken gevonden".

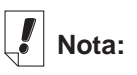

Hoofdletters en leestekens zijn niet nodig.

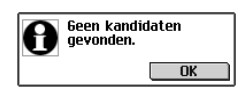

*Zoeken vanuit een lijst*

In dit scherm Zoeken kunt u maximaal 30 items uit de weergegeven lijst selecteren. Tik op een item om het te selecteren. Er verschijnt een vinkje links van het item. Tik nogmaals op het item om de selectie ongedaan te maken.

Nadat u een item of items hebt geselecteerd, tikt u op **Zoeken** om met zoeken te beginnen.

### **Per regel of per scherm verder gaan**

U kunt een lijst op verschillende manieren doorlopen.

- 1. Tik op de pijlen omhoog en omlaag op de schuifbalk om met één regel tegelijk omhoog of omlaag te gaan.
- 2. Tik op de schuifpijlen of schuiflijnen in het bedieningsblok, tik in de schuifbalk boven of onder de schuif of beweeg het bedieningswieltje omhoog of omlaag om per regel of per scherm omhoog of omlaag te gaan.

### **Per letter verder gaan**

Als u letters of cijfers in het schrijfgedeelte schrijft, of op letters of cijfers op het toetsenbord tikt, verschijnen ze op de "Opzoeken"-regel onderaan het scherm. De benadrukking gaat automatisch naar het eerste item op de lijst dat met die letters of tekens begint.

### **De selectielijst bekijken**

Nadat u items hebt geselecteerd die u wilt zoeken, tikt u op  $\overline{F}$ om de Selectielijst, een volledige lijst van geselecteerde items, te bekijken.

Gebruik de schuifbalk, indien aanwezig, om alle geselecteerde items te zien. Tik op **OK** om naar het scherm Zoeken terug te keren.

Om een item te verwijderen, typ het en druk op verwijderen. Om terug te keren naar het zoekscherm en te annuleren druk op Anuleren.

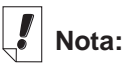

In sommige boeken kunt u het zoeken beperken tot specifieke delen van het boek afkortingen voor een sectie, boek of taal op te schrijven. Deze afkortingen en de boeken waarop ze van toepassing zijn, staan in "Aanhangsel: afkortingen zoeken".

### *100 Hoofdstuk 7. Franklinlezer*

### **Snel Zoeken**

U kan een woord zoeken in meerdere eBooks door Snel Zoeken te gebruiken.

- 1. In de tekst kunt u een woord oplichten door er met de stylus over te schuiven.
- 2. Tik op het opgelichte woord of woorden.

Het scherm Selecteer Boek om te zoeken scherm verschijnt.

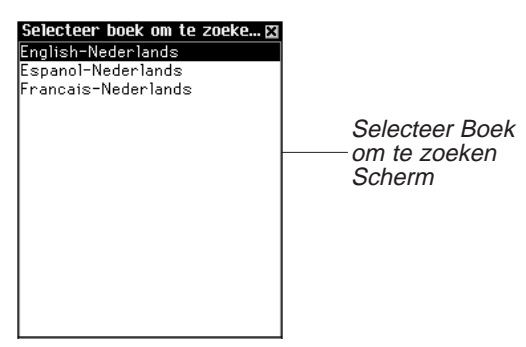

3. Tik op het eBook waar u het woord of woorden wilt zoeken. Het eBook opent en zoekt het woord of woorden op. De zoekresultaten zijn dezelfde indien u een woordopzoeking in dat eBook zou uitgevoerd hebben.

### **Zoekresultaten**

Deze sectie is bestemd om voorbeelden te geven van wat u kunt verwachten als resultaat van uw zoekvraag. Zoekresultaten worden in categorieën onderverdeeld om u te helpen bepalen in welk deel van een boek gelijke woorden werden gevonden – de titel van een hoofdstuk, een definitie, de tekst in het boek of de index.

Resultaten kunnen in meer dan één categorie worden gevonden. Als de knop Meer verschijnt in het scherm Zoeken, geeft dat aan dat er meer resultaten zijn in een andere categorie. Tik op **Meer** om ze te zien.

Zoekresultaten kunnen voorkomen in de volgende categorieën:

A. Items in een andere vorm

Deze gelijken komen voor wanneer andere vormen van het woord of de woorden die u hebt ingevoerd overeenkomen met een samengesteld woord of een zin. Andere vormen kunnen een verbuiging of wortel van het woord zijn.

B. Hoofdwoorden

Deze gelijken komen voor wanneer het woord of de woorden die u hebt ingevoerd precies overeenkomen met een hoofdwoord. Verbuigingen en wortels van woorden kunnen als exacte gelijken worden beschouwd.

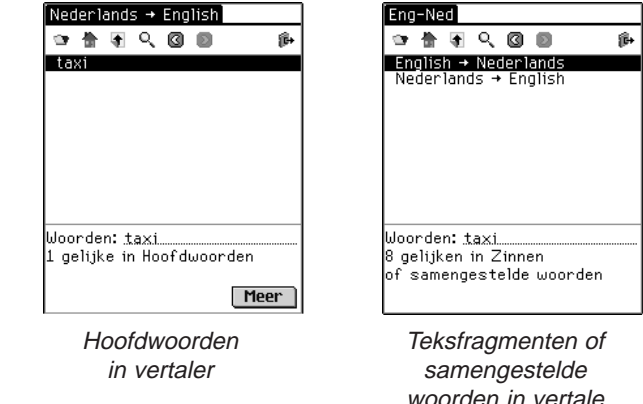

#### C. Tekstfragmenten of samengestelde woorden

Deze gelijken komen voor wanneer het woord of de woorden die u hebt ingevoerd, overeenkomen met een deel van een samengesteld woord of een zin.

D. Tekst

Deze gelijken komen voor wanneer het woord of de woorden die u hebt ingevoerd, overeenkomen binnen een enkele strofe of alinea tekst of overeenkomen met verbuigingen binnen een definitie. U moet door het Overzicht tikken totdat u tekst invoert om de gelijke woorden te zien. De zoekwoorden zijn voorzien van een omlijning.

| Franse Toestanden  |     |
|--------------------|-----|
| . 0<br>Ð           | îĞ, |
| III. Flanel        |     |
|                    |     |
|                    |     |
|                    |     |
|                    |     |
|                    |     |
|                    |     |
| Woorden: franse    |     |
| 1 gelijke in Tekst |     |
|                    |     |
|                    |     |

Demonstratie van Tekst

E. Tekst met gebruik van synoniemen

Synoniemen zijn woorden van gelijke betekenis en gebruik. Deze categorie geeft dezelfde resultaten als "Tekst" behalve dat er synoniemen worden gebruikt voor het woord of de woorden die u hebt ingevoerd.

F. Titels

Deze gelijken komen voor wanneer het woord of de woorden die u ingevoerd hebt allemaal met een deel van een Overzichttitel (bijvoorbeeld de naam van een monografie, de titel van een hoofdstuk of index, een hoofdwoord of zin) overeenkomen. Verbuigingen en wortels worden als gelijken beschouwd.

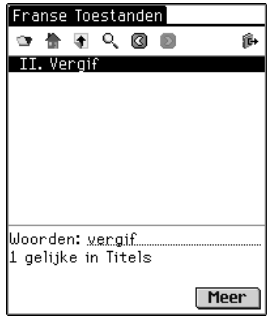

Demonstratie van **Titels** 

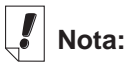

Niet alle beschreven categorieën zijn in elk boek beschikbaar. Elke zoekvraag geeft niet altiid resultaten in elke categorie die beschikbaar is in dat boek. In sommige gevallen moet u misschien op **Meer** tikken om een bepaalde categorie te zien.

G. Titels met gebruik van synoniemen

Synoniemen zijn woorden met gelijke betekenis en gebruik. Deze categorie geeft dezelfde resultaten als "Titels" behalve dat er synoniemen worden gebruikt voor het woord of de woorden die u hebt ingevoerd.

H. Titels en tekst

Deze gelijken komen voor wanneer een aantal van de woorden die u hebt ingevoerd, overeenkomen met woorden in een Overzicht en sommige ervan in de tekst. U moet de tekst invoeren om deze resultaten te zien. Deze categorie levert ook resultaten op als de woorden die u hebt ingevoerd in verschillende titels in een enkel Overzichtpad voorkomen. U moet door het Overzicht tikken totdat u tekst invoert om de resultaten te zien.

I. Titels en tekst met gebruik van synoniemen

Synoniemen zijn woorden met gelijke betekenis en gebruik. Deze categorie geeft dezelfde resultaten als "Tekst en titels" behalve dat er synoniemen worden gebruikt voor het woord of de woorden die u hebt ingevoerd.

J. Woorden, tekstfragmenten of samengestelde woorden

Deze gelijken komen voor tijdens een beperkte zoekactie wanneer het woord of de woorden die u hebt ingevoerd helemaal overeenkomen met een hoofdwoord en een deel van een samengesteld woord of een tekstfragment.

K. Woordparen

Deze gelijken komen voor wanneer een paar items dat u in het scherm Zoeken hebt geselecteerd, overeenkomt met een deel van een Overzichttitel. In sommige medische naslagwerken, als u naar merknamen zoekt, kan het zijn dat de generische naam of een groep medicijnen wordt gesubstitueerd.

L. Enkele woorden

Deze gelijken komen voor wanneer een enkel item dat u in het scherm Zoeken hebt geselecteerd, overeenkomt met een deel van een Overzichttitel. In sommige medische naslagwerken, als u naar merknamen zoekt, kan het zijn dat de generische naam of een groep medicijnen wordt gesubstitueerd.

Resultaten kunnen worden gegeven in de volgende categorieën afhankelijk van het soort boek dat u aan het lezen bent.

- Woordenboeken B, D, F
- Bijbel D, E, F, G, H, I
- Medische naslagwerken D, E, F, G, H, I, K, L
- Vertaler A, B, C, J

# *Bladwijzers gebruiken*

U kunt overal in de tekst een bladwijzer aanbrengen. In het scherm Bladwijzer bewerken kunt u tekst plakken die eerder geknipt of gekopieerd is of u kunt een notitie toevoegen. U kunt maximaal vijftig bladwijzers in elk boek aanbrengen.

### **Bladwijzers toevoegen**

Volg deze stappen om een bladwijzer toe te voegen.

1. Open in een tekstweergave het scherm Bladwijzer bewerken door op te tikken en daarna op **Bewerken|Bladwijzer** toevoegen of de snelkoppeling **m** op te schrijven.

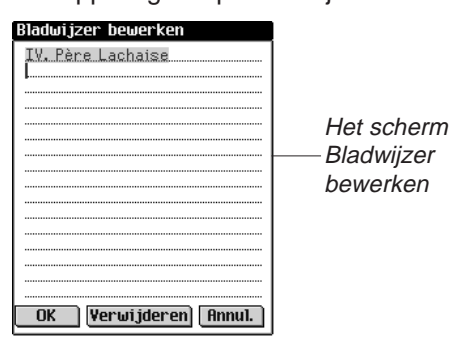

De titel van de huidige tekstsectie wordt benadrukt in een nieuwe bladwijzer.

2. Gebruik het schrijfgedeelte of het pop-uptoetsenbord om tekst in te voeren.

U kunt de bestaande titel overschrijven of tekst toevoegen na de titel door eerst achter de titel te tikken om de benadrukking te verwijderen en daarna de tekst te schrijven.

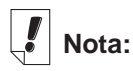

Tijdens synchronisatie worden bladwijzers op uw pc opgeslagen.

U kunt ook tekst van het klembord in de bladwijzer plakken U kunt maximaal honderd tekens invoeren.

3. Tik op **OK** om de bladwijzer toe te voegen.

U kunt het scherm afsluiten zonder een bladwijzer toe te voegen door op **Annuleren** te tikken. U moet de annulering bevestigen. Tik op **Ja** om de annulering te bevestigen. tik op **Nee** om het dialoogkader af te sluiten zonder te annuleren.

U kunt een ingevoerde bladwijzer ook verwijderen door op **Verwijderen** te tikken. U moet de verwijdering bevestigen. Tik op **Ja** om de verwijdering te bevestigen. Tik op **Nee** om het dialoogkader af te sluiten zonder de bladwijzer te verwijderen.

Wanneer u een bladwijzer invoert, verschijnt  $\mathbf{F}$  in de tekst.

### **Een ingevoerde bladwijzer bekijken**

U kunt de tekst van een bestaande bladwijzer of een lijst met alle bladwijzers bekijken. Volg deze stappen om de Bladwijzerlijst te bekijken of te bewerken.

- 1. Ga op een van de volgende manieren naar het scherm Bladwijzer bewerken.
	- Tik op **e** en daarna op **Ga|Bladwijzerlijst** of schrijf de snelkoppeling **l** op om een lijst met alle bladwijzers te zien. De lijst is van nieuw naar oud gerangschikt, met de meest recente toevoeging bovenaan. Tik op de titel van een bladwijzer om naar de locatie ervan in de tekst te gaan.
	- Tik in de tekstweergave op  $\Xi$ .

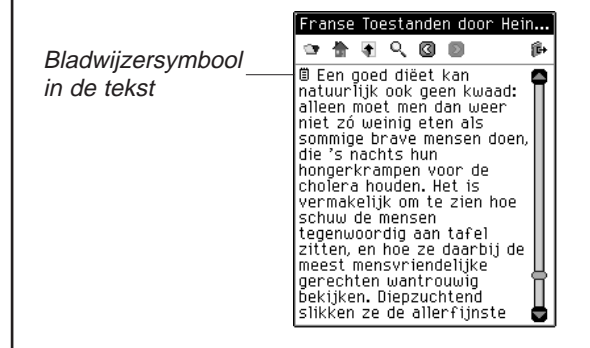

U ziet de weergave Bladwijzer bewerken.

- 2. Voer de gewenste tekst in of maak de gewenste wijzigingen.
- 3. Tik op **OK** om de wijzigingen op te slaan.

Tik op **Annuleren** om het scherm af te sluiten zonder de wijzigingen op te slaan. U kunt een bladwijzer ook verwijderen door op **Verwijderen** te tikken.

# *Help gebruiken*

De Franklinlezer wordt geleverd met contextgevoelige hulp en een handleiding voor de Reader-functies. U kunt de Readerfuncties in elke locatie bekijken. Tik op en daarna op

**Opties|Reader-functies** of schrijf de snelkoppeling **f** op om de handleiding te lezen.

U kunt help in elke locatie lezen. Tik op  $\overline{\mathbb{B}}$  en daarna op **Opties|Help** of schrijf de snelkoppeling **h** op om help te lezen.

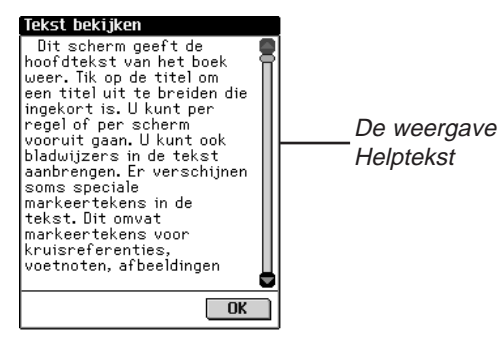

Om per scherm omhoog of omlaag te gaan in de Reader-functie- en helpschermen gebruikt u de pijlen omhoog en omlaag of de schuifbalk. Tik op **OK** om naar de vorige locatie terug te keren.

**Nota:**

Wanneer de bladwijzer meer dan één scherm vult, verschijnt er een schuifbalk. Tik op de pijlen omhoog en omlaag of op de schuifbalk om de hele tekst te doorlopen en te bekijken.

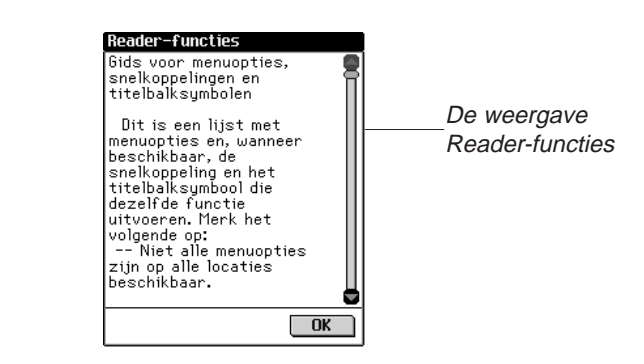

Tik op **OK** om het helpscherm af te sluiten en naar de vorige locatie terug te keren.

# *Zoekafkortingen*

De volgende afkortingen zijn beschikbaar in vertalers.

### **Taalafkortingen van vertalers**

Voeg deze taalafkortingen toe aan het begin van uw zoekvraag om uw zoekparameters tot alleen die taal te beperken.

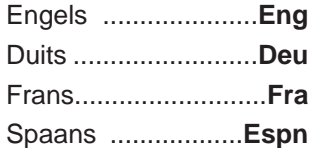

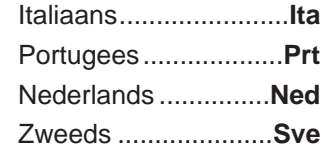
#### *Franklinlezer afsluiten*

U kunt Franklinlezer afsluiten en naar het lanceerscherm teruggaan of u kunt naar het lanceerscherm teruggaan en het programma in de achtergrond open laten.

- 1. Tik op  $\left(\frac{\circ}{\circ}\right)$  om naar het lanceerscherm terug te keren zonder het programma af te sluiten.
- 2. Tik op  $\text{E}$ , en daarna op **Bestand|Afsluiten** of schrijf de snelkoppeling **e** op om het programma af te sluiten. U kunt ook op  $\boxed{\mathbf{x}}$  in de rechter bovenhoek van het scherm tikken.

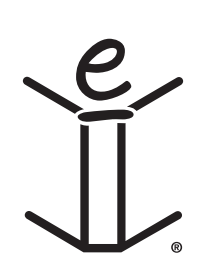

# *8. Mobipocket Reader*

eBookMan bevat ook de Mobipocket Reader, een programma dat u toelaat om electronische boeken (eBooks), electronische krantenartikels (eNewspapers) en andere electronische documenten (eDocuments) te lezen, te zoeken en te markeren. Dit hoofdstuk beschrijft hoe u inhoud kan openen en sluiten, het gebruik van Bibliotheek, inhoud bekijken, instellingen veranderen, bladwijzers gebruiken, in documenten zoeken, de online help gebruiken en de Mobipocket Reader verlaten.

Alvorens het programma te gebruiken, moet u eerst documenten voor de Mobipocket Reader downloaden, converteren en installeren.

# *Openen en Sluiten van Documenten*

U kan documenten openen vanaf de Mobipocket Reader of vanaf het Lanceerscherm. Tik op het icoon van het document om te openen via het lanceerscherm. Om een document te openen via Mobipocket Reader, doet u als volgt.

1. Tik  $\llbracket \cdot \rrbracket$  om *Mobipocket Reader* te openen.

Het openingsscherm variëert naargelang de beschikbare inhoud en naargelang vorige documenten geopend werden.

• Wanneer geen documenten beschikbaar zijn gaat u naar de Bibliotheek.

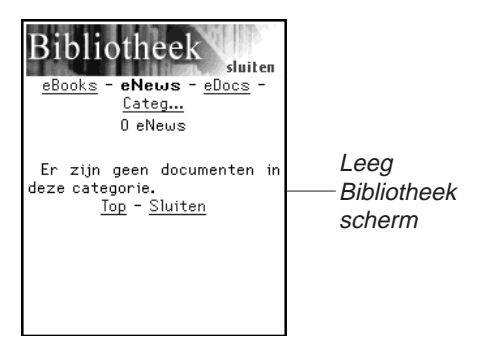

• Wanneer electronische documenten bechikbaar zijn, en geen documenten eerder geopend werden, ziet u het Bibliotheek scherm.

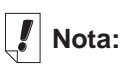

Standaard, opent de Mobipocket Reader in het laatst bekeken scherm. U kan de Standaard steeds veranderen via het Instellingen scherm. Voor meer informatie, zie "De Instellingen veranderen".

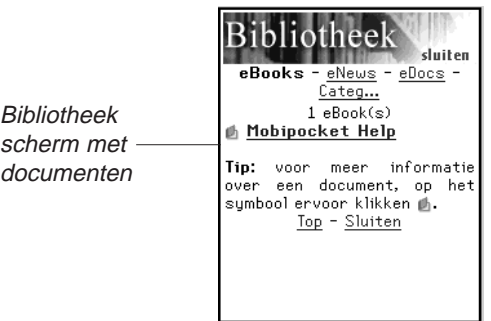

De Bibliotheek bevat een lijst met eBooks, eNews en eDocs

die u naar de eBookMan gedownload heeft. De documenten zijn gecatologeerd per type. U kan ook uw eigen categorieën aamaken en uw documenten aan die categorieën toevoegen.

• Wanneer een document eerder geopend werd, zal Mobipocket Reader de laatst bekeken pagina tonen van dat document.

Om de Bibliotheek te verlaten en terug te keren naar het vorige open document tikt u op **Sluiten**.

- 2. Tik op de category die u wenst.
- 3. Tik op het document om het te openen.

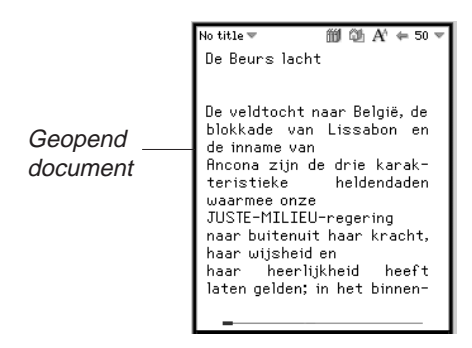

Wanneer u de eerste keer een document opent, ziet u pagina 1. Bij verder lezen, zal het document openen waar u de laatste keer met lezen gestopt bent.

4. Tik **e** en typ dan Afsluiten om *Mobipocket Reader* te sluiten en terug te kere naar het Lanceerscherm.

Tip  $\overline{m}$  om terug te gaan naar de Bibliotheek en een anderdocument te kiezen.

#### *112 Hoofdstuk 8. Mobipocket Reader*

#### *De Bibliotheek begrijpen*

De Bibliotheek in Mobipocket Reader is de plaats waar u een ander document opent of de documenten beheert. De Bibliotheek bestaat uit een hoofding, een lijst van Bestand types, een documenten lijst, een tip en een voetnota.

Vanaf Uw document, gan naar de Bibliotheek via **fill** of tik op en dan Bibliotheek.

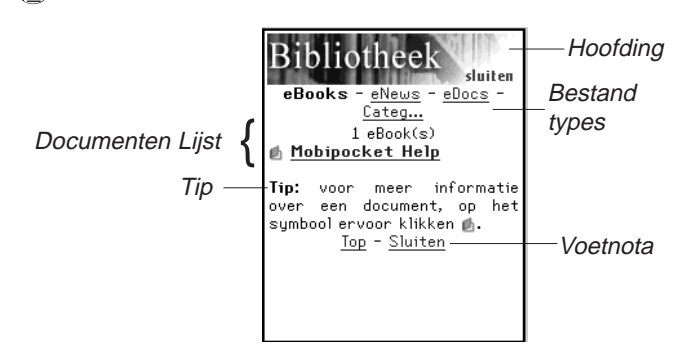

#### **Hoofding**

De Hoofding duidt aan dat u in de Bibliotheek bent. U kan dit gedeelte van het scherm aantikken om terug te keren naar het vorige geopende document.

#### **Bestand Types**

Er zijn standaard drie bestand types: eBooks, eNews en eDocs.

- **eBooks** toont alle electronische boeken met formaten .prc, Palm Doc-bestanden en dergelijke.
- **eNews** toont alle .enews documenten. Die documenten zijn geformatteerd en gesynchroniseerd met Mobipocket Web Companion (versie 4 en hoger).
- **eDocs** toont alle documenten (.txt of .html bestanden), alsook .html en .txt-bestanden aangemaakt met de Snelle Publicatie-functie van de Web Companion of de bestanden die direct opgeslagen werden in de Inhoudsfolder van de eBookMan® Desktop Manager.

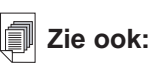

Voor meer informatie in verband met de Snelle Publicatie functie van de Web Companion, zie "Snel Publiceren". Tik op **eBooks**, **eNews** of **eDocs** om de beschikbare documenten in dit type bestanden te bekijken.

U krijgt een lijst van de documenten in de actuele bestandscategorie.

Het geselecteerde bestandstype staat vet en is niet onderlijnd. Er staat ook een Categorie optie die u toelaat uw documenten te archiveren volgens categorie.

*Categorieên*

1. Tik op **Categ**.

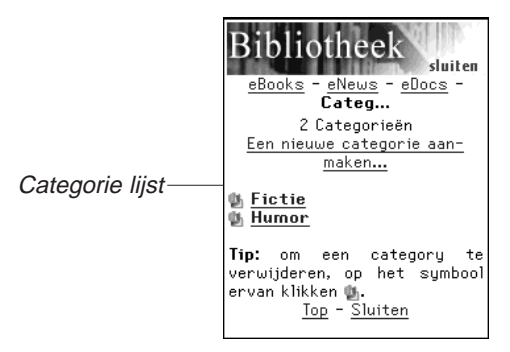

U ziet, eventueel, een lijst van vorige aangemaakte categorieën.

2. Om de lijst van aan deze categorie gelinkte documenten te bekijken, tik op de categorie.

Tik op het document, om het te openen.

Tik op **Sluiten** om de Bibliotheek te verlaten en om terug te keren naar het vorige geopende document.

Tik op **Terug** of **Categ** om terug te keren naar de lijst categorieën.

3. Tik op **Een nieuwe categorie aanmaken** om een categorie bij te voegen.

U ziet nu het Categorie aanmaken dialoogvenster.

## **Nota**:

U kan een document alleen toevoegen bij een categorie vanaf het Boek Detail dialoogvenster.

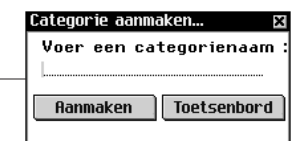

- 4. Tik op de lijn om de gegevens te kunnen inbrengen. De Cursor begint te knipperen.
- 5. Schrijf de naam van de categorie in het schrijgedeelte.
- 6. Tik op **Aanmaken** om de nieuwe categorie te accepteren.

Tik op  $\blacksquare$  om de categorie te verlaten zonder op te slaan.

7. Tik **om de categorie te verwijderen.** 

U moet de verwijdering bevestigen. Tik **OK** om te bevestigen.

Tik **Annuleren** om het dialoog venster te verlaten zonder wijziging.

#### **Documenten Lijst**

Creëer Categorie dialoogvenster \_\_

Leder bestands type en categorienaam bevat een lijst documenten.

De lijst van documenten bestaat uit 3 delen: de nummerindicatie, titel van het document en een icoon.

Het nummer duidt aan hoeveel documenten er in de actuele folder zijn. Wanneer een document titel of een categorie naam onderlijnd is, duidt dit aan op een link. Klik op de titel om te openen. Klik op het icoon om het Boek Details venster te verkrijgen en de grootte van het document te bekijken, koppel het document aan een categorie of verwijder document.

#### *Boek Details*

1. Om de details van een document te zien, klik op het icoon

(<sup>1</sup> en <sup>pat</sup> voor eBooks en eDocs; <sup>[2]</sup> voor eNews).

U zit nu het Boek Details dialoog venster.

# **Nota:**

Alle bestanden die aan een gewiste categorie toegewezen waren, staan weer als niet toegewezen.

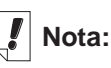

Wanneer u het laatst bezochte document van eBookMan verwijderd, zal Mobipocket Reader automatisch in de Bibliotheek openen wanneer U de Mobipocket Reader opent.

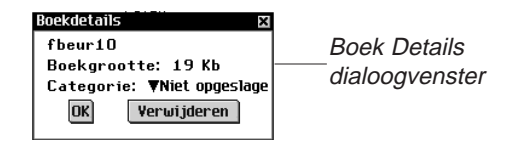

2. Tik  $\blacktriangledown$  naast de Categorie om een uitgebreide lijst te krijgen.

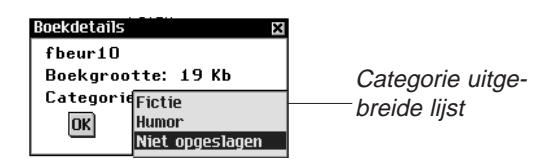

Vorige aangemaakte categorieën verschijnen als opties in de lijst.

- 3. Tik op de categorie waaraan u de titel wilt toewijzen.
- 4. Tik op **OK**.

Tik **Verwijderen** om documenten van de eBookMan te verwijderen.

U moet de verwijdering bevestigen. Tik **OK** om te bevestigen.

Tik **Annuleren** om het dialoogvenster te verlaten zonder het document te verwijderen.

#### **Tips**

Voor ieder Bibliotheekscherm, verschijnt er een tip op de onderzijde van het scherm. De tip is een herinnering ivm de status van het scherm. ("Er zijn geen documenten in deze categorie.") of een interessante tip om meer te leren over een bepaald document ("Voor meer informatie in verband met dit document, klik op zijn icoon.")

#### **Voetnota**

De onderste lijn van het Bibliotheekscherm bevat bijkomende hyperlinks.

**Top** Naar boven keren in de lijst van actuele documenten. Wanneer u meer documenten heeft dan er op het scherm kunnen kan u verder naar beneden bewegen. Tik **Top** om terug te keren naar het begin van de lijst.

#### *116 Hoofdstuk 8. Mobipocket Reader*

**Terug** Terugkeren naar de vorige locatie.

**Sluiten** Sluit de bibliotheek en ga terug naar het vorige geopende document. Wanneer er geen Document geopend was, of indien het document verwijderd werd van het eBookman toestel, zal deze link nergens naartoe gaan.

#### *Een Document bekijken*

Het Tekst venster is waar u de inhoud van een document bekijkt. Het Tekstvenster bestaat uit een werbalk, Documenttekst en een progressiebalk.

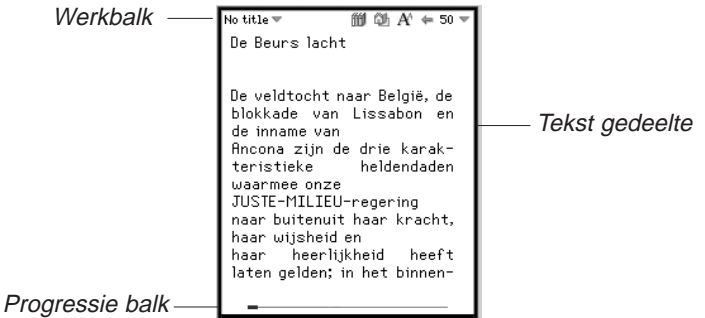

#### **Werkbalk**

De werkbalk toont de titel van het document en de actuele pagina met de bijbehorende menu's.

Tik  $\mathbf{F}$  of  $\mathbf{F}$  naast het document titel om toegang te krijgen tot het hoofdmenu. Tik • naast het paginanummer om toegang te krijgen tot het pagina menu. Tik op het menuonderdeel dat u wenst.

De werkbalk toont ook iconen die u toelaten om in het document te bewegen en andere locaties van Mobipocket Reader te bereiken. De volgende iconen zijn beschikbaar.

- Őħ Gaat naar de inhoudstabel, of naar de eerste pagina indien geen inhoudstabel beschikbaar is.
- ⇔ Keert terug naar de vorige locatie.
- A Springt tussen de verschillende fonttypes.
- 的 Gaat naar de Bibliotheek.

#### **Tekstgedeelte**

Het tekstgedeelte van het scherm bevat de tekst van het document. Dit gedeelte kan de paginatitel, afbeeldingen, inhoudstabellen of hyperlinks bevatten.

U kan de weergave van de tekst veranderen in de instellingen. Voor meer informatie, zie "De Instellingen veranderen".

Een andere manier om de weergave van de tekst te veranderen is over te schakelen naar "volledig scherm". Duw op het bedieningswieltje om te springen naar "volledig scherm". Het zal de werkbalk en de bovenzijde en de progressiebalk onderaan het scherm verwijderen. Wanneer u opnieuw op het bedieningswieltje duwt zullen beide balken weer verschijnen.

#### **Progressiebalk**

De progressie balk toont u waar u zich bevindt in de tekst van een document bevindt.

Wanneer u verder in het document leest, beweegt er een zwarte lijn in de balk. U kan gelijk waar op de balk klikken om u naar een andere locatie in het document te begeven.

Wanneer u een bladwijzer opgeslagen heeft, staat er een inkeping op de balk om de lokatie van de bladwijzer in het document aan te geven. Tik  $\ll$  en  $\gg$  verschijnen op de linker en rechter zijde van de balk wanneer een document bladwijzers heeft. Tik  $\ll$  en  $\gg$  om te bewegen tussen de vorige of de volgende bladwijzer positie.

## *De Menu's gebruiken*

Er zijn twee menu's in de Mobipocket Reader, het hoofdmenu

en het paginamenu. Tik  $\blacksquare$  of tik  $\blacksquare$  naast het document titel om het hoofdmenu te zien. Tik  $\blacksquare$  naast het paginagetal om het paginamenu te zien. Om een menu item te selecteren, open het gewenste menu, en klik op het menu item dat u wenst.

#### **Hoofdmenu**

Gebruik het hoofdmenu om instellingen te veranderen, een document te zoeken, bladwijzers te bekijken, naar de Bibliotheek te gaan, informatie over Mobipocket Reader te bekijken en het programma te verlaten.

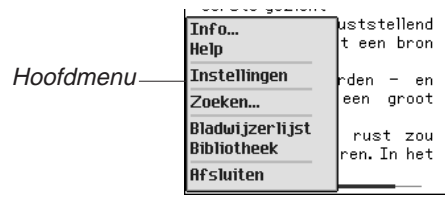

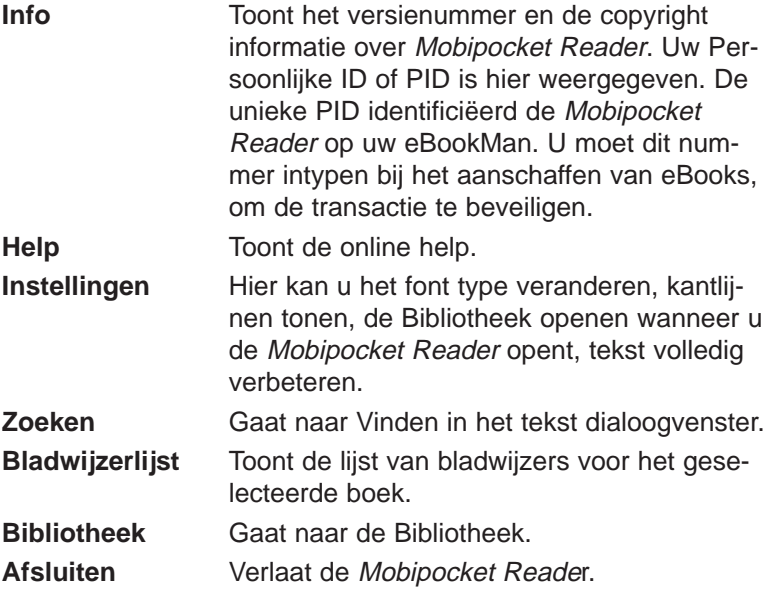

#### **Pagina Menu**

Gebruik het paginamenu om naar de eerste of een andere pagina te gaan, of een bladwijzer toe te voegen. Dit menu kan eventueel andere items bevatten die deel uitmaken van de gids omschreven door de Open eBook standaard. Dit kan de **Biografie** van de auteur bevatten, een **Voorwoord**, een **Inhoudstabel**, een **eBook Informatie**. **eBook Informatie** geeft specefieke informatie over het actuele eBook, bijvoorbeeld, auteur, titel en datum.

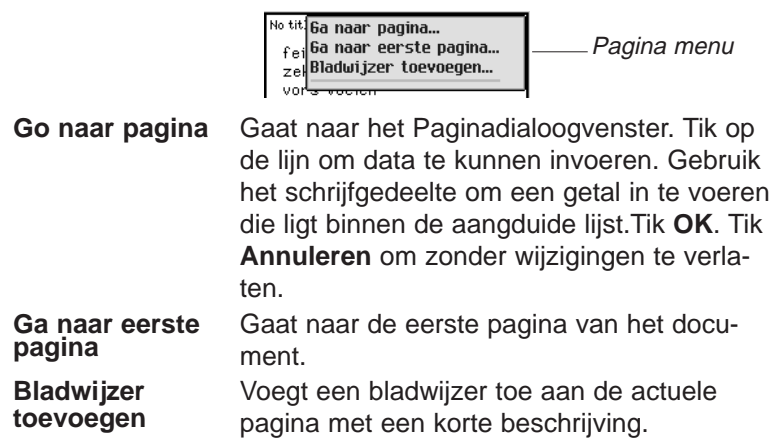

#### *De Instellingen Veranderen*

Het Instellingendialoogvenster laat je toe de weergave te veranderen van de Mobipocket Reader. U kan de fontgrootte, weergave, kantlijnen veranderen, kiezen om naar de Bibliotheek te gaan wanneer u de Reader opent of de tekstuitlijning verande-

ren. Om de Instellingen te veranderen tik **en tik op Instellingen**. U ziet dan het Instellingendoaloogvenster.

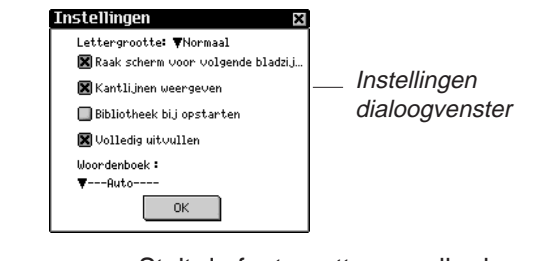

Lettergrootte Stelt de fontgrootte van alle documenten geopend met Mobipocket Reader in. Tik  $\blacktriangledown$  om een lijst te verkrijgen. Tik op de grootte die u wenst, Klein, Normaal of Groot. U kan de fontgrootte ook verande-ren

door te klikken op  $A<sup>o</sup>$  wanneer u een document aan het lezen bent.

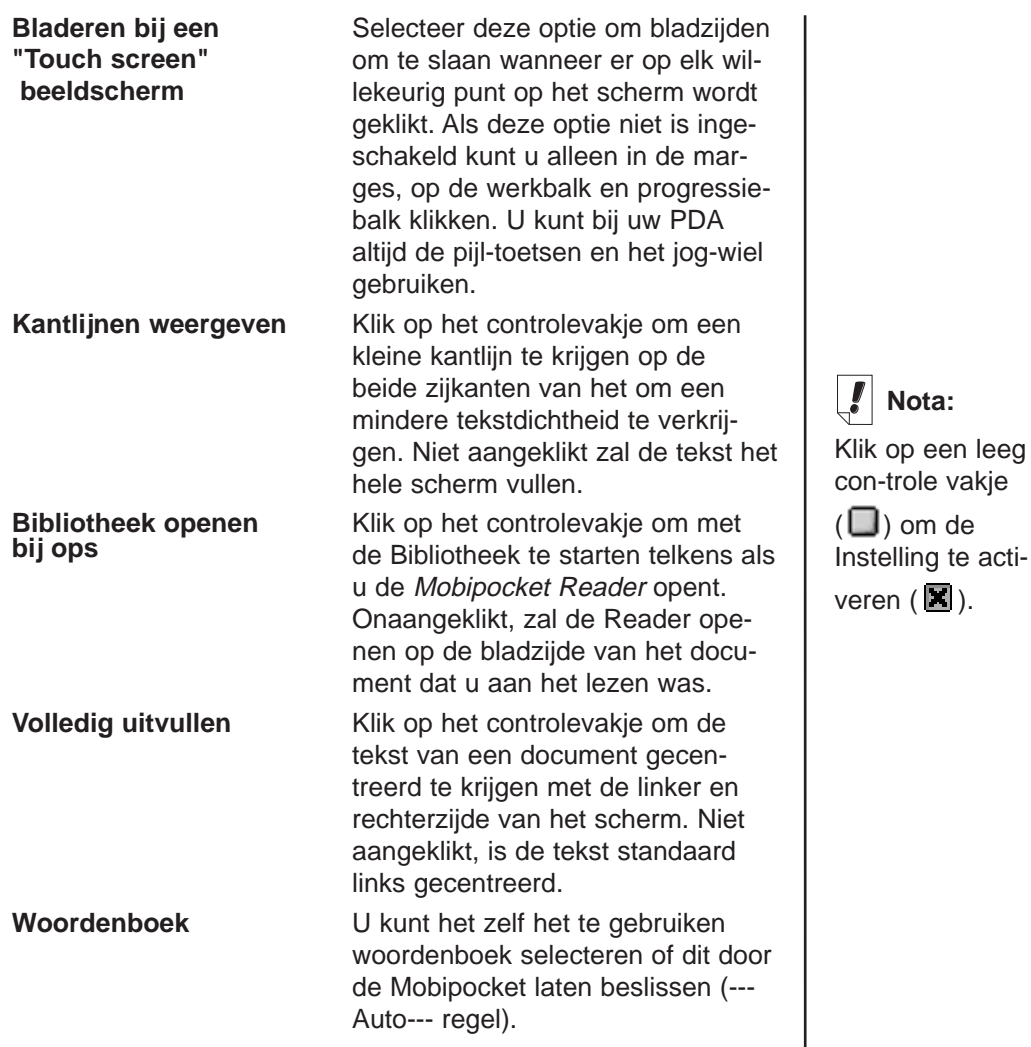

#### *Bladeren in een Document*

Blader naar boven en beneden in een document op volgende wijze.

• Klik op de rechterzijde van het scherm, of op de pijlen van het bedieningsblok of draai bedieningswieltje naar beneden om naar de volgende pagina te gaan.

- Klik op de linkerzijde van het scherm, of op de pijlen van het bedieningsblok of draai bedieningswieltje naar boven omnaar de vorige pagina terug te keren.
- Naargelang u verder bent in een document, toont de progressiebalk op de onderkant van het scherm uw actuele positie in het document. Tik op een ander gedeelte van de progressiebalk om naar en ander gedeelte van het document te gaan. Tik  $\blacksquare$  om terug te keren naar de vorige locatie.
- Onderlijnde tekst duidt een hyperlink aan. Tik op de onderlijnde tekst om naar de betreffende link te gaan. Tik  $\equiv$  om terug te keren naar de vorige locatie.

Vanaf dit moment is het mogelijk om tekst in de Mobipocket Reader te selecteren. Om deze nieuwe optie mogelijk te maken is het als standaard ingestelde gedrag van de "Reader" verandert. Als u de stylus-pen op het scherm wilt gebruiken voor het omslaan van de bladzijden, kijk dan in het dialoogvenster van de Settings (instellingen).

Als u een tekst heeft geselecteerd, zal er een pop-up menu verschijnen. Deze bevat drie of vier onderwerpen :

**Voeg bladwijzer toe** voegt een bladwijzer aan de huidige pagina toe met een korte beschrijvingslabel. Er verschijnt een klein vierkantje in de rechter bovenhoek van een pagina waar een bladwijzer is toegevoegd. Tik op het vierkantje om het label van de bladwijzer weer te geven. Tik op Bladwijzerlijst in het hoofdmenu om de lijst met opgeslagen bladwijzers weer te geven. Wanneer een bladwijzer aan een pagina wordt toegevoegd, wordt een zichtbaar merkteken aangebracht op de overeenkomstige plaats in de voortgangsbalk van het eBook. Er verschijnen kleine pijltjes links en rechts van de voortgangsbalk. Tik op deze pijltjes om rechtstreeks naar de volgende of vorige bladwijzerplaats te gaan.

## **Nota:**

Iedere opsporing begint op de positie in de tekst waar u het Zoeken-in-tekst-dialoogvenster opende.

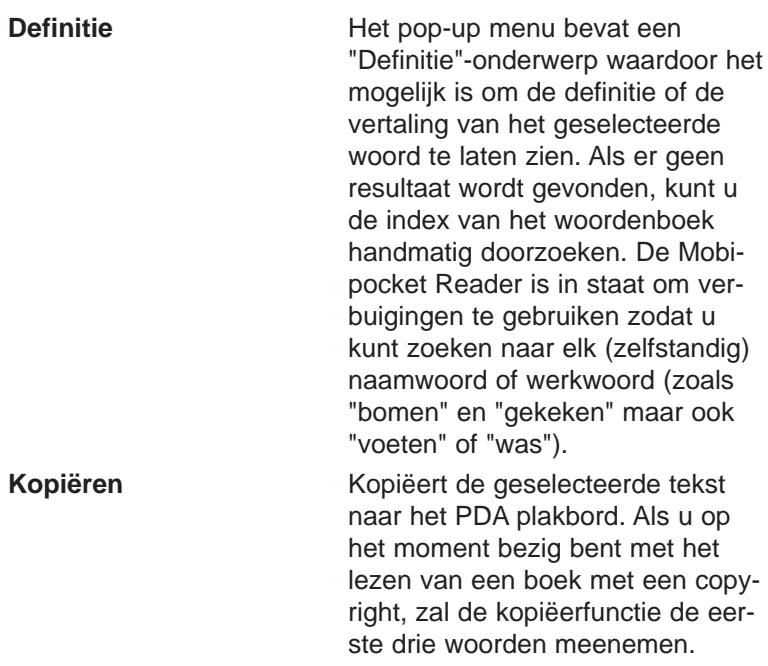

#### *In een Document zoeken*

U kan informatie terugvinden via het Zoeken-in-tekst-dialoogvenster. Het Zoeken-in-tekst-dialoogvenster laat u toe een reeks tekens in te voeren en die reeks op te zoeken in de gehele tekst van het actuele document.

1. Tik  $\blacksquare$  en tik dan Zoeken.

U krijgt dan het Zoeken-in-tekst-dialoogvenster.

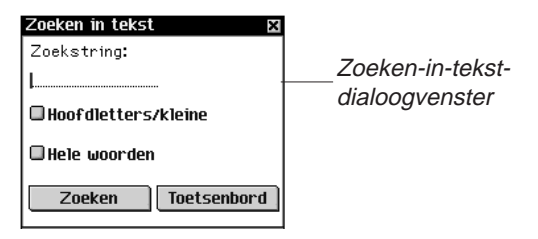

2. Klik op de lijn om gegevens te kunnen invoeren. De cursor begint te knipperen.

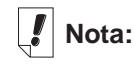

Bladwijzers zijn toegewezen aan specefieke pagina's wanneer de fonts veranderen, zal de bladwijzer op dezelfde bladzijde staan in de nieuwe font, maar niet noodzakelijk op dezelfde locatie in de tekst.

- 3. Gebruik het schrijfgedeelte of het pop-up toetsenbord om een woord of een zin in te voeren die u wenst te zoeken. Tik **Toetsenbord** om het pop-uptoesenbord te verkrijgen.
- 4. Tik op de controlevakjes om uw zoekactie te vernauwen met volgende parameters.

**Hoofdletters/kleine** Probeert het exacte woord of woorden terug te vinden zoals u dat ingegeven hebt, zowel de hoofdals kleine letters.

Laat dit onaangeduid indien u een woord of woorden wilt terugvinden zonder rekening te houden met zowel de hoofdals kleine letters.

**Hele woorden** Probeert het exacte woord terug te vinden zoals u dat ingegeven hebt. Laat dit onaangeduid indien u een woord ook wilt terugvinden als een deel van een ander woord.

5. Tik **Zoeken** om te zoeken.

Tik  $\boxtimes$  om het zoeken te verlaten.

Wanneer een gelijkenis is gevonden verschijnt het op de bovenste lijn van het scherm. Het Zoeken-in-tekst-dialoogvenster flikkert op.Wanneer geen overeenkomsten gevonden zijn zal het Zoeken-in-tekst-dialoogvenster niet opflikkeren en zal de Zoeken knop opnieuw aktief worden.

6. Om de volgende gelijkenis te vinden, tik opnieuw op **Zoeken**. Om bij deze gelijkenis te blijven en het zoeken te stoppen, tik **.** 

In de tekst, tik  $\blacksquare$  om terug te keren naar uw vorige locatie.

## *Bladwijzers gebruiken*

U kan een bladwijzer gebruiken in elke locatie van de tekst. Volg volgende stappen om een bladwijzer to te voegen.

1. Vanaf een locatie in de tekst tik  $\bullet$  naast het paginanummer en klik op **Bladwijer toevoegen**.

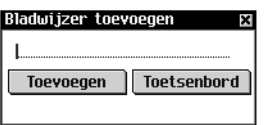

U ziet nu het Bladwijzer toevoegen dialoogvenster.

2. Gebruik het schrijfgedeelte of het pop-up toetsenbord om een korte beschrijving van de bladwijzer toe te voegen.

Tik **Toetsenbord** om het pop-up toesenbord te verkrijgen.

3. Tik **Toevoegen** om een bladwijzer toe te voegen.

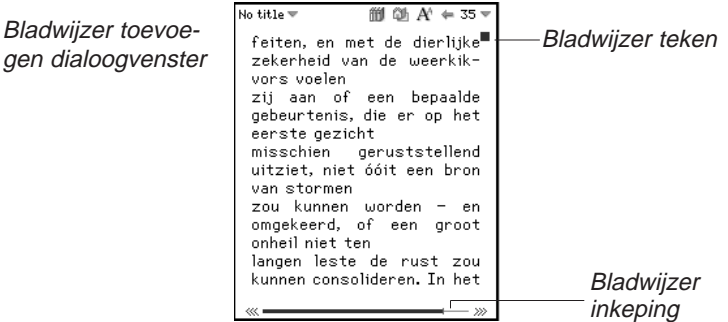

■ verschijnt op de rechterbovenhoek van de pagina waar een bladwijzer werd bijgevoegd.

Een kleine inkeping op de progressiebalk duidt de loca-tie van een bladwijzer in een document. Tik « en » verschijnt op de linker en rechterzijde van de balk wanneer een bladzijde blad wijzers heeft. Tik  $\mathscr{C}$  en  $\mathscr{D}$  om te bewegen tussen de vorige of volgende bladwijzer positie.

4. Tik  $\blacksquare$  om de bladwijzerbeschrijving te bekijken.

Bladwijzerbeschrijving

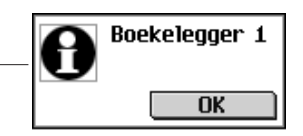

#### 5. Tik **OK**.

gen

U kan een lijst van alle opgeslagen bladwijzers voor het actuele document bekjken. Ledere bladwijzer in de lijst bevat een paginanummerbeschrijving en de beschrijving die aan de bladwijzer werd toegevoegd. Om een bladwijzerlijst te bekijken of veranderen, volg volgende stappen.

1. Tik  $\mathbf{F}$  en tik dan op Bladwijzerlijst.

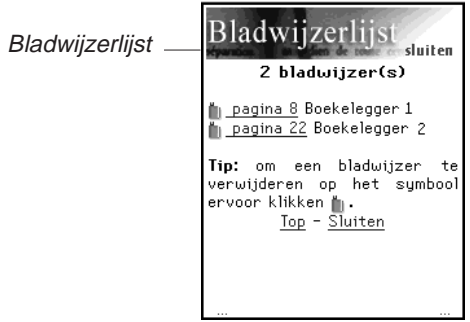

De lijst is gerangschikt volgens paginanummer. De bladwijzerbeschrijving verschijnt naast het paginanummer waar de bladwijzer werd toegevoegd.

Wanneer u meer bladwijzers heeft dan op het scherm kunnen, verschijnen er drie puntjes op de linker en rechter onderkant van het scherm.

Tik op de rechterzijde van het scherm, of op de pijlen van het bedieningsblok of draai bedieningswieltje naar beneden om naar de volgende pagina te gaan.

Tik op de linkerzijde van het scherm, of op de pijlen van het bedieningsblok of draai bedieningswieltje naar boven om naar de vorige pagina terug te keren.

Tik **Top** om naar het begin van de lijst te keren.

2. Tik **pagina** # om naar die locatie in de tekst te gaan.

Tik  $\blacksquare$  om terug te keren naar de bladwijzerlijst.

3. Tik U om een bladwijzer te verwijderen.

U moet de verwijdering bevestigen. Tik **OK** om te bevestigen. Tik **Annuleren** om het dialoogvenster te verlaten zonder de bladwijzer te verwijderen.

4. Tik **Sluiten** om terug te keren naar de vorige locatie in het document.

# *Help gebruiken*

Mobipocket Reader komt met een online help. De online help is geïnstalleerd als een eigen eBook.

Om de help te gebruiken doet u als volgend:

- 1. Tik **it detect on klik Bibliotheek** om naar de Bibliotheek te gaan.
- 2. Klik eBooks indien u nog niet in de eBooklijst bent.

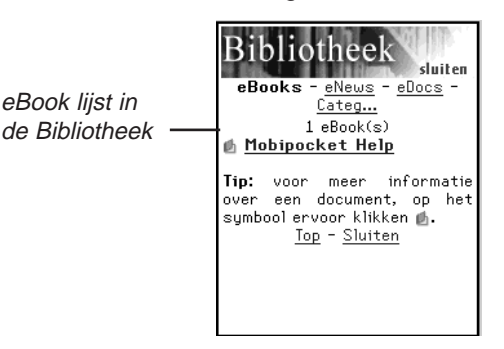

3. Tik Mobipocket Help.

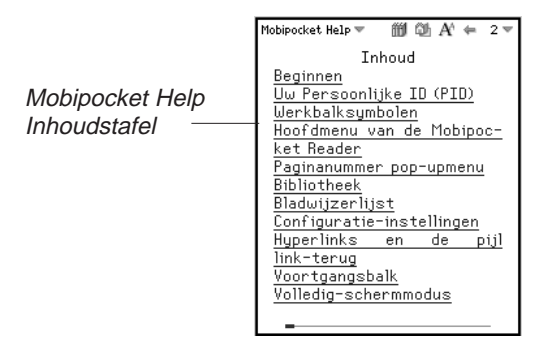

- 4. Tik op de sectie die u wenst te lezen.
- 5. Tik iii of tik  $\text{I}$  en klik dan op **Bibliotheek** om terug te keren naar de Bibliotheek.
- 6. Tik op de titel van het document dat u aan het bekijken was.

#### *Mobipocket Reader afsluiten*

U kunt Mobipocket Reader afsluiten en naar het lanceerscherm teruggaan of u kunt naar het lanceerscherm teruggaan en het programma in de achtergrond open laten.

- 1. Tik op  $\binom{29}{5}$  om naar het lanceerscherm terug te keren zonder het programma af te sluiten.
- 2. Om het programma te sluiten, tik ei en tik dan Afsluiten.

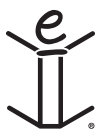

# *9. Audiobook-speler*

Bij eBookMan is Audiobook-speler inbegrepen, een toepassing waarmee u audioboeken, lezingen, radioprogramma's, krantenartikelen en nog meer kunt lezen. Met eBookMan kunt u overal en altijd luisteren naar uw favoriete gesproken werken. Het is een hele nieuwe manier van amusement en informatie voor onderweg of terwijl u uitrust. Ga op bezoek bij audible.com om te zien wat men u te bieden heeft. Dit hoofdstuk beschrijft Audiobook-speler en de wijze waarop u naar een boek luistert.

Audioboeken worden opgeslagen in Audible-formaat. De toonaangevende bron voor audio-downloads van het gesproken woord van kwaliteit op internet is **www.audible.com**. Zij hebben een bibliotheek van meer dan veertienduizend titels samengesteld, waaronder huidige bestsellers zoals A Walk in the Woods, Hannibal en The Brethren, hilarische komedie van het exclusieve RobinWilliams@audible.com en populaire nieuwspublicaties zoals The Wall Street Journal, The New York Times, L.A. Times, Forbes en The Economist. Er is een groot aantal categorieën waaruit u kunt kiezen bij audible.com, waaronder fictie, wetenschappen, bedrijfsleven, toespraken, detectives, spiritualiteit en nog veel meer. U kunt gesproken werken naar uw eBookMan downloaden via **www.audible.com.**

Tik op **in het lanceerscherm om Audiobook-speler te openen.** 

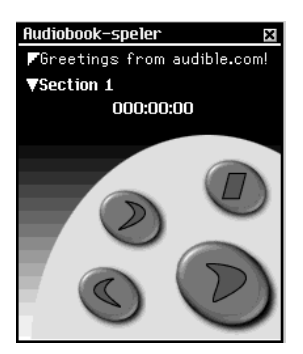

Voor de functies in de toepassing worden knoppen, menu's en lijsten gebruikt. Het tijdsverloop wordt midden op het scherm weergegeven.

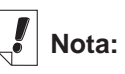

Audioboeken zijn hoofdzakelijk in Engels beschikbaar.

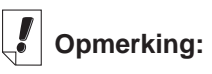

eBookMan vereist 4 MB geheugen per uur inhoud in Audible-formaat.

#### *Een uitleg van de knoppen*

De volgende knoppen voeren de audiofuncties uit:

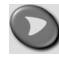

Begint het geselecteerde werk in de aangewezen sectie te lezen.

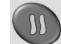

Pauzeert het stuk tijdens het aflezen.

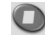

**O** Stopt met lezen van de titel.

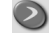

Gaat snel vooruit in de titel.

 $\bigodot$ Spoelt de titel terug.

#### *De menu's gebruiken*

Audiobook-speler heeft drie menu's: Bestand, Bewerken en Bediening. Tik op  $\widehat{\mathsf{\Xi}}$  om de menu's te zien. Tik op het gewenste menu-item of schrijf de snelkoppeling op.

#### **Het menu Bestand**

Gebruik het menu Bestand om informatie te zien over het programma en het programma af te sluiten.

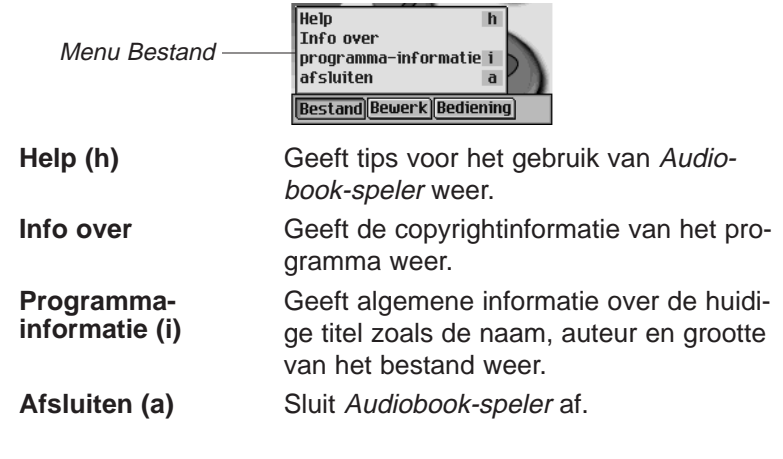

#### **Het menu Bewerken**

Gebruik het menu Bewerken om voorkeuren in te stellen.

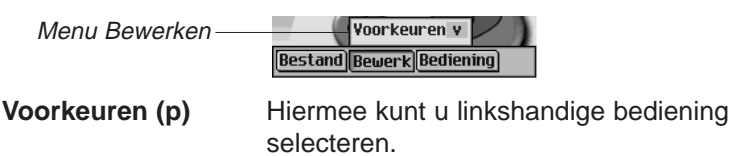

#### **Het menu Bediening**

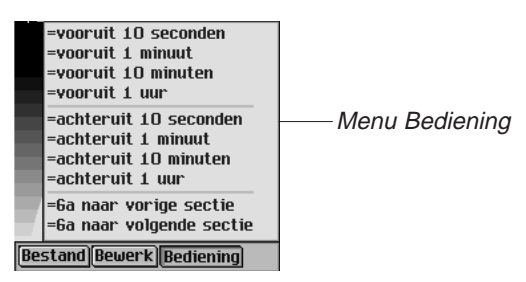

Gebruik het menu Bediening om door de geselecteerde titel te lopen. U kunt vooruit of achteruit springen in stappen van tien seconden, één minuut, tien minuten of één uur. U kunt ook naar de vorige of volgende sectie binnen een titel overspringen.

#### *Een titel en sectie selecteren*

Audiobook-speler heeft twee uitvouwlijsten waarin de beschikbare titels en de beschikbare secties voor de geselecteerde titel worden weergegeven. Tik op de pijl omlaag om de lijst uit te vouwen.

Gebruik deze lijsten om de boektitel en de sectie te selecteren waar u naar wilt luisteren.

#### *Naar een boek luisteren*

- 1. Tik op de bovenste pijl omlaag om de lijst met beschikbare titels te zien.
- 2. Tik op de gewenste titel om die te selecteren.
- 3. Tik op de onderste pijl omlaag om waar beschikbaar de lijst met beschikbare secties in de huidige titel te zien.

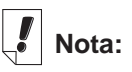

Niet alle audioboeken hebben secties.

Ga door naar stap 5 als er geen afzonderlijke secties zijn in de gewenste titel.

- 4. Tik op de sectie waar u naar wilt luisteren.
- 5. Tik op  $\vert$

U kunt ook op het bedieningswieltje drukken om het boek te starten of stoppen.

Beweeg het wieltje op en neer om de geluidssterkte aan te passen.

Gebruik  $\bigcirc$  of  $\bigcirc$  om snel vooruit te gaan of terug te gaan.

6. Tik op wanneer u klaar bent met luisteren.

## *Audiobooks naar MultiMediaCards opslaan*

Wanneer u audioboeken naar MultiMediaCards wilt opslaan (MMCs), moet u ieder MMC formatteren die u wenst te gebruiken. Volg volgende stappen indien u dit wenst te doen.

- 1. Breng een MMC in uw toestel aan en volg de instructies onder "MMCs aanbrengen".
- 2. Sluit uw eBookMan toestel aan op de PC en zet uw toestel aan.
- 3. Start de eBookMan® Desktop Manager.

Die moet open staan zodat de Audible Manager uw toestel herkent.

- 4. Start AudibleManager<sup>®</sup>.
- 5. In het linkeronder gebied, beneden Franklin eBookMan, selecteer Opslag kaart.
- 6. Tik **Mijn Toestel|Formatteer Franklin eBookMan**.

Wanneer u Audible Manager® Advanced heeft, tik **Devices|Erase Franklin eBookMan**.

U kan nu boeken downloaden op uw MMC.

Dit moet u iedere keer doen indien u audioboeken op verschillende MMC's wilt opslaan.

#### *132 Hoofdstuk 9. Audiobook-speler*

Eens dat u een MMC formatteert of uitwist in Audible Manager, zal Audiobook-speler in de eBookMan alleen audioboeken herkennen op de laatste geformatteerde MMC.

#### *Audiobook-speler afsluiten*

U kunt Audiobook-speler afsluiten en naar het lanceerscherm teruggaan of u kunt naar het lanceerscherm teruggaan en Audiobook-speler in de achtergrond openlaten.

- 1. Tik op  $\binom{29}{27}$  om naar het lanceerscherm terug te gaan en Audiobook-speler in de achtergrond open te laten. Het afspelen van het boek stopt maar Audiobook-speler blijft open.
- 2. Tik op **e** en daarna op **Bestand|Afsluiten** of schrijf de snelkoppeling **e** op.

U kunt ook op  $\boxtimes$  tikken om het programma af te sluiten.

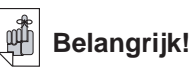

Allen audioboeken worden verwijderd andere inhoud wordt niet beïnvloed.

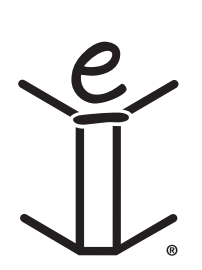

# *10. Muziekspeler*

eBookMan heeft Muziekspeler, een programma waarmee u muziek kunt afspelen. Dit hoofdstuk beschrijft de functies van het programma en hoe u muziektitels selecteert en afspeelt, hoe u de menu's gebruikt en hoe u de geluidssterkte kunt aanpassen.

Muziekspeler ondersteunt MP3-bestanden. Wanneer u een MP3 bestand naar uw apparaat downloadt, zet eBookMan® Desktop Manager het MP3-formaat om in een formaat dat door de eBookMan wordt herkend.

Tik op in het lanceerscherm om Muziekspeler te openen.

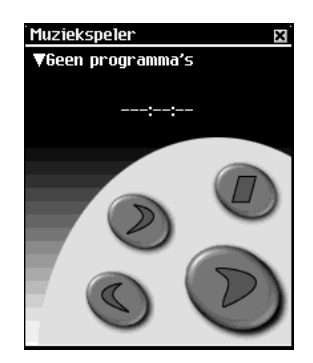

Voor de functies in de toepassing worden knoppen, menu's en lijsten gebruikt. Het tijdsverloop wordt midden op het scherm weergegeven.

# *Uitleg over de knoppen*

De volgende knoppen voeren de muziekfuncties uit:

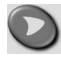

Speelt de muziek af.

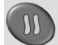

Pauzeert de muziek tijdens afspelen.

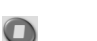

Stopt de muziek.

- $\left( \bigcirc \right)$ Gaat snel in de muziek vooruit.
- $\bigodot$ Gaat snel in de muziek terug.

eBookMan heeft ongeveer 625 Kb geheugen nodig voor een minuut muziek in monoformaat. Het heeft ongeveer 1,25 MB geheugen nodig voor een minuut muziek in stereoformaat.

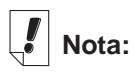

Wanneer de lijst is uitgevouwen,

kunt u met

en S snel door de titels lopen.

# *De menu's gebruiken*

Muziekspeler heeft twee menu's: Bestand en Bewerken. Tik op

om de menu's te zien. Tik op het gewenste menu-item of schrijf de snelkoppeling op.

#### **Het menu Bestand**

Gebruik het menu Bestand om informatie over het programma te zien en het programma af te sluiten.

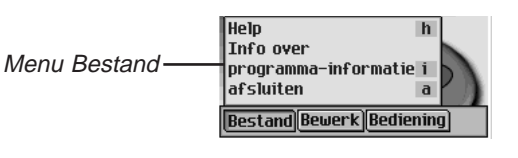

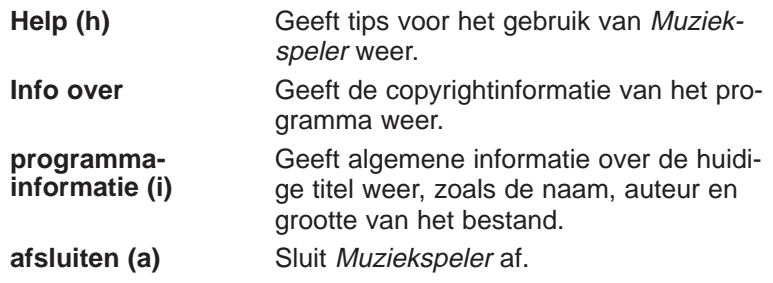

#### **Het menu Bewerk**

Gebruik het menu Bewerken om uw voorkeuren voor de toepassing in te stellen.

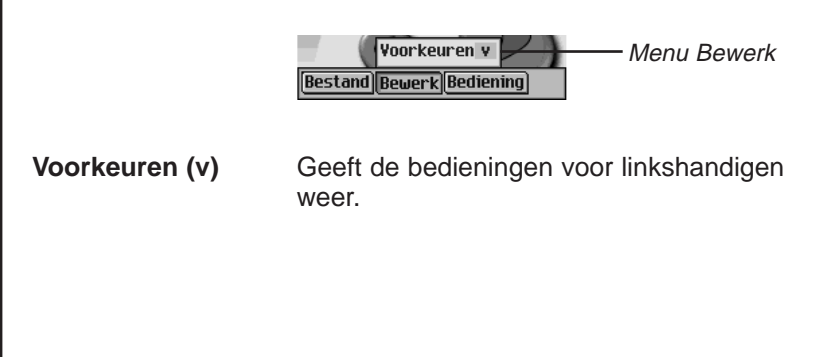

#### **Het menu Bediening**

Gebruik het menu Bediening om uw voorkeuren voor de toepassing in te stellen.

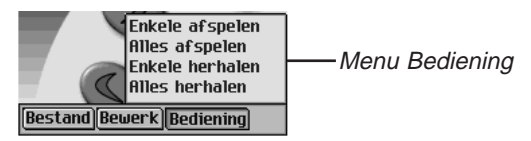

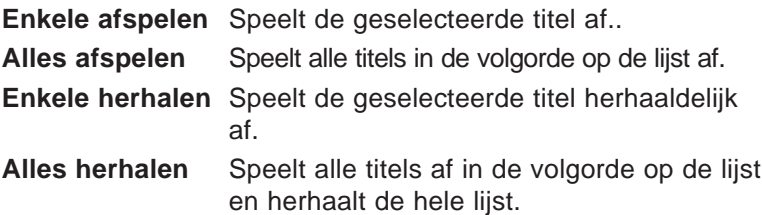

#### *Een titel selecteren*

Muziekspeler heeft een uitvouwlijst waarin de op dat moment geladen muziektitels staan. Tik op de pijl omlaag om de lijst met titels te bekijken.

Tik op de gewenste titel om die te selecteren.

#### *Naar muziek luisteren*

- 1. Tik op de pijl omlaag linksboven op het scherm. De uitvouwlijst met titels verschijnt.
- 2. Tik op de gewenste muziektitel.
- 3. Tik op  $\bigcup$

U kunt op het bedieningswieltje drukken om de muziek te starten of stoppen. Beweeg het wieltje omhoog of omlaag om de geluidssterkte af te stellen.

Gebruik  $\odot$  of  $\odot$  om snel vooruit of terug te gaan.

3. Tap when done listening.

#### *Muziekspeler afsluiten*

U kunt Muziekspeler afsluiten en naar het lanceerscherm teruggaan of u kunt naar het lanceerscherm teruggaan en Muziekspeler in de achtergrond open laten.

- 1. Tik op  $\overline{\mathbb{S}^2}$  om naar het lanceerscherm terug te gaan en Muziekspeler in de achtergrond open te laten.
- 2. Tik op  $\text{F}$  en daarna op **Bestand|Afsluiten** of schrijf de snelkoppeling **e** op .

U kunt ook op  $\boxtimes$  tikken om het programma af te sluiten.

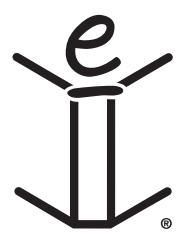

# *11. Adresboek*

eBookMan heeft Adresboek, een standaard organisatieprogramma voor het opslaan van namen, telefoonnummers en straat- en internetadressen. In dit hoofdstuk wordt beschreven hoe u items toevoegt, bekijkt, bewerkt, zoekt en verwijdert, en hoe u de menu's gebruikt.

Tik op **in** het lanceerscherm om Adresboek te openen. U ziet een scherm met een Contactlijst (wanneer er items ingevoerd zijn), een knop **Nieuw** en een veld **Zoeken**.

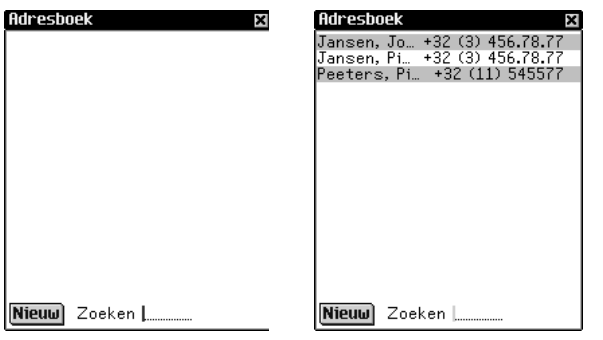

Contactlijst zonder items Contactlijst met items

Wanneer het scherm meer informatie bevat dan op een enkel scherm past, verschijnt er een schuifbalk. Tik op de pijlen omhoog en omlaag op de schuifbalk, of op de schuiflijnen in het bedieningsblok om met één regel tegelijk omhoog of omlaag te gaan. Tik in de schuifbalk boven of onder de schuif, of tik op de schuifpijlen in het bedieningsblak om met één scherm tegelijk omhoog of omlaag te gaan. Alleen het deel van een naam dat in de naamkolom past, wordt weergegeven. Tik op een naam om het gehele veld te bekijken.

#### *Items toevoegen*

Volg deze stappen om een item toe te voegen.

1. Tik op **Nieuw.**

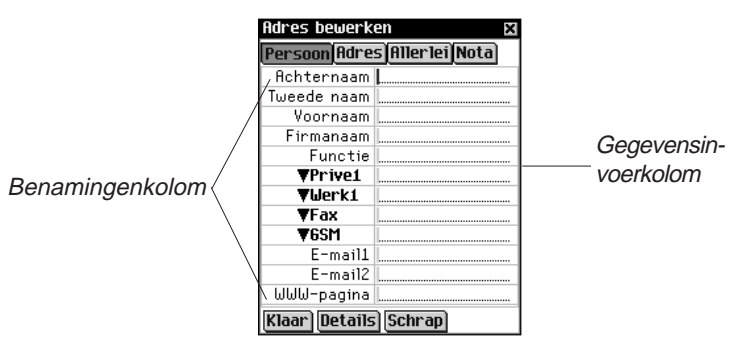

U ziet het scherm Adres bewerken. Het heeft vier knoppen die de beschikbare weergaven laat zien: Persoon, Adres, Allerlei en Nota. Elke weergave heeft velden voor specifieke informatie.

Het heeft ook twee kolommen (benaming en gegevensinvoer) en drie knoppen onderaan het scherm: **Klaar**, **Details** en **Schrap**.

Er staat een knipperende cursor in het actieve veld.

2. Tik in de gegevensinvoerkolom naast de gewenste benaming. Als de gewenste benaming niet op het scherm wordt weergegeven, tikt u op de knop voor de gewenste weergave en vervolgens naast de gewenste benaming in de gegevensinvoerkolom.

Wanneer er een  $\blacktriangledown$  naast een benaming verschijnt, kunt u een andere naam voor die benaming selecteren. Tik op  $\blacktriangledown$ om de uitvouwlijst te zien en tik op de gewenste naam. De naam verschijnt in de benamingenkolom.

3. Voer de informatie in elke gewenste weergave en elk gewenst veld in.

Elk veld kan slechts een beperkt aantal tekens bevatten. Zie "Veldlimieten" voor details over het maximum aantal tekens in een bepaald veld.

Wanneer u meer tekst invoert dan op één regel past, loopt de tekst door op de volgende regel.

# **Zie ook:**

Zie voor details over de verschillende weergaven "De weergave Persoonlijk", "De weergave Adres", "De weergave Allerlei" of "De weergave Notitie".

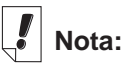

Wanneer u een andere naam voor een benaming selecteert, geldt die alleen voor het huidige

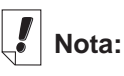

contact.

U kunt gegevens invoeren in het schrijfgedeelte of met het popuptoetsenbord. Trek een lijn omhoog uit het letterschrijfgedeelte (abc) om bij het popuptoetsenbord te komen.

#### *140 Hoofdstuk 11. Adresboek*

4. Tik in de weergave Persoonlijk op **Details** om het telefoonnummer te selecteren dat u in de Contactlijst wilt weergeven.

Zie "Adresdetails" voor nadere informatie.

5. Tik op Klaar of op **X** om de wijzigingen op te slaan en naar de Contactlijst terug te gaan.

Het contact dat u hebt ingevoerd verschijnt in alfabetische volgorde in de Contactlijst. Zie "Voorkeuren" voor nadere informatie over het specificeren van de informatie die u in de Contactlijst wilt opnemen. Wanneer u geen persoonlijke- of firmanaam vermeld, zal het eerste veld -**Naamloos**- tonen, en zal u het toegekende telefoonnummer of emailadres zien. Het toegekende telefoonnummer of emailadres verschijnt eveneens.

Tik op **Schrap** om het scherm Adres bewerken af te sluiten zonder het item op te slaan. U moet de verwijdering bevestigen. Tik op **OK** om te bevestigen. Tik op **Annuleren** om het dialoogkader af te sluiten zonder het item te verwijderen.

#### *Uitleg over de weergaven*

Adresboek heeft vier weergaven waarin u verschillende gegevens voor een enkel contact kunt invoeren. Het zijn de weergaven Persoonlijk, Adres, Allerlei en Notitie.

#### **De weergave Persoon**

Dit is de standaard weergave die u ziet wanneer u het scherm Adres bewerken opent. Hier kunt u namen, telefoonnummers, taakinformatie en internetadressen bekijken en invoeren.

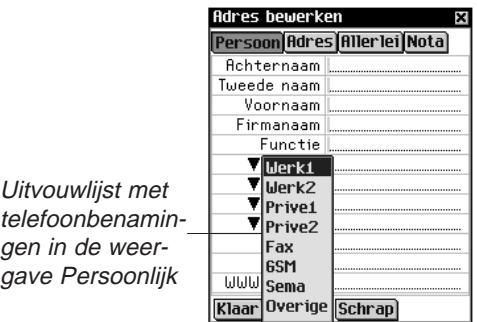

Er zijn vier velden voor het invoeren van telefoonnummers. U kunt de benamingen voor deze velden selecteren. Tik op  $\blacktriangledown$  om de lijst uit te vouwen waarop deze keuzen staan: Werk1, Werk2, Thuis1, Thuis2, Fax, Mobiele, Pieper en Overige. Tik op een benaming op de lijst om deze te selecteren.

#### **De weergave Adres**

In dit scherm kunt u een adres voor werk en thuis invoeren.

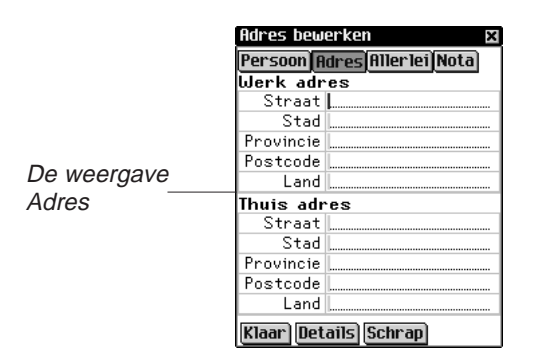

Zowel voor het werkadres als het thuisadres kunt u de straatnaam, plaats, staat, postcode en het land invoeren.

#### **De weergave Allerlei**

In dit scherm kunt u aanvullende informatie over uw contact invoeren.

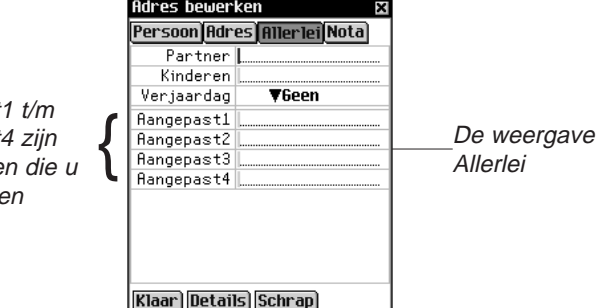

De benamingen zijn Eega, Kinderen en Verjaardag. U kunt ook aangepaste benamingen toevoegen. Standaard worden de aangepaste velden Aangepast1, Aangepast2, Aangepast3 en Aangepast4 genoemd.

Zie "Aangepaste velden aanmaken" voor nadere informatie over het benoemen van de aangepaste velden.

Aangepast Aangepast benaminge kunt wijzige **Zie ook:**<br>Aangepast4 zijn (Aangepast4 zijn (Aangepast4 zijn (Aangepast4 zijn (Aangepast4 zijn (Aangepast)<br>Aangepaste benamingen die u

#### *Verjaardag instellen*

U kan een contact zijn verjaardag instellen in het Allerlei scherm. Volg volgende stappen.

1. Tik  $\P$  naast verjaardag.

U ziet de Maand uitvouwlijst.

- 2. Klik op de maand die U wenst.
- 3. Klik op de dag.

De dag is opgelicht.

4. Typ de dag.

Gebruik het schrijfgedeelte of het pop-up toetsenbord om de dag in te vullen.

- 5. Tik op de eerste twee digits van het jaargetal. De eerste twee digits van het jaargetal zijn opgelicht.
- 6. Typ 1 of 2.

Wanneer "1" is ingevoerd, verschijnt "19" automatisch. Wanneer "2" is ingevoerd, verschijnt "20" automatisch.

7. Tik op de laatste twee digits van het jaargetal.

De laatste twee digits van het jaargetal zijn opgelicht.

8. Typ de twee laatste digits van het jaargetal.

#### **De weergave Nota**

In dit scherm kunt u aanvullende opmerkingen of geheugensteuntjes voor dit contact invoeren.

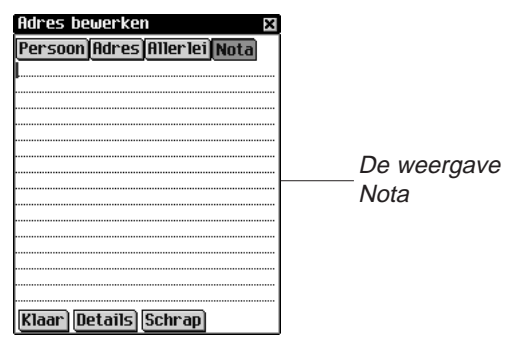

U kunt alle gewenste informatie invoeren. Wanneer er een notitie aan een contact is toegevoegd, staat er  $\Xi$  naast in de Contactlijst.

#### *Items bewerken*

U kunt bestaande items bewerken in het scherm Adres bewerken.

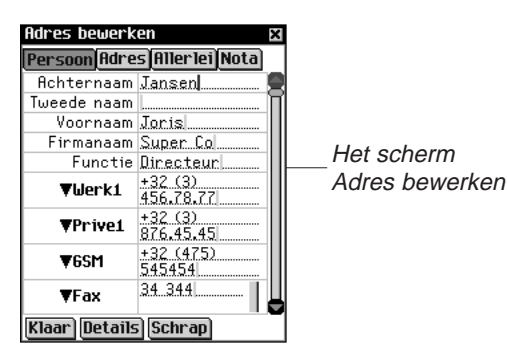

Volg deze stappen om een item te bewerken.

- 1. Ga op een van de volgende manieren naar het scherm Adres bewerken vanuit de Contactlijst:
	- Tik op het gewenste item.

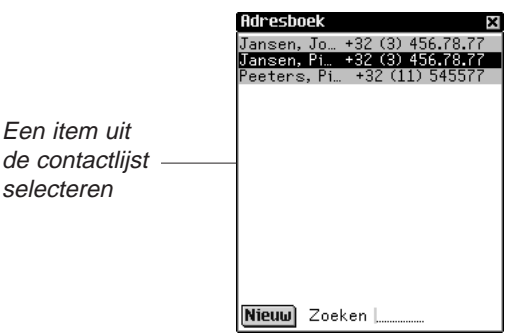

• Houd de stilet op het gewenste item. U krijgt een pop-up menu. Tik op **Bewerken**.

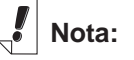

U kunt een exacte kopie van het item maken door op **Dupliceren** te tikken of een item verwijderen door op **Verwijderen** te tikken.
Pop-upmenu voor het bewerken, schrap en duplicaat van items

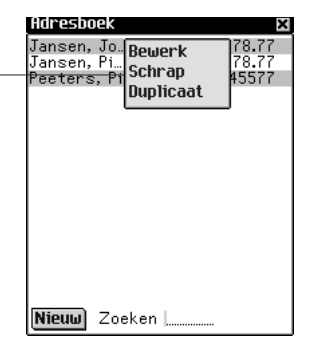

- 2. Tik in de gegevensinvoerkolom naast de gewenste benaming. Als de gewenste benaming niet op het scherm weergegeven wordt, tikt u op de knop voor de gewenste weergave en daarna in de gegevensinvoerkolom naast de gewenste benaming.
- 3. U kunt nu informatie in elke gewenste weergave of elk gewenst veld invoeren of wijzigen.
- 4. Tik op **Klaar** of op **X** om de wijzigingen op te slaan en naar de Contactlijst terug te gaan.

Tik op **Schrap** om het item te verwijderen. U moet de verwijdering bevestigen. Tik op **OK** om te bevestigen. Tik op **Annuleren** om het dialoogkader af te sluiten zonder het item te verwijderen.

### **Adresdetails**

Gebruik het dialoogkader Adresdetails om het telefoonnummer of e-mailadres te selecteren dat u wilt weergeven in de Contactlijst.

1. Tik op **Details** in het scherm Adres bewerken om bij dit scherm te komen.

U ziet het dialoogkader Details.

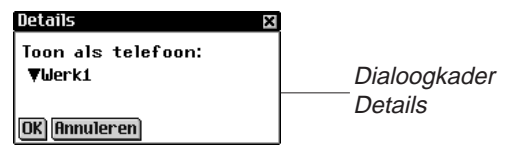

2. Tik op  $\blacktriangledown$  naast Toon als telefoon om de lijst uit te vouwen. De opties in dit menu zijn alleen die velden van het Adresboek-item waarin een telefoonnummer of e-mailadres staat.

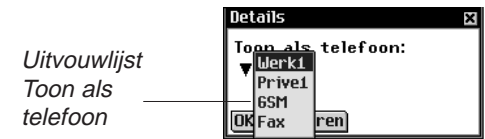

- 3. Tik op de benaming van het telefoonnummer of e-mailadres dat u wilt weergeven.
- 4. Tik op **OK** om de wijzigingen op te slaan en naar het scherm Adres bewerken terug te gaan.

Tik op **Annuleren** om de vorige of de standaard weergaveoptie te gebruiken.

Deze weergaveoptie geldt alleen voor dit bepaalde item.

#### **Aangepaste velden**

Volg deze stappen om in de weergave Allerlei een aangepast veld aan te maken.

1. Tik op  $\text{I}$  in de Contactlijst en vervolgens op **Bestand|Aangepaste velden.**

U ziet het dialoogkader Aangepaste velden.

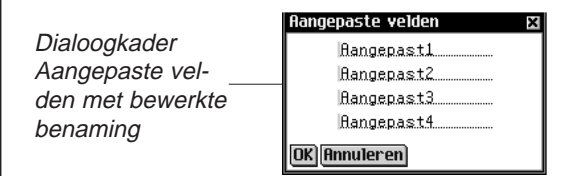

- 2. Tik in het veld van de benaming die u wilt bewerken.
- 3. Sleep de stilet over de huidige benaming om deze te benadrukken.
- 4. Voer de gewenste benamingsnaam in.

Schrijf in het schrijfgedeelte of gebruik het pop-uptoetsenbord om de aangepaste benaming in te voeren.

5. Tik op **OK** om de wijzigingen op te slaan en naar de Contactlijst terug te gaan.

Tik op **Annuleren** of op **X** om het dialoogkader Aangepaste benamingen af te sluiten zonder de wijzigingen op te slaan.

#### *146 Hoofdstuk 11. Adresboek*

#### **Voorkeuren**

U kunt de Contactlijst op achternaam, voornaam of firmanaam sorteren. Volg deze stappen om uw voorkeur in te stellen.

- 1. Tik op  $\blacksquare$  in de Contactlijst en tik daarna op **Bestand|Voorkeuren** of schrijf de snelkoppeling **v** op.
- 2. Tik op ▼ om de uitvouwlijst **Sorteren** te zien.

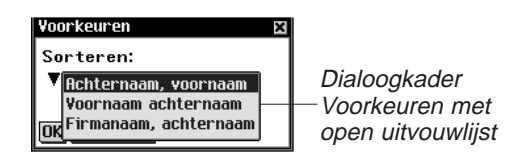

3. Tik op de gewenste optie.

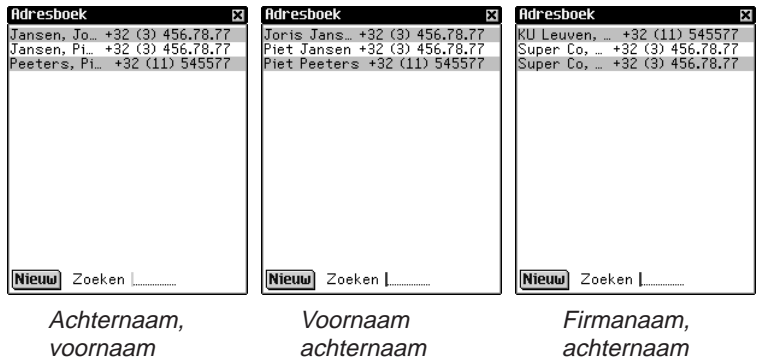

- 4. Tik op **OK** om uw wijzigingen te accepteren.
- 5. Tik op **Annuleren** om het dialoogkader Voorkeuren af te sluiten zonder uw wijzigingen op te slaan.

#### *Naar een item zoeken*

In de Contactlijst kunt u snel de gewenste naam opzoeken.

- 1. Tik op de regel naast **Zoeken** in de Contactlijst.
- 2. Gebruik het schrijfgedeelte of het pop-uptoetsenbord om de gewenste letter of letters in te voeren.

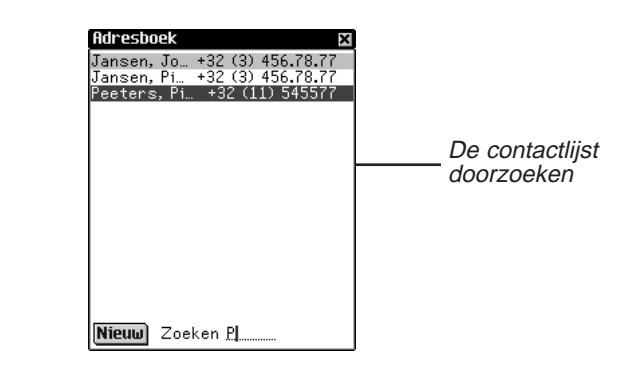

Het eerste item dat overeenkomt met uw letters wordt benadrukt. U kunt meer letters toevoegen: de benadrukking gaat dan naar het volgende overeenkomstige item. Wanneer u een letter invoert waarvoor geen overeenkomstig item bestaat, verdwijnt de benadrukking.

### *Items verwijderen*

U kunt een item uit de Contactlijst of een van de weergaven verwijderen in het scherm Adres bewerken. Voer een van de volgende stappen uit om een item te verwijderen:

- Houd in de Contactlijst de stilet op het item dat u wilt verwijderen. Tik **Schrap** op het pop-up menu. U ziet een dialoogkader waarin u gevraagd wordt de verwijdering te bevestigen. Tik op **OK** om het item te verwijderen. Tik op **Annuleren** om het scherm af te sluiten zonder het item te verwijderen.
- Tik in de Contactlijst op het item dat u wilt verwijderen. U ziet het scherm Adres bewerken. Tik op de knop **Schrap** onder op het scherm. U ziet een dialoogkader waarin u gevraagd wordt de verwijdering te bevestigen. Tik op **OK** om het item te verwijderen. Tik op **Annuleren** om het scherm af te sluiten zonder het item te verwijderen.

### *Veldlimieten*

Elk veld in Adresboek kan slechts een beperkt aantal tekens bevatten. De volgende tabel toont elk veld en de limiet ervan.

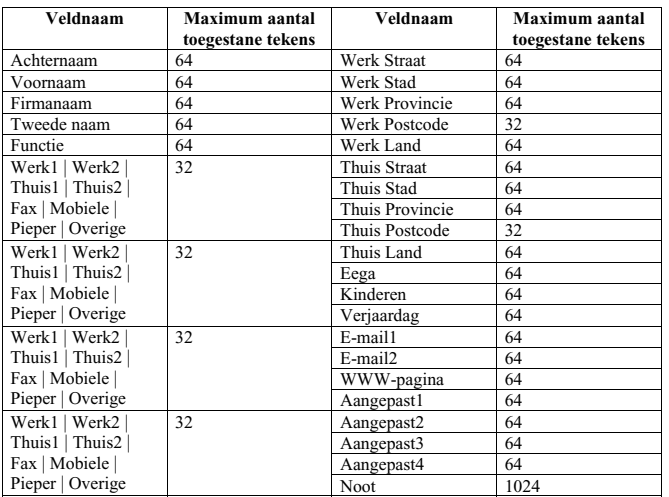

**Zie ook:**

Zie "Hoofdstuk 3. Inhoud Beheren & Synchroniseren" voor informatie over de invloed van veldlimieten op synchronisatie.

### *De menu's gebruiken*

Er zijn twee menu's in Adresboek: Bestand en Bewerken. Ze komen niet in elk scherm voor. Tik op  $\text{F}$  om de menu's te zien. Sommige menu-items hebben een letter in de rechterkolom. Dit zijn snelkoppelingen. Tik op en daarna op het gewenste menu-item of schrijf de snelkoppeling in het schrijfgedeelte op om een menu-item te selecteren.

#### **Het menu Bestand**

Gebruik het menu Bestand om aangepaste velden aan te maken, voorkeuren in te stellen, informatie over Adresboek te bekijken en het programma af te sluiten.

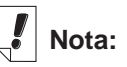

Het menu Bestand is alleen beschikbaar in de Contactlijst.

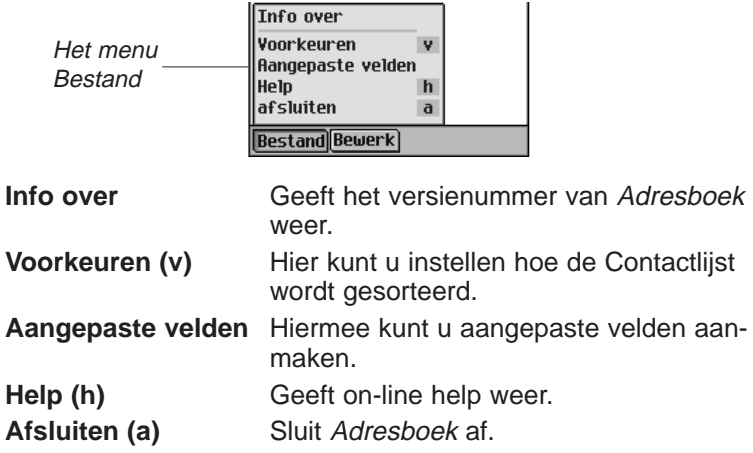

#### **Het menu Bewerken**

Gebruik het menu Bewerken om tekst te kopiëren en te plakken, het pop-uptoetsenbord op te roepen of de Schrijfwijzer te bekijken. Knippen en plakken zijn uitsluitend actief wanneer er tekst geselecteerd is. Sleep met de stilet over de tekst die u wilt knippen of kopiëren. Plakken is uitsluitend actief wanneer er tekst is opgeslagen op het klembord.

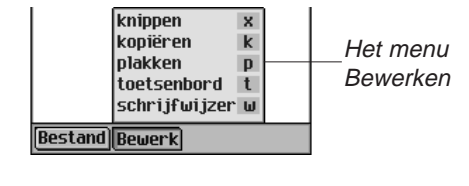

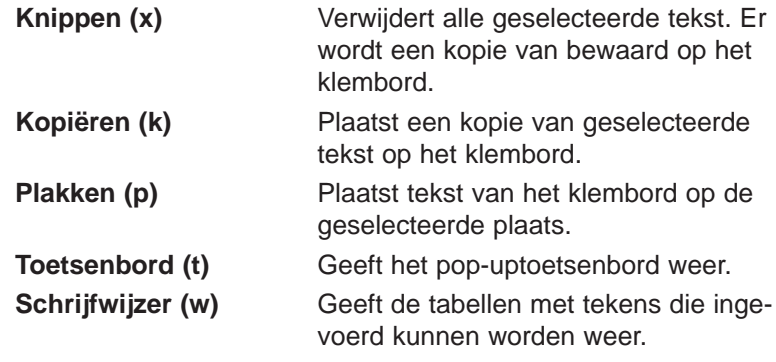

### *Synchroniseren met Microsoft® Outlook*

Voor dedetailleerde instructies, ga naar "Intellisync™ Gebruiken".

### *Adresboek afsluiten*

U kunt Adresboek afsluiten en naar het lanceerscherm teruggaan of u kunt naar het lanceerscherm teruggaan en Adresboek in de achtergrond open laten.

- 1. Tik op  $\left(\frac{\circ}{\circ}\right)$  om naar het lanceerscherm terug te gaan zonder Adresboek af te sluiten.
- 2. Tik op en daarna op **Bestand|Afsluiten** om het programma af te sluiten.

U kunt ook op  $\boxed{\mathbf{x}}$  rechtsboven in de Contactlijst tikken.

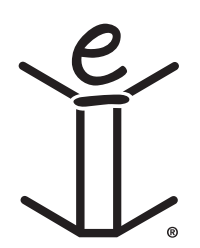

# *12. Agenda*

eBookMan heeft Agenda, een standaard organisatieprogramma voor het bijhouden van uw eigen kalender. Nadat u afspraken hebt ingevoerd, kunt u die per dag, per week of per maand bekijken. In dit hoofdstuk wordt beschreven hoe u afspraken toevoegt en bewerkt. Ook wordt getoond hoe u de verschillende weergaven en menu's gebruikt en hoe u door het programma loopt.

Tik op is in het lanceerscherm om Agenda te openen.

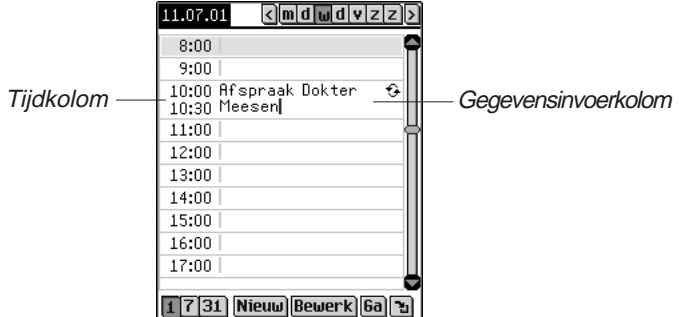

De weergave Dagelijks met afspraken

Elke keer dat u Agenda opent, ziet u de weergave Dagelijks voor de huidige datum. De huidige datum wordt in Mijn eBook-Man<sup>®</sup> ingesteld.

De gegevensinvoervelden in de weergave Dagelijks zijn in twee kolommen verdeeld - de tijdkolom links en een overeenkomstige gegevensinvoerkolom rechts. De standaardindeling van de tijdkolom is één regel per uur van 12 uur 's nachts (a.m.) tot 11 uur 's avonds (p.m.).

Wanneer uw kalender meer afspraken bevat dan op het scherm passen, verschijnt er een schuifbalk rechts van het scherm. Tik op de pijlen omhoog en omlaag op de schuifbalk om met één regel tegelijk omhoog of omlaag te gaan. Tik in de schuifbalk boven of onder de schuif om met één scherm tegelijk omhoog of omlaag te gaan.

**Zie ook:**

Zie ook "Een uitleg van de weergaven" voor details over de weergaven in Agenda.

### *Afspraken toevoegen*

U kunt afspraken toevoegen op standaard tijden of afspraken toevoegen en tijden aanmaken. Volg deze stappen om afspraken toe te voegen.

1. Zorg dat u in de weergave Dagelijks bent.

U kunt alleen in de weergave Dagelijks afspraken aan uw kalender toevoegen. De weergave Dagelijks is de eerste weergave die u ziet wanneer u Agenda opent. Als u in een andere weergave bent, tikt u op  $\Box$  om naar de weergave Dagelijks te gaan.

- 2. Tik op de regel in de gegevensinvoerkolom voor de gewenste tijd.
- 3. Schrijf in het schrijfgedeelte of gebruik het pop-uptoetsenbord om uw afspraak in te voeren.

Trek een lijn vanuit het letterschrijfgedeelte (abc) omhoog om bij het pop-uptoetsenbord te komen.

Elk veld kan slechts een beperkt aantal tekens bevatten. Zie "Veldlimieten" voor details over het maximum aantal tekens in een bepaald veld.

4. Tik op de tijd voor uw afspraak om een begin- en eindtijd in te stellen.

U ziet het dialoogkader Tijd kiezen.

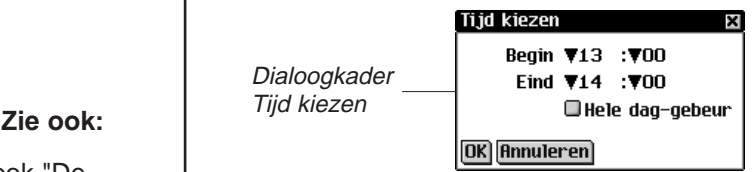

U kunt op de pijlen omlaag tikken en daarna op de gewenste tijden. Om een gebeurtenis voor de hele dag in te stellen, tikt u op het hokje **Hele dag-gebeurten** in het dialoogkader Afspraak bewerken. Zie "Afspraken bewerken" voor details over het dialoogkader Afspraken bewerken.

5. Tik op **OK** om de wijzigingen op te slaan.

Tik op **Annuleren** of op **X** om het dialoogkader af te sluiten zonder de wijzigingen op te slaan.

6. Tik op **Ga** om naar het scherm Datum kiezen te gaan. Vanuit dit scherm kunt u naar een andere datum gaan en daar afspraken toevoegen.

Zie ook "De datum instellen", "Afspraken herhalen", "Alarmen instellen" en "Notities toevoegen" hieronder voor aanwijzingen over deze instellingen.

*154 Hoofdstuk 12. Agenda*

7. Tik op **Kiezen** om een datum te selecteren.

Tik op **Annuleren** of op **X** om het scherm af te sluiten zonder een datum te selecteren.

Volg deze stappen om een afspraak toe te voegen op een tijd die niet op uw kalender staat.

1. Tik op **Nieuw**.

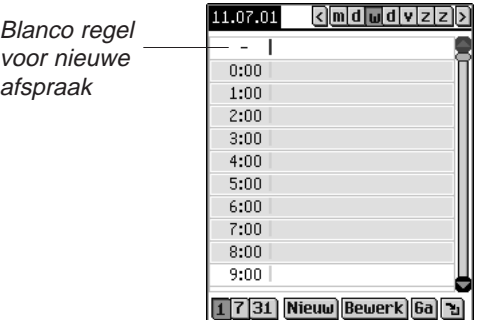

De cursor is actief op een blanco regel in de gegevensinvoerkolom bovenaan het scherm.

- 2. Voer de gegevens in.
- 3. Tik in de lege tijdkolom.

U ziet het dialoogkader Tijd kiezen. Het **gehele-dag-gebeuren** controlevak is standaard geactiveerd.

- 4. Tik op het controlevakje om het gehele-dag-gebeuren te desactiveren en een start- en eindttijd voor deze afspraak in te stellen.
- 5. Tik op de pijlen omlaag en vervolgens op de gewenste tijden.

Om een gebeurtenis voor de hele dag in te stellen, tikt u op het hokje **Hele dag-gebeurten** in het dialoogkader Afspraak bewerken. Zie "Afspraken bewerken" voor details over het dialoogkader Afspraken bewerken.

6. Tik op **OK** om de wijzigingen op te slaan.

Uw afspraak wordt naar de juiste chronologische regel in de tijdkolom verplaatst.

Tik op **Annuleren** of **E** om het dialoogkader Tijd kiezen af te sluiten zonder de wijzigingen op te slaan.

### *Afspraken bewerken*

U kunt de tekst van een afspraak rechtstreeks in de gegevensinvoerkolom bewerken. Tik op de regel in de gegevensinvoerkolom waarvan u tekst wilt bewerken, toevoegen of verwijderen.

U kunt een afspraak herhalen, een alarm instellen en een notitie aan een afspraak toevoegen in het dialoogkader Afspraak bewerken. U kunt ook de locatie van een afspraak invoeren. Tik in de gegevensinvoerkolom van een afspraak om deze te selecteren en tik vervolgens op **Bewerken** om deze bewerkingen uit te voeren. Het dialoogkader Afspraak bewerken verschijnt.

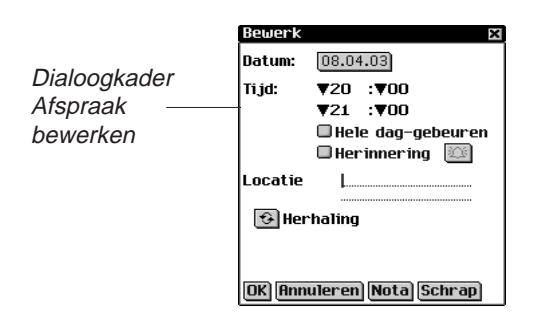

### **Afspraken herhalen**

Doe het volgende om een afspraak herhalend te maken.

1. Tik op  $\boxed{6}$ .

U ziet het dialoogkader Afspraakherhaling. Dit dialoogkader varieert per herhalingsinterval: Dagelijks, Wekelijks, Maandelijks of Jaarlijks. Zie "Uitleg over Afspraakherhaling" voor details.

- 2. Stel de periode in waarna uw afspraak automatisch herhaald wordt.
- 3. Stel een einddatum in.

Tik op het hokje **Eindigen op** en tik op het datumhokje om de einddatum in te stellen.

U ziet het scherm Datum kiezen. Tik op de dag/maand/jaar en tik op **Kiezen**.

Tik op het hokje **Geen einddatum** om de afspraak oneindig te herhalen.

4. Tik op **OK** om de wijzigingen op te slaan en naar het dialoogkader Afspraak bewerken terug te keren.

#### *156 Hoofdstuk 12. Agenda*

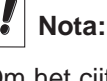

Om het cijfer voor een interval te veranderen, sleept u de stilet over het cijfer om het te benadrukken en voert u een ander cijfer in. Gebruik het pop-uptoetsenbord of het schrijfgedeelte.

Tik op **Annuleren** of **E** om het dialoogkader Afspraakherhaling af te sluiten zonder wijzigingen op te slaan.

Tik op **Schrap** om een eerder ingestelde herhaling te verwijderen.

In de weergave Dagelijks geeft aan dat een afspraak herhalend is.

#### **Alarmen instellen**

Volg deze stappen om een alarm in te stellen.

- 1. Tik op het vakje **Herinnering** om een waarschuwingsalarm voor uw afspraak te activeren.
- 2. Tik op  $|\mathfrak{B}|$  om de tijd in te stellen waarop u wilt dat het alarm afgaat.

U ziet het dialoogkader Herinneringsinstellingen.

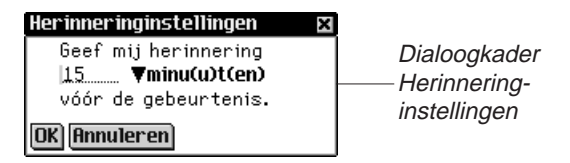

3. Tik op  $\blacktriangledown$  om de lijst met opties uit te vouwen en tik op het gewenste item.

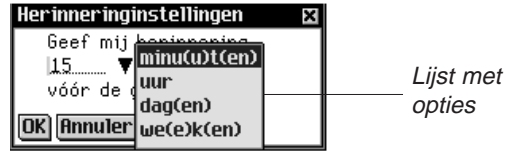

U kunt het alarm op minuten, uren, dagen of weken vóór de afspraak instellen.

- 4. Voer het tijdstip in wanneer u gewaarschuwd wilt worden.
- 5. Tik op **OK** om de wijzigingen te accepteren en naar het dialoogkader Afspraak bewerken terug te keren.

Tik op **Annuleren** om naar het dialoogkader Afspraak bewerken terug te keren zonder de alarminstellingen te wijzigen.

In de weergave Dagelijks geeft [1] aan dat er voor een afspraak een alarm is ingesteld.

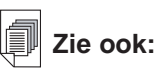

Zie ook "De datum instellen" voor nadere informatie over selectie van een datum.

### **Voorkeuren**

Volg deze stappen om een alarmtoon te Kiezen.

1. Tik op **e** en daarna op **Bestand | Voorkeuren** of schrijf de snelkoppeling **v** op.

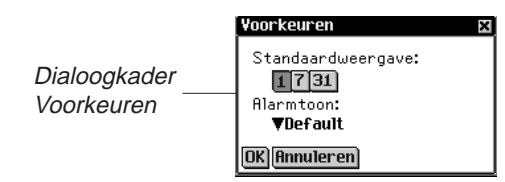

2. Tik op  $\blacktriangledown$  voor de uitvouwlijst Alarmtoon.

U ziet een lijst met de beschikbare tonen die het alarm kan gebruiken.

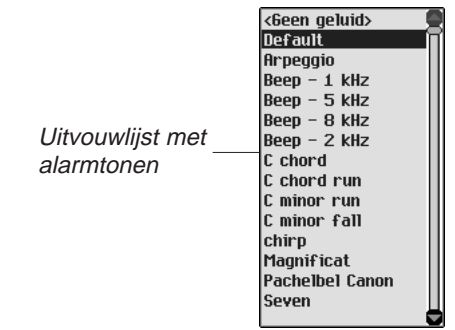

- 3. Tik op de toon die u wilt Kiezen. U hoort de toon.
- 4. Tik op **OK** om de wijzigingen in te voeren.
- 5. Tik op **Annuleren** om het dialoogkader Voorkeuren af te sluiten zonder de wijzigingen op te slaan.

#### **Notities toevoegen**

Volg deze stappen om opmerkingen of informatie aan de huidige afspraak toe te voegen.

1. Tik op **Nota**.

U ziet het scherm Notities.

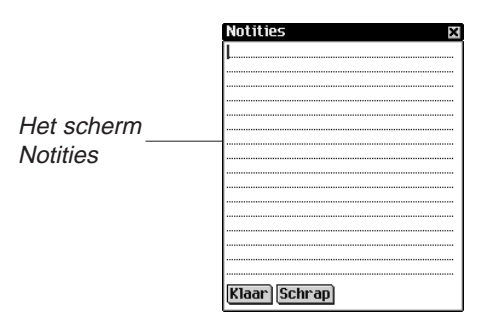

- 2. Gebruik het schrijfgedeelte of het pop-uptoetsenbord om uw notitie in te voeren.
- 3. Tik op **Klaar** om de notitie voor de afspraak op te slaan en naar het dialoogkader Afspraak bewerken terug te keren.

Tik op **Schrap** om de notitie van de afspraak te verwijderen.

In de weergave Dagelijks geeft  $\Xi$  aan dat een afspraak een notitie heeft.

### **De datum instellen**

1. Tik in het dialoogkader Afspraak bewerken op het datumvakje naast **Datum** om de datum voor deze afspraak in te stellen of te wijzigen.

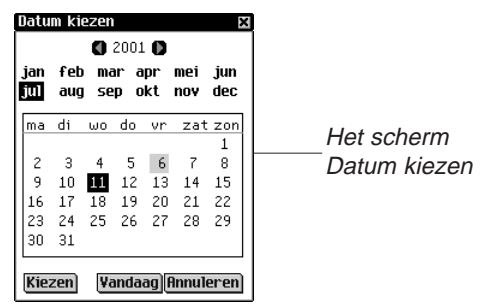

- 2. Tik op  $\Box$  of  $\Box$  om naar een ander jaar te gaan.
- 3. Tik op de gewenste maand.
- 4. Tik op de gewenste dag van de maand. Tik op **Vandaag** om vanuit een andere locatie naar de huidige datum terug te keren.
- 5. Tik op **Kiezen** om de datum te selecteren. Tik op **Annuleren** om het dialoogkader af te sluiten zonder een datum te selecteren.

### *Uitleg over de weergaven*

U kunt een van drie verschillende weergaven kiezen terwijl u Agenda gebruikt. Met knoppen onderaan het scherm kunt u tussen de weergaven Dagelijks, Wekelijks en Maandelijks kiezen.

Tik op  $\leftarrow$  en dan hetzij op **Bestand|Voorkeuren** of schrijf de snelkoppeling **p** op om de weergave in te stellen die u als standaardweergave wilt.

#### **De weergave Dagelijks**

De weergave Dagelijks toont het schema voor de geselecteerde dag. De weergave Dagelijks is het eerste scherm dat u ziet wanneer u Agenda opent. Tik op  $\boxed{1}$  om vanuit een ander scherm naar dit scherm terug te keren.

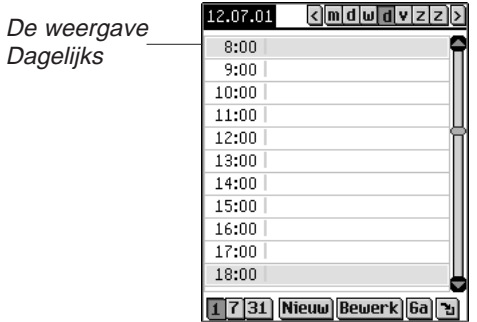

Een schuifbalk staat altijd weergegeven op de rechterkant van het scherm. Tik op de pijlen omhoog en omlaag op de schuifbalk of de schuiflijnen in het bedieningsblok om met één regel tegelijk in uw schema omhoog of omlaag te gaan. Tik in de schuifbalk boven of onder de schuif of tik op de schuifpijlen in het bedieningsblok om met één scherm tegelijk in uw schema omhoog of omlaag te gaan.

Knoppen die iedere dag van de week voorstellen, beginnende vanaf Zondag of Maandag, zijn weergegeven op de rechter bovenkant van het scherm.

1. Tik op de gewenste dag.

De geselecteerde dag is getint.

- 2. Tik op  $\left\{\right\}$  of  $\left\{\right\}$  om naar de vorige of volgende kalenderweek te gaan.
- *160 Hoofdstuk 12. Agenda*

3. Tik op  $\boxed{1}$  om vanuit een andere locatie naar de huidige datum terug te keren.

#### **De weergave Wekelijks**

1. Tik op  $\boxed{7}$  om naar de weergave Wekelijks te gaan.

Deze weergave toont het schema voor een enkele week. Als er die week geen afspraken zijn, ziet u het bericht "Geen afspraken deze week".

De maand en het jaar worden linksboven op het scherm weergegeven en het nummer van de weergegeven kalenderweek staat rechtsboven op het scherm.

- 2. Tik op  $\leq$  of  $\geq$  om naar de vorige of volgende kalenderweek te gaan.
- 3. Tik op **ט**ל om naar de huidige week terug te keren. U kunt uw wekelijkse afspraken in een lijst of in een rooster weergeven.
- 4. Tik op  $\left|\mathbb{B}\right|$  onderaan het scherm om het schema van de week in lijstvorm weer te geven.

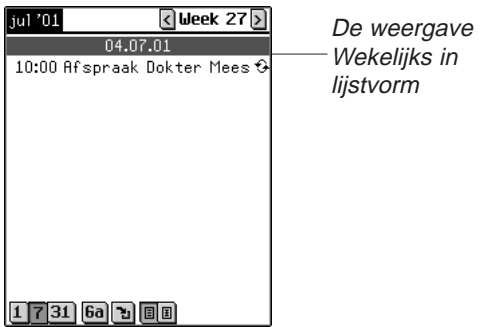

De dagen worden van elkaar gescheiden door een donkere balk met de dag van de week en de datum. Voor de huidige datum staat (**Vandaag**) vóór de datum.

Als uw schema meer afspraken bevat dan op één scherm passen, verschijnt er een schuifbalk. Tik op de pijlen omhoog en omlaag op de schuifbalk of de schuiflijnen in het bedieningsblok om met één regel tegelijk in uw schema omhoog of omlaag te gaan. Tik in de schuifbalk boven of onder de schuif of tik op de schuifpijlen in het bedieningsblok om met één scherm tegelijk in uw schema omhoog of omlaag te gaan.

5. Tik op **B** onderaan het scherm om het schema van de week in roostervorm weer te geven.

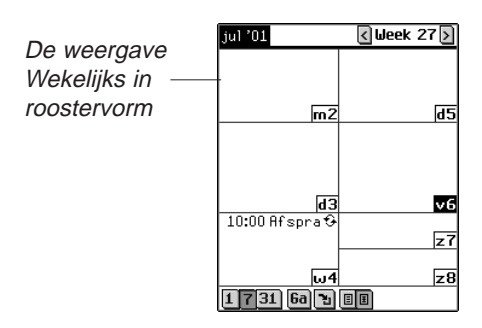

Het schema van elke dag staat in een afzonderlijk vak. De dag en datum staan in verkorte vorm in de hoek van elk vak. Als u de week met de huidige datum bekijkt, is die dag benadrukt. Tik op het dag/datumvak om naar de weergave Dagelijks voor die dag te gaan.

#### **De weergave Maandelijks**

1. Tik op  $\boxed{31}$  om naar de weergave Maandelijks te gaan.

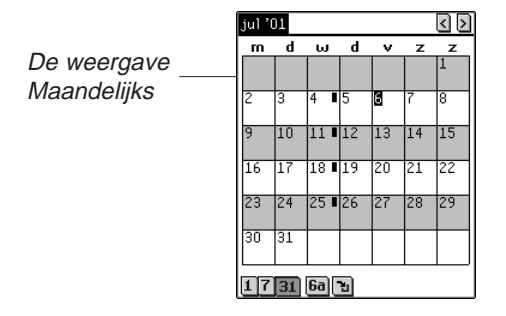

Deze weergave toont het schema voor één maand. Als u de maand met de huidige datum bekijkt, is die dag benadrukt.

Dagen waarvoor u afspraken hebt ingevoerd, worden aangeduid met een streep. De streep staat bovenaan in het vak voor ochtendafspraken en onderaan voor middagafspraken.

De maand en het jaar worden linksboven op het scherm weergegeven.

#### *162 Hoofdstuk 12. Agenda*

- 2. Tik op  $\lceil \cdot \rceil$  of  $\lceil \cdot \rceil$  om naar de vorige of volgende kalendermaand te gaan.
- 3. Tik op  $\boxed{1}$  om naar de huidige maand terug te keren.

### *Uitleg over afspraakherhalingen*

Het dialoogkader Afspraakherhaling verschilt per intervalinstelling: Dagelijks, Wekelijks, Maandelijks en Jaarlijks.

### **Dagelijkse herhaling**

De instelling Dagelijks herhaalt uw afspraak na een vast aantal dagen. Om bijvoorbeeld een afspraak om de vijf dagen te herhalen, tikt u in het vakje **Dagelijks** en schrijft u **5** in het veld **Elke …..dag(en) herhalen**.

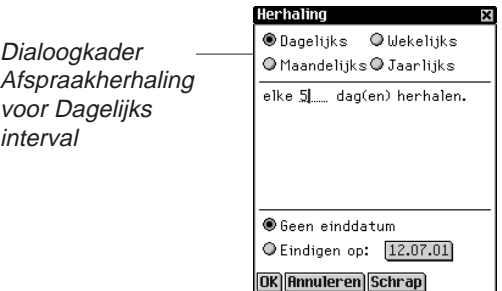

#### **Wekelijkse herhaling**

De instelling Wekelijks herhaalt uw afspraak gebaseerd op een vastgestelde dag van de week. Om een afspraak om de twee weken op woensdag te herhalen, tikt u in het vakje **Wekelijks**, schrijft u **2** in het veld **Elke ….we(e)ken herhalen op** en tikt u

op U voor woensdag.

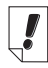

### **Nota:**

De instellingen **4e dag** en **1e wo** weerspiegelen nauwkeurig waar de afspraakkalenderdatum in het kalenderjaar valt.

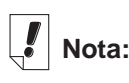

Afspraken kunnen t/m het kalenderjaar 2029 worden herhaald.

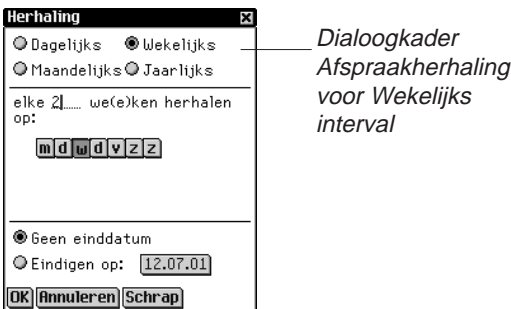

#### **Maandelijkse herhaling**

De instelling Maandelijks herhaalt uw afspraak op maandelijkse basis. Om een afspraak om de drie maanden te herhalen, tikt u in het vakje **Maandelijks**, schrijft u **3** in het veld **Elke …. maand(en) herhalen op de** en tikt u op de gewenste dag of datum. De datuminstelling wordt vastgesteld op basis van de huidige dag.

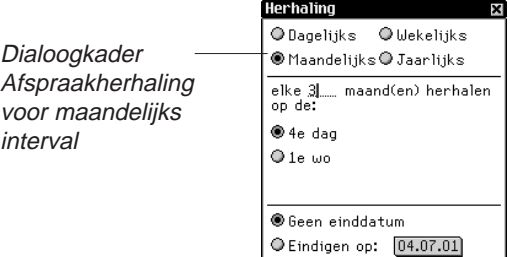

## **Jaarlijkse herhaling**

De instelling Jaarlijks herhaalt uw afspraak op jaarbasis. U kunt een afspraak zodanig instellen dat deze elk jaar of op de huidige datum of op de huidige dag wordt herhaald. Als het vandaag bijvoorbeeld 13 december en de tweede woensdag van de maand is, kunt u of de dertiende dag van december of de tweede woensdag in december selecteren als de datum voor de jaarlijkse herhaling. Om een afspraak elk jaar te herhalen, tikt u op **Jaarlijks** en daarna op de huidig datum of op de huidige dag in het veld **Elk jaar herhalen op de**. De datuminstelling wordt vastgesteld op basis van de huidige dag.

OK Annuleren Schrap

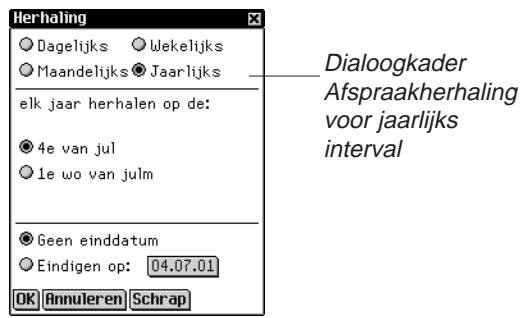

U kan een einddatum in ieder venster instellen. Tik op **Eindigen op** controlevakje en klik dan op de datum knop. U gaat naar het scherm Datum kiezen. Selecteer de datum zoals beschreven in "De datum instellen". Tik op **Kiezen** om naar het herhalingsscherm terug te keren. Wanneer u geen einddatum wenst klik op het **Geen einddatum** controlevakje.

### *Veldlimieten*

Elk Agenda-veld kan slecht een beperkt aantal tekens bevatten. De volgende tabel vermeldt elk veld en het respectieve aantal tekens dat het kan bevatten.

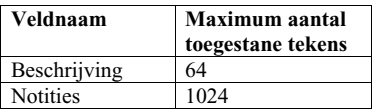

### *De menu's gebruiken*

Er zijn twee menu's in Agenda: Bestand en Bewerken. Deze menu's komen niet in elk scherm voor. Tik op som de menu's te zien. Bij sommige menu-items staat er een letter in de rechterkolom. Dit zijn snelkoppelingen. Tik op  $\mathbf{F}$  en daarna op het gewenste menu-item of schrijf de snelkoppeling in het schrijfgedeelte op om een menu-item te selecteren.

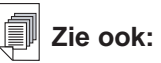

Zie "Hoofdstuk 3. Inhoud Beheren & Synchroniseren" voor informatie over de invloed van veldlimieten op synchronisatie.

#### **Het menu Bestand**

Gebruik het menu Bestand om voorkeuren in te stellen, informatie over Agenda te zien, on-line help te lezen en het programma af te sluiten.

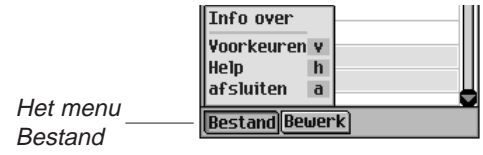

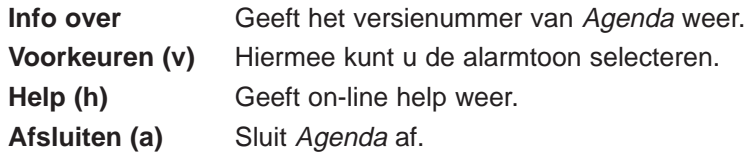

#### **Het menu Bewerken**

Gebruik het menu Bewerken om tekst te knippen en te plakken, het pop-uptoetsenbord op te roepen en de schrijfwijzer te bekijken. Knippen en kopiëren zijn alleen actief wanneer er tekst geselecteerd is. Sleep de stilet over de tekst die u wilt knippen of kopiëren. Plakken is alleen actief wanneer er tekst op het klembord is opgeslagen.

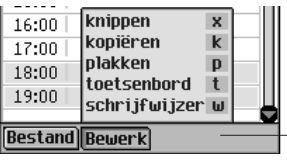

Het menu Bewerken

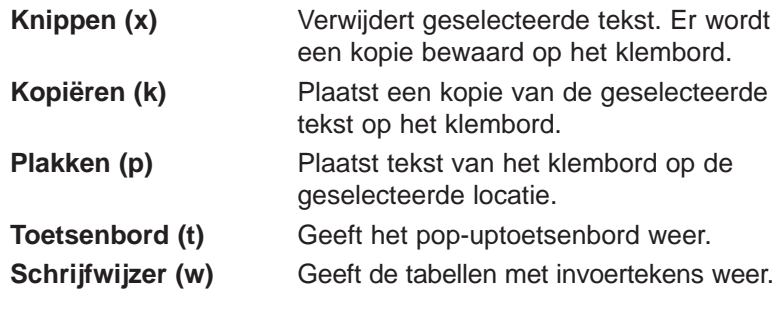

### *Synchroniseren met Microsoft® Outlook*

Voor dedetailleerde instructies, ga naar "Intellisync™ Gebruiken".

### *Agenda afsluiten*

U kunt Agenda afsluiten en naar het lanceerscherm teruggaan of u kunt naar het lanceerscherm teruggaan en Agenda in de achtergrond open laten.

- 1. Tik op  $\left(\frac{\circ}{\circ}\right)$  om naar het lanceerscherm terug te gaan zonder Agenda af te sluiten.
- 2. Tik op  $\text{F}$  en daarna op **Bestand|Afsluiten** of schrijf de snelkoppeling **a** op om het programma te sluiten.

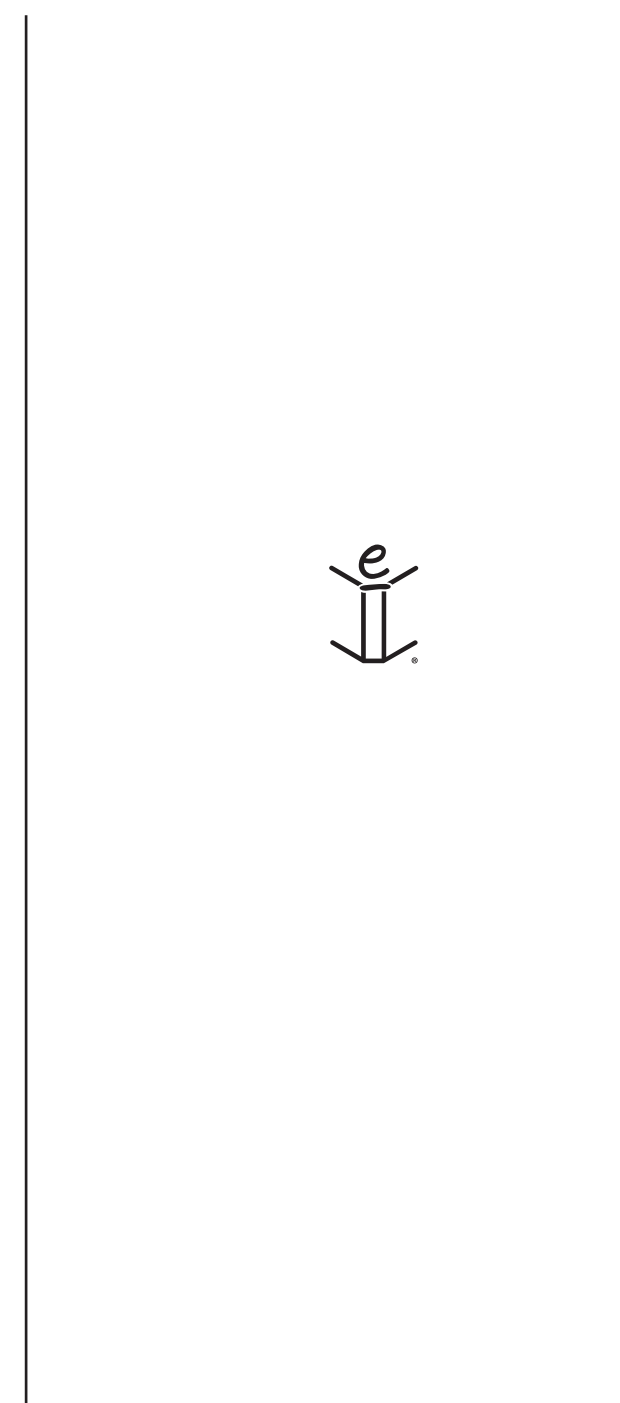

# *13. TeDoen-boek*

eBookMan heeft TeDoen-boek, een standaard organisatieprogramma voor het opslaan en bijhouden van taken die u moet uitvoeren. Dit hoofdstuk beschrijft hoe u de TeDoen-items invoert, bewerkt en verwijdert en hoe u aan de taken een prioriteitsniveau toekent.

Tik op in het lanceerscherm om TeDoen-boek te openen. Wanneer u het programma voor de eerste keer opent, ziet u een leeg scherm met drie koppen onderaan: Nieuw, Bewerken en Weergeven. Wanneer er items zijn ingevoerd, staan ze allemaal in de TeDoen-lijst.

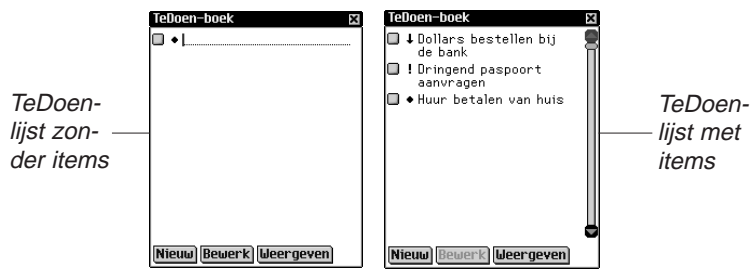

Wanneer uw TeDoen-lijst meer items bevat dan op een enkel scherm passen, verschijnt er een schuifbalk. Tik op de pijlen omhoog en omlaag op de schuifbalk of op de schuiflijnen in het bedieningsblok om met één regel tegelijk omhoog of omlaag te gaan. Tik in de schuifbalk boven of onder de schuif of tik op de schuifpijlen in het bedieningsblok om met één scherm tegelijk omhoog of omlaag te gaan.

#### *Items toevoegen*

Volg deze stappen om een nieuw item toe te voegen.

1. Tik op **Nieuw**.

Schrijf in het schrijfgedeelte of gebruik het pop-uptoetsenbord om uw TeDoen-item in te voeren.

Elk veld kan slechts een beperkt aantal tekens bevatten. Zie "Veldlimieten" voor details over het maximum aantal tekens in een bepaald veld.

Voer de gewenste instellingen in.

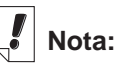

■ Vakie Voltooid

Symbool voor lage prioriteit.

Symbool voor normale prioriteit.

Symbool voor hoge prioriteit.

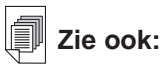

Zie "Instellingen invoeren" en "De weergave bewerken" om te leren hoe u instellingen voor TeDoenboek invoert.

- 2. Tik in het lege vakje Voltooid  $\Box$  om aan te geven dat het TeDoen-item voltooid is  $\mathbf{X}$ .
- 3. Tik op het Prioriteitssymbool voor een pop-upmenu met prioriteiten. Tik op Laag  $\blacksquare$ , Normaal  $\spadesuit$  of Hoog  $\blacksquare$  voor de gewenste prioriteit.

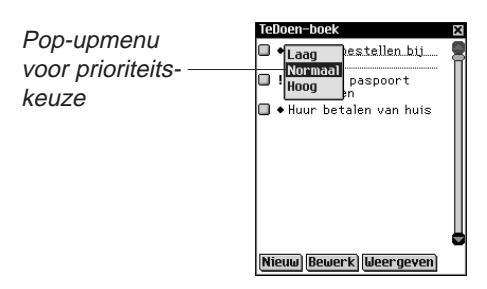

### *Items bewerken*

U kunt de tekst van een TeDoen-item rechtstreeks in de TeDoen-lijst wijzigen.

Tik op een TeDoen-item dat u wilt wijzigen om de cursor daar neer te zetten; u kunt nu tekst toevoegen of verwijderen.

De wijzigingen worden automatisch opgeslagen.

Sleep met de stilet over de tekst die u wilt vervangen om de tekst te overschrijven. Gebruik het schrijfgedeelte of het pop-uptoetsenbord om de tekst in te voeren. De oude tekst wordt overschreven.

U kunt een TeDoen-item uit de TeDoen-lijst selecteren om die te bewerken. Houd de stilet op het TeDoen-item dat u wilt bewerken. U ziet een pop-upmenu met drie keuzen: Bewerken, Verwijderen en Dupliceren.

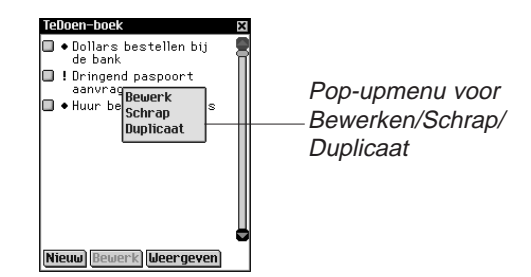

• Tik op **Bewerken** om het item te wijzigen.

U gaat naar het Te-doen bewerken dialoog venster. Tik op **Nota** als u een notitie wilt toevoegen of wijzigen. Tik op **OK** om de wijzigingen op te slaan.

*168 Hoofdstuk 13. TeDoen-boek*

• Tik op **Schrap** om het TeDoen-item te verwijderen.

U ziet een dialoogkader waarin u gevraagd wordt om de verwijdering te bevestigen. Tik op **OK** om het TeDoen-item te verwijderen. Tik op **Annuleren** om het scherm af te sluiten zonder het TeDoen-item te verwijderen.

• Tik op **Duplicaat** om een exacte kopie van het TeDoen-item te maken.

#### **Instellingen invoeren**

Tik in de regel van het TeDoen-item om het te selecteren en tik daarna op **Bewerken**.

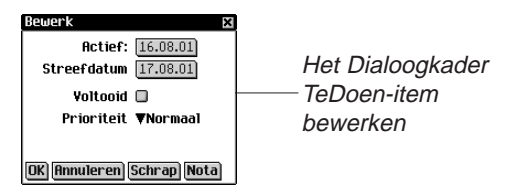

In het dialoogkader TeDoen-item bewerken kunt u een prioriteitsniveau, de activeerdatum en de vervaldatum instellen. U kunt ook aangeven dat een TeDoen-item voltooid is, een TeDoen-item verwijderen en een notitie toevoegen.

- 1. Tik op  $\blacktriangledown$  voor een uitvouwlijst met prioriteiten. De opties in dit menu zijn Laag  $\blacksquare$ , Normaal  $\bullet$  of Hoog  $\blacksquare$  Tik op het gewenste prioriteitsniveau.
- 2. Tik op het vakje Actief om een activeerdatum te selecteren. Tik in het scherm Datum selecteren op de gewenste dag/maand/jaar.
- 3. Tik op het vakje Streefdatum om een vervaldatum in te stellen. Tik in het scherm Datum selecteren op de gewenste dag/maand/jaar.
- 4. Tik in het lege vakje Voltooid  $\Box$  om aan te geven dat het TeDoen-item voltooid  $\mathbf{F}$  is.
- 5. Tik op **Nota** om aanvullende opmerkingen of informatie betreffende dit TeDoen-item toe te voegen.

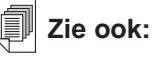

Zie "Een datum selecteren" voor informatie over het selecteren van een vervaldatum en een activeerdatum.

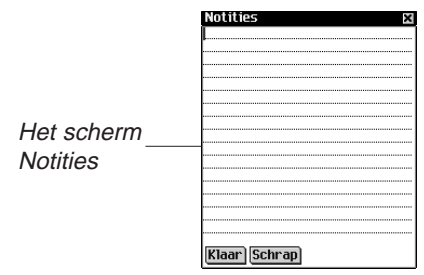

Tik op **Klaar** om de notitie op te slaan. **E** verschijnt naast het TeDoen-item in de TeDoen-lijst.

Tik op **Schrap** om de notitie te verwijderen. U ziet een dialoogkader waarin u gevraagd wordt de verwijdering te bevestigen. Tik op **OK** om de notitie te verwijderen. Tik op **Annuleren** om het scherm af te sluiten zonder de notitie te verwijderen.

6. Tik op **OK** om de wijzigingen op te slaan.

Tik op **Annuleren** om het bewerken dialoog venster te verlaten, zonder wijzigingen.

Tik op **Schrap** om het TeDoen-item te verwijderen. U ziet een dialoogkader waarin u gevraagd wordt de verwijdering te bevestigen. Tik op **OK** om het item te verwijderen. Tik op **Annuleren** om het scherm af te sluiten zonder het item te verwijderen.

### **Een datum selecteren**

Wanneer u de opties Actief of Streefdatum optie selecteert in het bewerken dialoog venster, wordt het selecteer Datum scherm weergegeven.

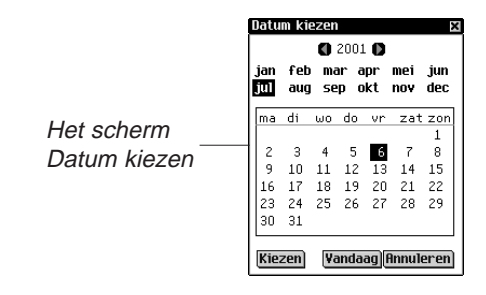

- 1. Tik op  $\Box$  of  $\Box$  om het huidige jaar te selecteren.
- 2. Tik op de huidige maand en de huidige dag.
- *170 Hoofdstuk 13. TeDoen-boek*

3. Tik op **Kiezen** om de wijzigingen op te slaan.

Tik op **Annuleren** om het scherm af te sluiten zonder de wijzigingen op te slaan.

Tik op **Vandaag** om vanuit een andere locatie naar de huidige datum terug te gaan.

#### **De weergave wijzigen**

1. Tik op **Weergeven** om de weergave van de TeDoen-items te veranderen.

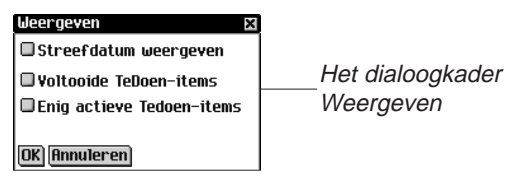

- 2. Tik op het vakje naast de opties die u in de TeDoen-lijst wilt zien.
	- Streefdatum weergeven geeft de vervaldatums weer.
	- Voltooide TeDoen-items weergeven laat de voltooide TeDoen-items zien.
	- Enig actieve TeDoen-items weergeven laat alleen de TeDoen-items zien die actief en nog niet voltooid zijn.
- 3. Tik op **OK** om de wijzigingen te bevestigen.

Tik op **Annuleren** om het dialoogkader Weergeven af te sluiten zonder de wijzigingen op te slaan.

### *Veldlimieten*

Elk veld in het TeDoen-boek kan slechts een beperkt aantal tekens bevatten. De volgende tabel geeft een overzicht van de velden en de respectieve limieten.

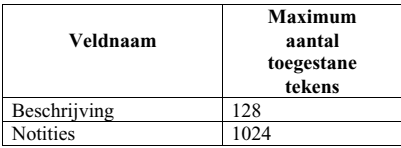

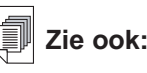

Zie "Hoofdstuk 3. Inhoud Beheren & Synchroniseren" voor informatie over de invloed van veldlimieten op synchronisatie.

### *De menu's gebruiken*

Tik op  $\leftarrow$  om een menu te openen terwijl u TeDoen-boek gebruikt.

Bij sommige menu-items staat er een letter in de rechterkolom. Dit zijn snelkoppelingen. Tik om een menu-item te selecteren op en daarna op het gewenste menu-item of schrijf de snelkoppeling in het schrijfgedeelte.

#### **Het menu Bestand**

Gebruik het menu Bestand om voltooide TeDoen-items te verwijderen, informatie over TeDoen-boek te zien, on-line help te lezen en het programma af te sluiten.

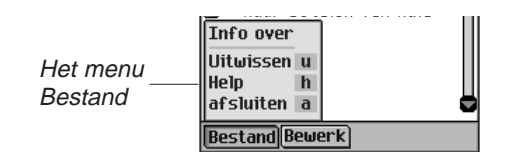

**Info over** Geeft het versienummer van TeDoen-boek weer.

**Uitwissen** (**u**) Hiermee kunt u alle voltooide TeDoen-items uit de lijst verwijderen. U moet de verwijdering bevestigen door op **OK** te tikken. Tik op **Annuleren** om het dialoogkader Uitwissen bevestigen af te sluiten zonder TeDoen-items te verwijderen.

**Help** (**h**) Geeft on-line help weer.

**Afsluiten** (**a**) Sluit TeDoen-boek af.

### **Het menu Bewerken**

Gebruik het menu Bewerken om tekst te knippen, kopiëren en plakken, het toetsenbord op te roepen en de schrijfwijzer te zien. Knippen en kopiëren zijn alleen actief wanneer er tekst is geselecteerd. Sleep met de stilet over de tekst die u wilt knippen of kopiëren. Plakken is actief wanneer er tekst op het klembord is opgeslagen.

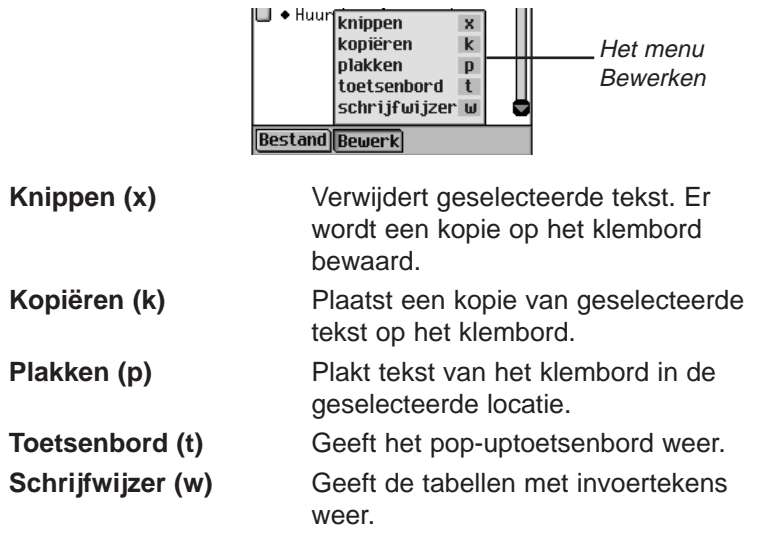

### *Synchroniseren met Microsoft® Outlook*

Voor dedetailleerde instructies, ga naar "Intellisync™ Gebruiken".

### *TeDoen-boek afsluiten*

U kunt TeDoen-boek afsluiten en naar het lanceerscherm teruggaan of u kunt naar het lanceerscherm teruggaan en TeDoenboek in de achtergrond open laten.

- 1. Tik op  $\frac{2}{3}$  om naar het lanceerscherm terug te gaan zonder TeDoen-boek af te sluiten.
- 2. Tik op **e** en daarna op **Bestand** Afsluiten of tik op **a** rechtsboven in het scherm om het programma te sluiten.

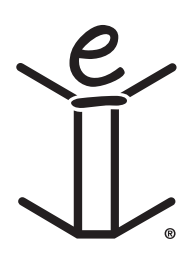

*Hoofdstuk 13. TeDoen-boek*

# *14. Memoboek*

eBookMan heeft Memoboek, een standaard organisatieprogramma voor het opslaan van memo's. Dit hoofdstuk beschrijft hoe u memo's toevoegt, bekijkt en bewerkt.

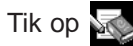

Tik op **in het lanceerscherm op Memoboek te openen.** 

### *Memo's toevoegen*

- 1. Tik op **Nieuw** om een memo toe te voegen.
	- U ziet het scherm Bewerken.

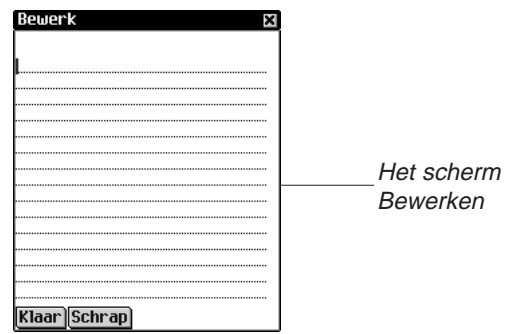

2. Schrijf in het schrijfgedeelte of gebruik het pop-uptoetsenbord om uw memo in te voeren.

Elk veld kan slechts een beperkt aantal tekens bevatten. Zie "Veldlimieten" voor details over het maximum aantal tekens in een bepaald veld.

3. Tik op **Klaar** om uw memo in te voeren.

Tik op **Schrap** om het scherm af te sluiten zonder uw memo in te voeren.

### *Memo's bekijken*

Wanneer u Memoboek opent, ziet u de Memolijst, een lijst met de memo's die u hebt ingevoerd, genummerd in de volgorde waarin u ze hebt ingevoerd. U kunt de volgorde wijzigen om de memo's in alfabetische volgorde te bekijken.

Tik op ▼ voor de uitvouwlijst Sorteren.

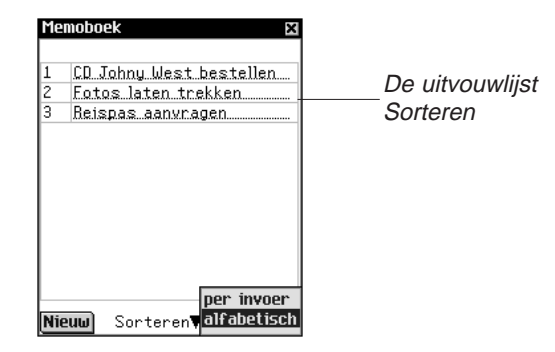

Tik op **Alfabetisch** om de memo's in alfabetische volgorde te bekijken.

Tik op **Per invoer** om terug te gaan naar de standaard weergave.

Tik op het nummer van het gewenste memo om het hele memo te lezen.

### *Memo's bewerken*

U kunt naar het scherm Bewerken gaan voor het memo dat u wilt bekijken of bewerken. Er zijn twee kolommen in de Memolijst: een nummerkolom en een titelkolom.

De eerste regel van uw memo is de titel; deze staat in de Memolijst. Memo's worden genummerd in de volgorde waarin u ze invoert.

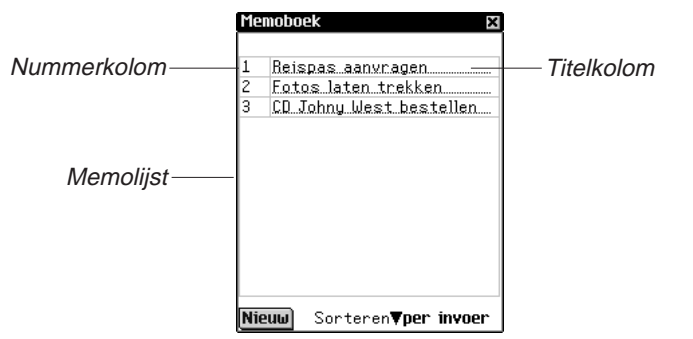

U kunt de hele tekst bewerken of het memo verwijderen.

1. Tik in de nummerkolom van het memo dat u wilt bewerken.

U ziet het scherm Bewerken.

- 2. Tik op een regel om de cursor neer te zetten waar u de wijzigingen wilt maken.
- 3. Voeg tekst toe of verwijder tekst.
- 4. Tik op **Klaar** om de wijzigingen op te slaan.

Het apparaat gaat terug naar de Memolijst.

U kunt ook op **Schrap** tikken om uw memo te verwijderen. U ziet een dialoogkader waarin u gevraagd wordt de verwijdering te bevestigen. Tik op **OK** om het memo te verwijderen. Tik op **Annuleren** om het scherm af te sluiten zonder het memo te verwijderen.

### *Veldlimieten*

Elk veld in het Memoboek kan slechts een beperkt aantal tekens bevatten. De volgende tabel geeft een overzicht van de velden en de respectieve limieten.

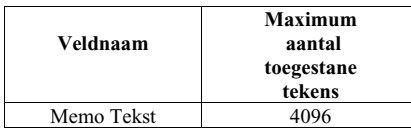

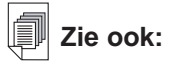

Zie "Hoofdstuk 3. Inhoud Beheren & Synchroniseren" voor informatie over de invloed van veldlimieten op synchronisatie.

### *De menu's gebruiken*

Er zijn twee menu's in *Memoboek*. Tik op  $\mathbf{F}$  om de menu's te zien. Bij sommige menuopties staat er een letter in de rechterkolom. Dit zijn snelkoppelingen. Tik om een menuoptie te selecteren op  $\left( \equiv \right)$  en daarna op de gewenste menuoptie of schrijf de snelkoppeling in het schrijfgedeelte.

#### **Het menu Bestand**

Gebruik het menu Bestand om informatie over Memoboek te bekijken en om het programma af te sluiten.

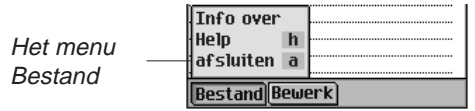

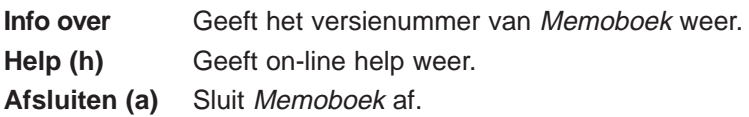

#### **Het menu Bewerken**

Gebruik het menu Bewerken om tekst te knippen, kopiëren en plakken, het toetsenbord op te roepen en de schrijfwijzer te zien. Knippen en kopiëren zijn alleen actief wanneer er tekst is geselecteerd. Sleep met de stilet over de tekst die u wilt knippen of kopiëren. Plakken is actief wanneer er tekst op het klembord is opgeslagen.

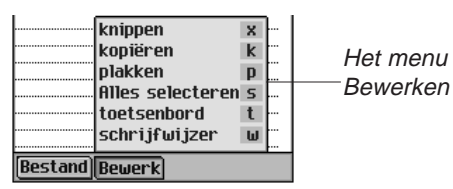
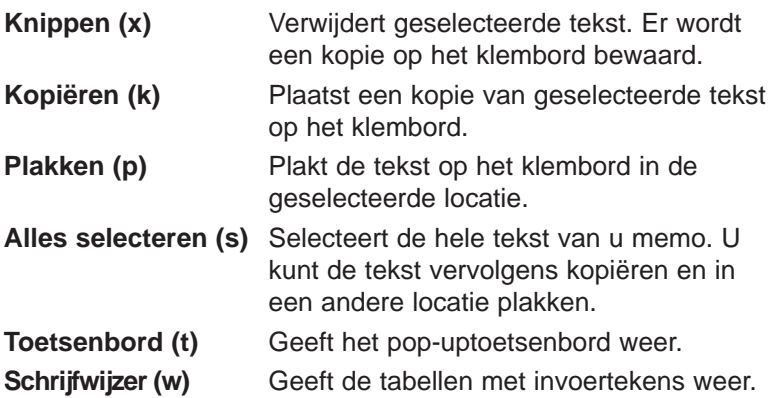

#### *Synchroniseren met Microsoft® Outlook*

Voor dedetailleerde instructies, ga naar "Intellisync™ Gebruiken".

#### *Memoboek afsluiten*

U kunt Memoboek afsluiten en naar het lanceerscherm teruggaan of u kunt naar het lanceerscherm teruggaan en Memoboek in de achtergrond open laten.

- 1. Tik op  $\left(\frac{\circ}{\circ}\right)$  om naar het lanceerscherm terug te gaan zonder Memoboek af te sluiten.
- 2. Tik op  $\text{P}$  en daarna op **Bestand|Afsluiten** of tik op **X** rechtsboven in het scherm om het programma te sluiten.

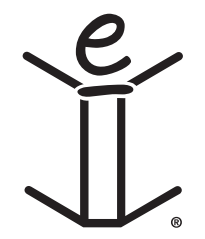

## *15. Stemmemo*

eBookMan heeft Stemmemo, een programma waarmee u memo's kunt opnemen en terugspelen. Dit hoofdstuk beschrijft de functies van het programma en geeft details over hoe u memo's opneemt en terugspeelt, hoe u de menu's gebruikt en hoe u het volume regelt.

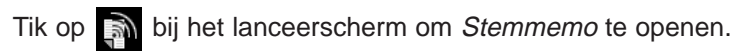

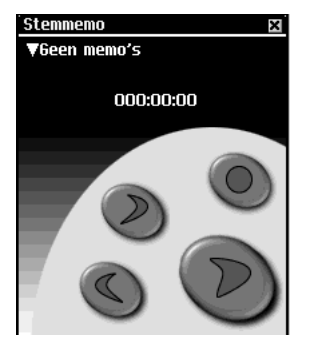

De functies van de toepassing worden gebruikt door middel van knoppen, menu's en lijsten. Terwijl u aan het opnemen of terugspelen bent, verschijnt een indicator in het display die aangeeft hoeveel tijd er verstreken is.

### *De knoppen begrijpen*

De volgende knoppen voeren de volgende functies uit:

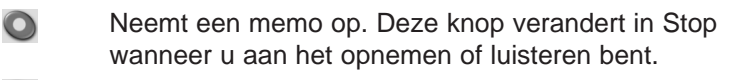

- $\bigodot$ Stopt het opnemen of terugspelen van het memo.
- $\bigodot$

Speelt het memo af.

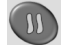

Pauzeert de memo tijdens afspelen.

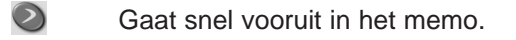

 $\bigodot$ Gaat snel terug naar het begin van het memo.

### *De menu's gebruiken*

Stemmemo heeft drie menu's: Bestand, Bewerken en Bediening. Tik op  $\left(\equiv\right)$  in het bedieningsblok. Om een optie te kiezen, kunt u op het gewenste menu-item tikken of de snelkoppeling opschrijven in het schrijfgedeelte.

#### **Het menu Bestand**

Gebruik het menu Bestand om informatie te bekijken over het programma en om het programma af te sluiten.

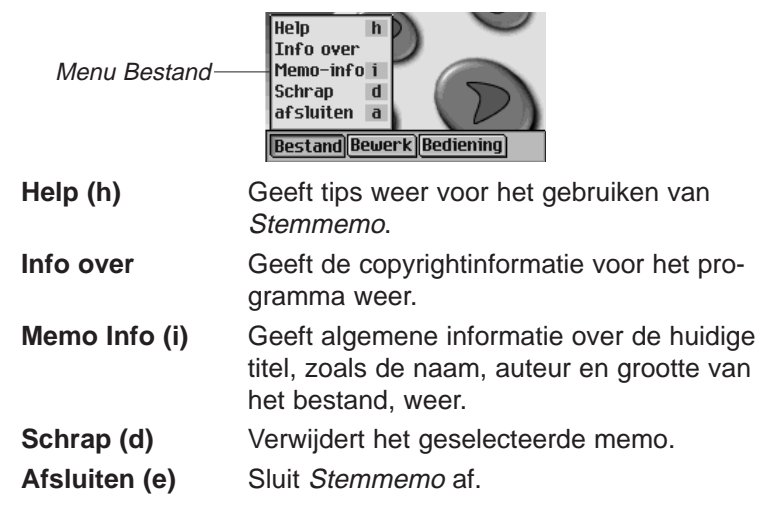

#### **Het menu Bewerken**

Gebruik het menu Bewerken om uw voorkeuren voor de toepassing in te stellen.

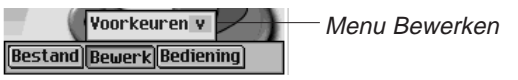

**Voorkeuren (v)** Hiermee kunt u de linkshandige bedieningen weergeven en de titel wijzigen van alle nieuwe memo's die u opneemt.

Tik op het aankruisvakje om de richting van de knoppen te veranderen. Tik op het naamvak en tik daarna op **en** en voer een nieuwe naam of schrijf de nieuwe naam in het schrijfgedeelte om de titel voor nieuwe memo's te veranderen.

N.B.: Standaard is "Opname" de titel. De naam van het memo wordt in volgorde genummerd "Opname nr. 1", "Opname nr. 2," enzovoorts. Wanneer u de titel verandert, krijgen alleen toekomstige opnames de nieuwe naam.

Tik op **Opslaan** om uw selectie te bewaren of op **Annuleren** om het scherm te verlaten zonder de veranderingen op te slaan.

#### **Het menu Bediening**

Gebruik het menu Bediening om uw voorkeuren voor de toepassing in te stellen.

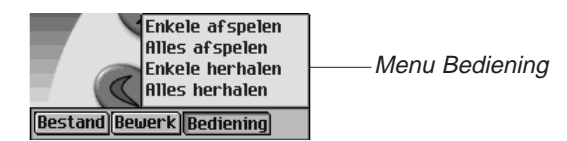

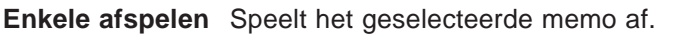

**Alles afspelen** Speelt alle memo's in de volgorde op de lijst af.

**Enkele herhalen** Speelt het geselecteerde memo herhaaldelijk af.

**Alles herhalen** Speelt alle memo's af in de volgorde op de lijst en herhaalt de hele lijst memo's.

#### *Stemmemo's opnemen*

1. Tik op  $\bigcirc$  of druk op het bedieningswieltje.

wordt op het scherm weergegeven.

- 2. Spreek in de microfoon rechtsboven in het apparaat. De indicator die de verstreken tijd aangeeft, begint te lopen.
- 3. Tik op of druk op het bedieningswieltje wanneer u klaar bent met opnemen.

Het opgenomen memo wordt automatisch toegevoegd aan de uitvouwlijst.

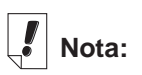

Wanneer de uitvouwlijst open is, kunt u met behulp

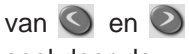

snel door de opnames lopen. **N.B.:** De lengte en het aantal memo's dat u kunt opnemen hangt af van het beschikbare geheugen in uw apparaat. Als het geheugen van uw apparaat op raakt, stopt het opnemen. Beweeg het wieltje op en neer om het volume bij te stellen.

#### *Naar Stemmemo's luisteren*

- 1. Tik op de pijl omlaag linksboven in het scherm. De uitvouwlijst met memo's verschijnt.
- 2. Tik op het memo waar u naar wilt luisteren.
- 3. Tik op  $\bigcirc$  om te luisteren.

wordt op het scherm weergegeven.

U kunt het wieltje omhoog en omlaag bewegen om het volume bij te stellen.

Gebruik  $\odot$  of  $\odot$  om snel vooruit of achteruit door de memo's te gaan. Houd de knop vast en laat hem los om het afspelen te hervatten.

4. Tik op  $\bullet$  wanneer u klaar bent met luisteren.

#### *Stemmemo afsluiten*

U kunt Stemmemo afsluiten en teruggaan naar het lanceerscherm, of u kunt naar het lanceerscherm teruggaan en Stemmemo in de achtergrond open laten.

1. Tik op  $\binom{\sqrt{29}}{25}$  om naar het lanceerscherm terug te gaan terwijl Stemmemo in de achtergrond open blijft.

Het afspelen van het memo stopt, maar Stemmemo blijft open.

2. Tik op  $\leftarrow$  en daarna op **Bestand|Afsluiten** om de toepassing af te sluiten en naar het lanceerscherm terug te gaan.

U kunt ook op  $\blacksquare$  tikken.

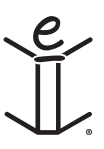

# *16. Rekenen*

eBookMan heeft een standaard rekenmachine met geheugenfuncties.

De display is groot genoeg voor tien cijfers. Dit hoofdstuk beschrijft de toetsen en menu's van de rekenmachine, hoe u berekeningen uitvoert en hoe u het geheugen van de rekenmachine gebruikt.

Tik op  $\sum_i$  in het lanceerscherm om het programma te openen.

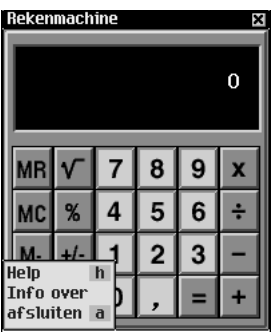

#### *Een uitleg van de toetsen*

De volgende toetsen voeren wiskundige functies uit:

- **X** Vermenigvuldigt
- **÷** Deelt
- **-** Trekt af
- **+** Telt op
- **.** Voert een komma in (als er geen komma wordt weergegeven in de display)
- **=** Berekent een functie
- **+/-** Voert een negatieve of positieve waarde in
- **C/CE** Wanneer hier voor de eerste keer op getikt wordt, wist het de weergegeven cijfers. Wanneer er nogmaals op getikt wordt, wist het de vergelijking.
- **%** Berekent een percentage

#### *eBookMan 185* **®** *Gebruikershandleiding*

- $\sqrt{ }$  Berekent de vierkantswortel van een getal
- **MC** Wist het geheugen
- **MR** Haalt de in het geheugen opgeslagen waarde op
- **M+** Telt de huidige waarde op bij de in het geheugen opgeslagen waarde (maar geeft de som niet weer).
- **M-** Trekt de huidige waarde van de in het geheugen opgeslagen waarde af (maar geeft het verschil niet weer).

#### *Het menu gebruiken*

Tik op  $\mathbf{F}$  in het bedieningsblok om het menu te openen. Het programma heeft een menu met de volgende items:

- **Help** Geeft on-line help weer.
- **Info** Geeft juridische informatie over de Rekenmachine weer.

**Afsluiten** Sluit het programma af.

#### *Berekeningen maken*

Volg deze stappen voor het maken van eenvoudige berekeningen.

- 1. Tik op een cijfer. Tik bijvoorbeeld op **4**. Tik om een negatieve waarde in te voeren op het cijfer en
- daarna op **+/–**. 2. Tik op de toets voor de gewenste wiskundige functie. Tik bijvoorbeeld op **+**.

Het symbool voor de functie wordt in de display weergegeven.

- 3. Tik op nog een cijfer. Tik bijvoorbeeld op **9**.
- 4. Tik op **=**.

De som (**13**) verschijnt in de display. Druk op **C/CE** om het programma te wissen.

Volg deze stappen om een percentage van een waarde af te trekken.

1. Tik op de totale waarde. Tik bijvoorbeeld op **300**.

#### *186 Hoofdstuk 16. Rekenen*

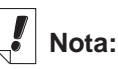

Als u een functie wilt uitvoeren met gebruik van het getal in de display, tikt u gewoon op de functie en vervolgens op **=** in plaats van nogmaals op het getal te tikken. Tik bijvoorbeeld op **4 + =** om **8** te krijgen.

## **Nota:**

U kunt de berekening van een percentage niet herhalen door nogmaals op **=** te tikken.

- 2. Tik op de toets van de gewenste wiskundige functie. Tik bijvoorbeeld op **–**.
- 3. Tik op de percentwaarde. Tik bijvoorbeeld op **5**.
- 4. Tik op **%**.

De waarde die gelijk is aan 300 min 5 % (**285**) wordt in de display weergegeven.

#### *Het geheugen van de rekenmachine gebruiken*

Met gebruik van het geheugen kunt u waarden bij een opgeslagen waarde optellen of die ervan aftrekken. Nadat het geheugen is ingesteld, kunt u de waarde terughalen en in andere berekeningen gebruiken. U kunt het geheugen ook wissen.

Volg deze stappen om het geheugen te gebruiken.

- 1. Tik op een waarde.
- 2. Tik op **M+** om de in de display weergegeven waarde in het geheugen op te nemen.

Wanneer er een waarde in het geheugen is opgeslagen, verschijnt er een **M** linksonder in de display van de rekenmachine.

3. Tik nogmaals op **M+** om iets bij de opgeslagen waarde op te tellen.

U kunt ook iets van de in het geheugen opgeslagen waarde aftrekken door op **M-** te tikken.

- 4. Tik op **MR** om de werkelijke waarde in het geheugen te zien.
- 5. Tik op **MC** om het geheugen te wissen.

### *De rekenmachine afsluiten*

U kunt het programma afsluiten en naar het lanceerscherm teruggaan of u kunt naar het lanceerscherm teruggaan en het programma in de achtergrond open laten.

- 1. Tik op  $\binom{29}{6}$  om naar het lanceerscherm terug te gaan en de rekenmachine in de achtergrond open te laten.
- 2. Tik op **e** en daarna op **Bestand|Afsluiten** of tik op **8** om de rekenmachine af te sluiten.

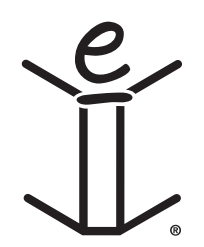

# *A. Up-dates Ophalen*

Franklin zal regelmatig nieuwe versies van de eBookMan uitbrengen. Kijk regelmatig de laatste nieuwigheden na voor nieuwe kenmerken of verbeteringen van bestaande onderdelen. Die up-grades zijn gratis.

#### *Nakijken op nieuwe Up-dates*

Om nieuwe up-dates na te kijken voor zowel de Desktop Manager en de eBookMan Operating System en applicaties, doe het volgende:

- 1. Open uw internetaansluiting.
- 2. Sluit uw eBookMan aan uw PC.
- 3. Zet het toestel aan.
- 4. Start de Desktop Manager.
- 5. Klik **Web|Mijn Up-dates**.

U gaat naar Franklin's Web pagina dat links heeft naar de laatste Desktop Manager en OS en applicaties. Het versienummer van de actuele geïnstalleerde Desktop Manager en het Operating System van uw eBookMan worden vergeleken met de Desktop Manager en OS op Franklin's Website. Wanneer de versies op de Website nieuwer zijn, verschijnt er "NEW" om dat aan te duiden.

#### *De eBookMan® Desktop Manager up-daten*

Wanneer de Desktop Manager op Franklin's Website nieuwer is dan de actuele geïnstalleerde Desktop Manager, doe het volgende.

- 1. Sluit de actuele Desktop Manager indien hij openstaat.
- 2. Klik op de link op Franklin's Web site om eBookMan<sup>®</sup> Desktop Manager te downloaden.

De eBookMan Download Software pagina verschijnt in uw browser.

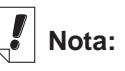

Cookies moeten aangeklikt staan in uw browser om inhoud te kunnen downloaden van de Franklin website. Om instructies te vinden hoe u cookies moet aanzetten, ga naar uw Internet search engine en typ "enable cookies."

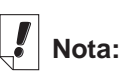

Voor een goede installatie van uw Desktop Manager en OS voor eBookMan, is het raadzaam uw Internetaansluiting open te laten en alle andere programma's te sluiten.

- **Nota:** Het is sterk aanbevolen dat u de eBookMan Download Software pagina afprint en leest alvorens verder te gaan.
- 3. Op de eBookMan Download Software-pagina, ga naar beneden en klik, onder Step 1, op de knop naast de Desktop Manager die u wenst.

U kan ofwel alleen de eBookMan® Desktop Manager downloaden ofwel de eBookMan® Desktop Manager met Intelli-sync TM, die u toelaat uw persoonlijke data te synchroniseren tussen de eBookMan en uw Microsoft®Outlook®.

#### 4. Klik **Download**.

Een Downloadpagina verschijnt met een link naar Desktop Manager op ofwel de HTTP server en de FTP server.

5. Klik op de server vanwaar u wenst te beginnen downloaden

**Nota:** U verkrijgt dezelfde bestanden van beide servers. Wanneer u moeilijkheden heeft met het downloaden van bestanden op een server vanwege een conflict met uw PC instellingen, probeer dan de andere server.

6. Installeer eBookMan® Desktop Manager vanaf de server of sla het installatieprogramma in uw PC op.

Wanner u begint te installeren vanaf de server, begint het installatieproces automatisch.

Wanneer u het bestand in de PC opslaat, moet u het bestand in de PC terugvinden en erop dubbelklikken om het installatieproces te beginnen.

7. Volg de instructies op het scherm om de Desktop Manager te installeren.

Uw actuele Desktop Manager wordt overschreven.

- **Nota:** Eventueel moet u het Windows systeem herstarten wanneer de installatie gedaan is. Het zal u gevraagd worden mocht dit nodig zijn.
- 8. Start de Desktop Manager.

Zie "Start de Desktop Manager" voor meer details.

#### *De eBookMan Software up-daten*

U kan de up-dates nakijken zoals beschreven in "Up-dates Nakijken", of u kan dat door het programma laten uitvoeren. Om de laatste OS en applicaties te verkrijgen, doe het volgende:

- 1. Sluit uw eBookMan-toestel aan op uw computer en zet het aan.
- 2. Open uw Internetaansluiting.
- 3. Start de eBookMan® Desktop Manager.
- 4. Klik **Web|Download OS/Applications**.

Het programma vergelijkt automatisch de versienummers van de actuele geïnstalleerde OS en de laatst beschikbare op Franklin's Website. Wanneer de OS van Franklin's Website nieuwer is begint de download. Volg de instructies op het scherm om de laatste OS en applicaties te downloaden en te synchroniseren.

## *B. Aansluiten via een seriële poort*

Wanneer u een seriële houder of kabel aankocht, gelieve de volgende secties te lezen om te leren hoe uw toestel aan te sluiten aan uw PC.

### *Serieelhoudergebruikers:*

De USB-naar-serieelhouder heeft drie aansluitingen:

- een DB-9 seriële aansluiting
- een vrouwelijke PS/2-aansluiting
- een mannelijke PS/2 aansluiting

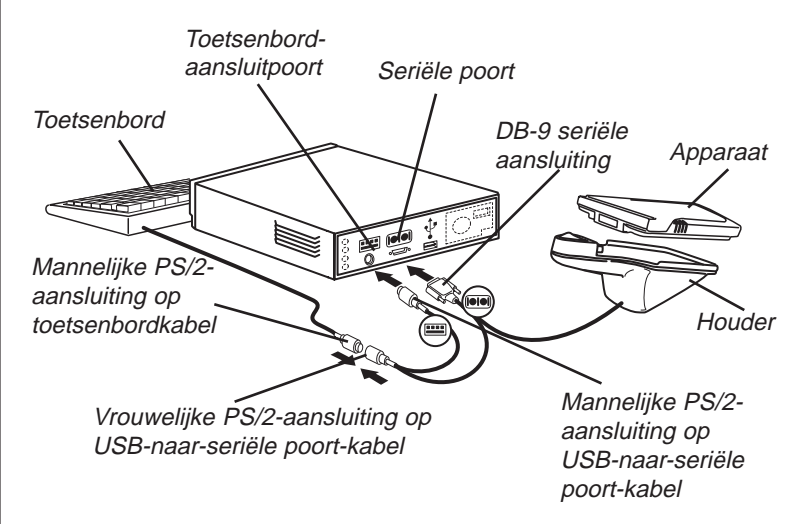

Doe het volgende om het apparaat op een seriële poort van uw computer aan te sluiten met behulp van de USB-naar-serieelhouder.

- 1. Steek de eBookMan in de USB-naar-serieelhouder.
- 2. Steek het DB-9 seriële aansluituiteinde in een vrije seriële (COM-) poort van uw bureaucomputer.
- 3. Koppel het toetsenbord los van de computer.

## **Nota:**

De USB-naarseriëelhouder en kabel moeten energie van de toetsenbord-connector-poort van uw computernemen omwille van delevensduur van debatterijenWanneer u een laptop zonder muis gebruikt laat de vrouwelijke (B) PS/2 aansluiting vrij.Om een muis met uw laptop te gebruiken, plug de Vrouwelijke (B) PS/2-aansluiting in de Mannelijke PS/2-aansluiting van de muis.

#### *192 Appendix*

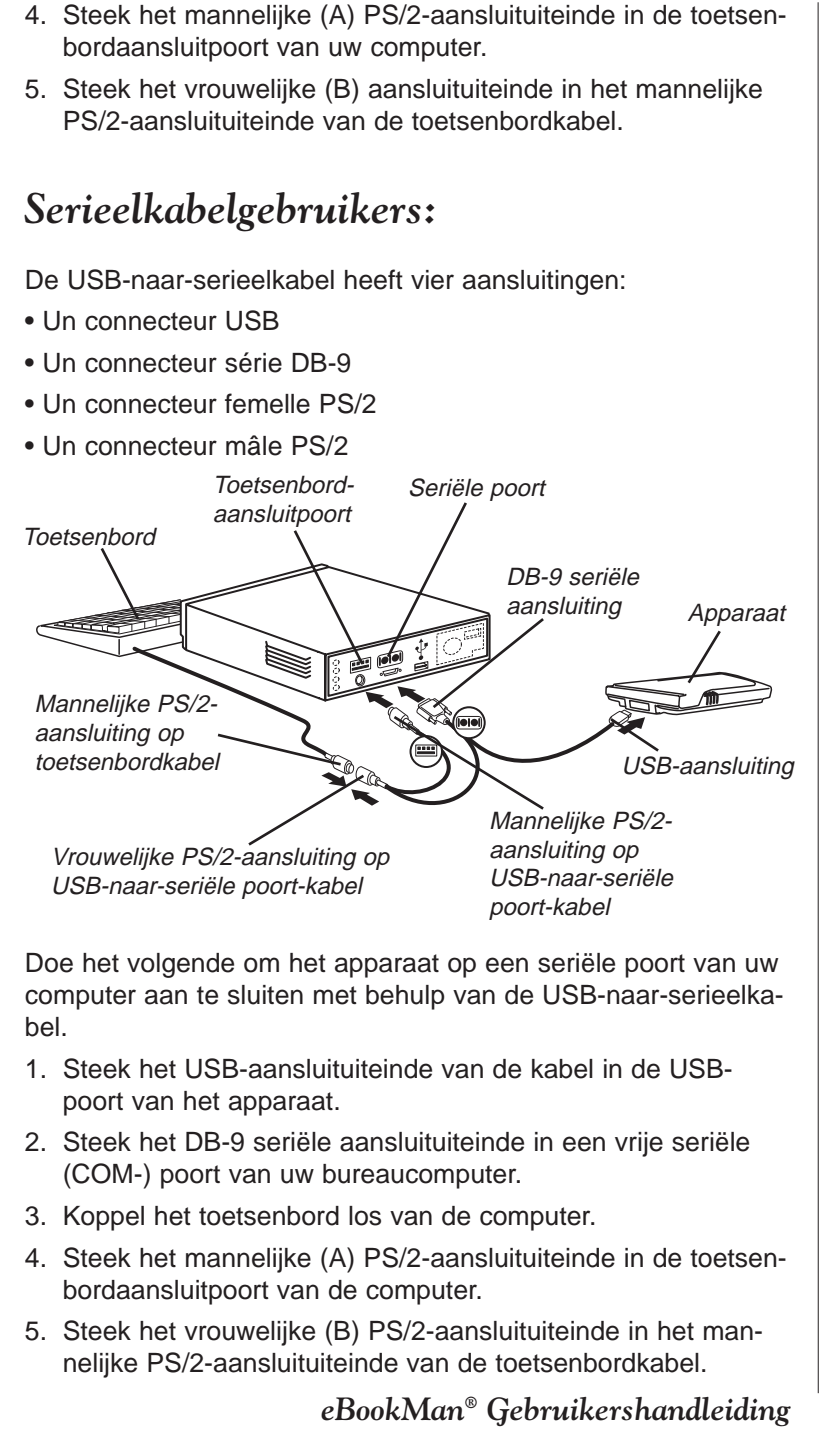

# *C. MultiMediaCards installeren*

U kan Multi Media Cards (MMCs) met inhoud verkrijgen of u kan ze leeg verkrijgen om het geheugen van uw toestel uit te breiden of een back-up van uw Operating System en applicaties te maken. Deze kaarten zijn beschikbaar in verschillende geheugengroottes gaande van 8 MB tot 64 MB. Noteer dat u niet kan laden op vooraf geladen MMCs .

U kan applicaties en bestanden op de MMC plaatsen via de Desktop Manager. Vergewis u dat uw MMC in uw toestel geplaatst is alvorens het aan de PC aan te sluiten. U kan ook een complete back-up maken van alle bestanden op uw toestel op uw geïnstalleerde MMC. Selecteer Back-up naar MMC vanaf het Lanceermenu.

U kan muziek (**\*.mp3**), tekst (**\*.txt**), hypertext markup language (**\*.htm** of **\*.html**), Palm DOC-bestanden (**\*.pdb**), audio-boeken op de MMC opslaan, eBooks, games, andere programma's zullen op een latere datum op de MMC beschikbaar zijn.

### *MMCs Inschuiven*

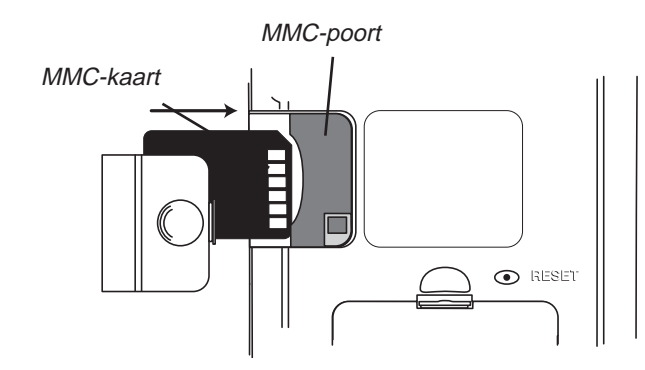

- 1. Plaats uw duim op het deksel van de MMC-poort en schuif het van het apparaat af.
- 2. Schuif de MMC in het compartiment met de contacten omhoog en het etiket naar beneden.

Duw zachtjes tegen de kaart totdat die op zijn plaats klikt.

#### **Nota:** MMCs zijn apart verkrijgbaar op **www.franklin.co m /ebookman/** accessories.asp of bij uw lokale dealer.

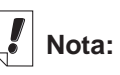

Alvorens audioboeken op een MMC op te slaan, moet u de kaart eerst formatteren of uitvegen in de Audible Manager. Audiobook Player in uw eBookMan zal alleen de audioboeken herkennen op de meest recent geformatteerde MMC.

3. Klik het deksel weer op zijn plaats.

Om een geïnstalleerde MMC te verwijderen, verwijdert u het deksel van de MMC-poort, plaatst u uw duim op de MMC en duwt u er iets tegenaan. U hoort een klik en de kaart springt naar buiten. Schuif hem uit het apparaat.

#### *Back-Up naar een MMC*

Om een back-up kopie van de eBookMan Operating System, kern-applicaties en informatie die u in uw eBookMan opgeslagen heeft te bewaren op een MMC, gelieve volgende stappen te volgen.

1. Installeer een MMC in uw eBookMan volgens de instructies onder "Installeer MMCs".

De MMC moet "beschrijfbaar" zijn. U kan niet schrijven op een "alleen-lezen" MMC.

- 2. Tik op  $\textcircled{\textsf{F}}$  op het lanceerscherm.
- 3. Tik **MMC Back-up**.

Het MMC Backup/Restore dialoogvenster verschijnt.

Wanneer de MMC leeg is verschijnt het bericht "De MMC heeft geen back-up" .

Wanneer de MMC een back-up bevat, verschijnt het bericht "MMC back-up was gemaakt op 00/00/00 at 00:00AM" met de datum en tijd van de laatste back-up.

4. Tik op **Back-up** om alle bestanden naar de MMC op te slaan.

Wanner een back-up reeds bestaat zal die uitgeveegd worden.

Het bericht "De nieuwe back-up zal de actuele back-up op de MMC vervangen."verschijnt. U moet op **OK** klikken om verder te gaan of op **Annuleren** om het proces te stoppen.

Het Back-up venster verschijnt.

Om een back-up te stoppen, tik op **Annuleren**. Wanneer u annuleert zal een gedeeltelijke back-up opgeslagen zijn.

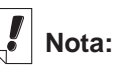

Back-up behoeft een aanzienlijke batterij-energie. Controleer de resterende energie van de batterijen. Het percentage van de batterijen zou 50% of hoger moeten zijn alvorens een back-up te maken. Indien u een back-up naar een MMC maakt terwijl de energie van de batterijen te laag is, krijgt u een foutmelding "Een MMC fout ligt aan de oorzaak van slechte operatie. Probeer de batterijen te vervangen of de MMC uit te vegen".

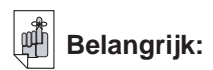

Wanneer er niet genoeg geheugen is op de MMC om een back-up uit te voeren, verschijnt het bericht "De MMC heeft niet genoeg vrij geheugen voor deze Ofwel kan u de MMC operatie" uitvegen of een andere MMC gebruiken.

### *Herstellen vanaf een MMC*

Wanneer u bestanden overschrijft of wegveegt van de eBook-Man die opgeslagen zijn op een MMC, kan u die bestanden gemakkelijk herstellen. Om bestanden te herstellen vanaf een MMC, volg volgende stappen.

- 1. Steek een MMC in uw eBookMan volgens de instructies onder "MMCs Installeren."
- 2. Op het Lanceerscherm tik  $\mathbf{E}$ .
- 3. Tik **MMC Back-up**.
- 4. Tik **Restore**.

Het bericht "Herstellen vanaf een MMC zal alle actuele data in de RAM overschrijven" verschijnt.

Tik Annuleren om te verlaten zonder bestanden van de MMC te herstellen.

5. Tik OK om de bestanden vanaf de MMC te herstellen.

Het herstellen scherm verschijnt.

**Nota**: Dit proces neemt verschillende minuten in beslag. De tijd hangt af van het aantal bestanden die moeten hersteld worden.

Eenmaal alle bestanden hersteld, moet u het scherm weer kalibreren om uw eBookMan te gebruiken.

### *Een MMC uitvegen*

Om een MMC uit te wissen, volg volgende stappen.

- 1. Steek een MMC in uw eBookMan volgens de instructies onder "MMC's Installeren."
- 2. Op het Lanceerscherm, tik  $\blacksquare$ .
- 3. Tik **MMC Back-up**.
- 4. Tik **Uitvegen**.

Het bericht "Een MMC uitwissen zal alle data op de kaart verwijderen" verschijnt.

Tik Annuleren om te verlaten zonder de MMC uit te wissen.

5. Tik **OK** om de MMC uit te wissen.

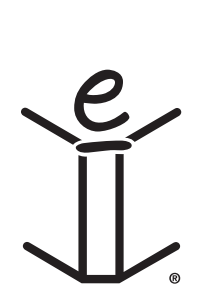

# *D. Juridische informatie*

#### *Specificaties*

Model: EBM-900 Afmetingen: 13,5 x 8,6 x 1,7 cm. Gewicht: ong. 185 g. Batterijen: 2 x AAA Geheugen: 8 MB ISBN: 1-56712-607-3

**Specificaties** Model: EBM-901 Afmetingen: 13,5 x 8,6 x 1,7 cm. Gewicht: ong. 185 g. Batterijen: 2 x AAA Geheugen: 8 MB ISBN: 1-56712-608-1

**Specificaties** Model: EBM-911 Afmetingen: 13,5 x 8,6 x 1,7 cm. Gewicht: ong. 185 g. Batterijen: 2 x AAA Geheugen: 8 MB ISBN: 1-56712-609-X

Door FCC getest volgens FCC-normen.

Bezoek **www.franklin.com** om de garantievoorwaarden voor de VS te zien.

VOOR GEBRUIK IN HUIS EN OP KANTOOR

#### *Auteursrechten, handelsmerken, juridisch*

© 2002 FRANKLIN ELECTRONIC PUBLISHERS, INC. Burlington, N.J. 08016-4907 VS Alle rechten voorbehouden.

eBookMan is een gedeponeerd handelsmerk van Franklin Electronic Publishers, Inc.

Microsoft, Windows, Internet Explorer en Outlook zijn of gedeponeerde handelsmerken of handelsmerken van Microsoft Corp. in de Verenigde Staten en andere landen.

叙 is het eigendom van ART, Advanced Recognition Technologies. Copyright © (1999).

simpliWrite software is een licentie van ART, Advanced Recognition Technologies, Copyright © (2000). ART WIJST ALLE GARANTIES MET BETREKKING TOT HET GEBRUIK VAN DERGE-LIJKE SOFTWARE AF, MET ONVOORWAARDELIJK INBEGRIP VAN ALLE GARANTIES VAN VERKOOPBAARHEID OF GESCHIKTHEID VOOR EEN BEPAALD DOEL.

#### **AUDIBLE**

R E A D Y<sup>®</sup> AudibleReady is een handelsmerk van Audible, Inc. Copyright © 2000 by Audible, Inc. Alle rechten voorbehouden. Deze software is het eigendom van Audible, Inc. Bezit en gebruik van deze software moeten strikt in overeenkomst zijn met de licentieovereenkomst tussen Franklin en Audible, Inc., en bezit verleent geen recht op openbaarmaking of reproductie van, of het aan anderen toestaan van gebruik van, de software zonder specifieke schriftelijke machtiging van Audible, Inc.

#### Intellisync

Puma Technology, het Puma Technology-logo, Intellisync en het Intellisync-logo zijn handelsmerken van Puma Technology, Inc. (handel drijvend als PUMATECH, Inc.) die in sommige rechtsgebieden gedeponeerd kunnen zijn. Copyright © 2000 Puma Technology, Inc. Alle rechten voorbehouden.

**illiambic** is een gedeponeerd handelsmerk van lambic Partners.

PDR is een gedeponeerd handelsmerk van Medical Economics Company, Inc.

Netscape Navigator is een gedeponeerd handelsmerk van Netscape Communications Corp.

Mobipocket is een gedeponeerd handelsmerk van mobipocket.com S.A.

Alle andere handelsmerken en productnamen zijn het eigendom van hun respectieve eigenaren.

#### *200 Appendix*

#### *Beperkte garantie (buiten de VS)*

Dit product, exclusief de batterijen en het schermglas, is gegarandeerd, wordt door Franklin voor een periode van één jaar na de aankoopdatum gegarandeerd. Het wordt gratis gerepareerd of vervangen met een gelijkaardig product (naar keuze van Franklin) voor elk defect dat voortkomt uit slecht vakmanschap of defecte materialen.

Produkten die buiten de Verenigde Staten zijn aangeschaft en die onder de garantie worden geretourneerd, moeten worden teruggebracht naar de oorspronkelijke verkoper met het aankoopbewijs en een omschrijving van het defect. Voor de reparatie moet worden betaald tenzij een geldig aankoopbewijs wordt overgelegd.

Deze garantie sluit uitdrukkelijk defecten uit die voortkomen uit misbruik, schade door ongeval, batterijfout en/of normale slijtage. Deze garantie tast de wettige rechten van de klant niet aan.

#### *Beperkte garantie (EU en Zwitserland)*

Dit produkt, exclusief de batterij en vloeibare kristaldisplay (LCD), wordt door Franklin voor een periode van twee jaar na de aankoopdatum gegarandeerd. Het wordt gratis gerepareerd of vervangen met een gelijkaardig product (naar keuze van Franklin) voor elk defect dat voortkomt uit slecht vakmanschap of defecte materialen.

Produkten die buiten de Europese Unie en Zwitserland zijn aangeschaft en die onder de garantie worden geretourneerd, moeten worden teruggebracht naar de oorspronkelijke verkoper met het aankoopbewijs en een omschrijving van het defect. Voor de reparatie moet worden betaald tenzij een geldig aankoopbewijs wordt overgelegd.

Deze garantie sluit uitdrukkelijk defecten uit die voortkomen uit misbruik, schade door ongeval of normale slijtage. Deze garantie tast de wettige rechten van de klant niet aan.

#### *Beperkte garantie (buiten de VS, EU en Zwitserland)*

Dit produkt, exclusief de batterij en vloeibare kristaldisplay (LCD), wordt door Franklin voor een periode van één jaar na de aankoopdatum gegarandeerd. Het wordt gratis gerepareerd of vervangen met een gelijkaardig product (naar keuze van Franklin) voor elk defect dat voortkomt uit slecht vakmanschap of defecte materialen.

Produkten die buiten de Verenigde Staten, de Europese Unie en Zwitserland zijn aangeschaft en die onder de garantie worden geretourneerd, moeten worden teruggebracht naar de oorspronkelijke verkoper met het aankoopbewijs en een omschrijving van het defect. Voor de reparatie moet worden betaald tenzij een geldig aankoopbewijs wordt overgelegd.

Deze garantie sluit uitdrukkelijk defecten uit die voortkomen uit misbruik, schade door ongeval of normale slijtage. Deze garantie tast de wettige rechten van de klant niet aan.

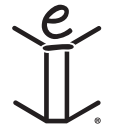